Vartotojo vadovas HP nešiojamasis kompiuteris © Copyright 2011 Hewlett-Packard Development Company, L.P.

"Bluetooth" yra jo savininkui priklausantis prekės ženklas, kuriuo bendrovė "Hewlett-Packard" naudojasi pagal licenciją. AMD yra "Advanced Micro Devices, Inc." prekės ženklas, o "Intel" yra "Intel Corporation" prekės ženklas JAV ir kitose šalyse. "Microsoft" ir "Windows" yra JAV registruoti "Microsoft Corporation" prekių ženklai. "SD Logo" yra jo savininko prekės ženklas.

Čia pateikta informacija gali būti pakeista apie tai nepranešus. Vienintelės produktų ir paslaugų garantijos yra išdėstytos raštiškuose garantijų patvirtinimuose, pateikiamuose su tam tikrais produktais ir paslaugomis. Nė vienas iš išdėstytų dalykų negali būti laikomas papildoma garantija. HP neprisiima atsakomybės už šio dokumento technines ar redagavimo klaidas ar praleidimus.

Pirmasis leidimas: 2011 m. gruodžio mėn.

Dokumento dalies numeris: 671935-E21

#### **Produkto informacija**

Šiame vadove aprašomos daugelyje modelių esančios funkcijos. Kai kurių funkcijų jūsų kompiuteryje gali nebūti.

#### **Programinės įrangos naudojimo taisyklės**

Įdiegdami, kopijuodami, atsisiųsdami ar kitaip naudodamiesi bet kuriuo programinės įrangos produktu, kuris yra iš anksto įdiegtas šiame kompiuteryje, sutinkate laikytis HP galutinio vartotojo licencinės sutarties (GVLS) sąlygų. Jei nesutinkate su šios licencijos sąlygomis, per 14 dienų turite grąžinti visiškai nenaudotą produktą (aparatūrą ir programinę įrangą) pardavėjui, kad atgautumėte pinigus.

Norėdami gauti išsamesnės informacijos arba atgauti visus pinigus, sumokėtus už kompiuterį, kreipkitės į savo vietos prekybos tašką (pardavėją).

### **Įspėjimas dėl saugos**

**PERSPĖJIMAS!** Kad nesusižeistumėte dėl karščio arba perkaitus kompiuteriui, nedėkite kompiuterio ant kelių ir neuždenkite kompiuterio ventiliacijos angų. Kompiuterį dėkite tik ant kieto, plokščio paviršiaus. Saugokite, kad kieti daiktai, pavyzdžiui, prijungiamas spausdintuvas, arba minkšti daiktai, pavyzdžiui, pagalvės, patiesalai arba drabužiai, neuždengtų ventiliacijos angų. Be to, užtikrinkite, kad kompiuteriui veikiant kintamosios srovės adapteris nesiliestų prie odos arba minkšto paviršiaus, pavyzdžiui, pagalvių, patiesalų arba drabužių. Kompiuteris ir kintamosios srovės adapteris atitinka vartotojui tinkamos paviršiaus temperatūros apribojimus, nustatytus remiantis tarptautiniu informacinių technologijų įrangos saugos standartu (International Standard for Safety of Information Technology Equipment) (IEB 60950).

# **Turinys**

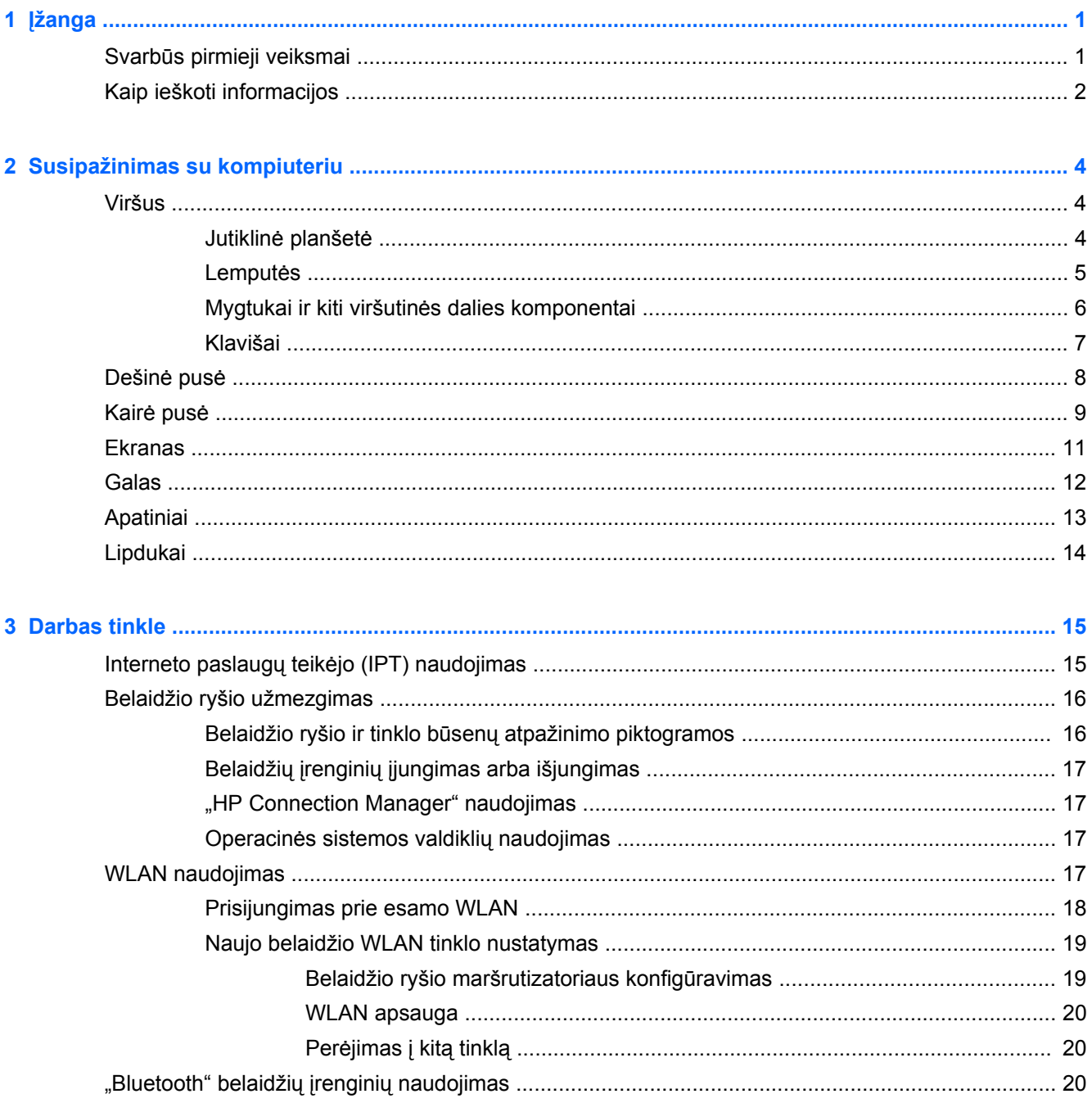

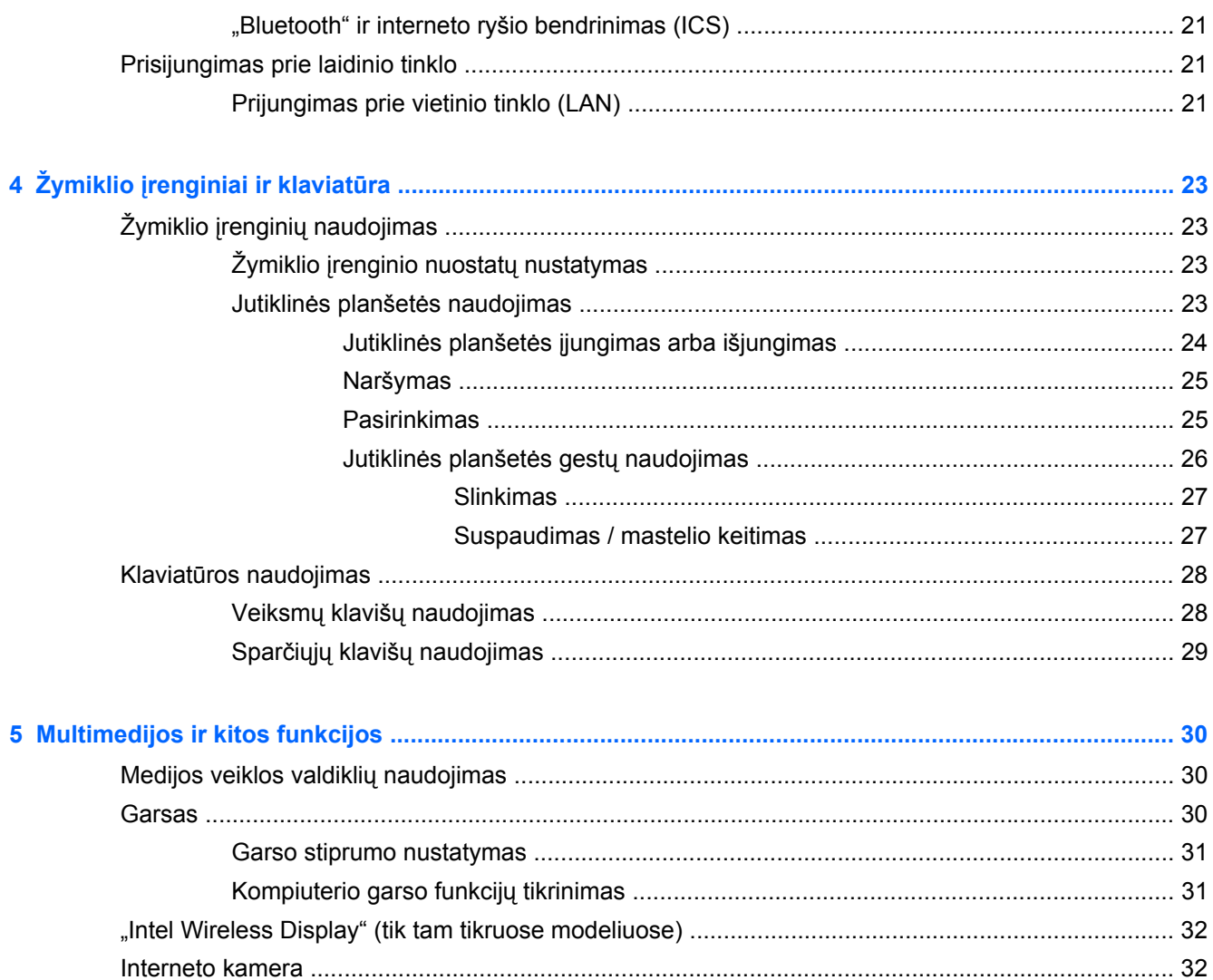

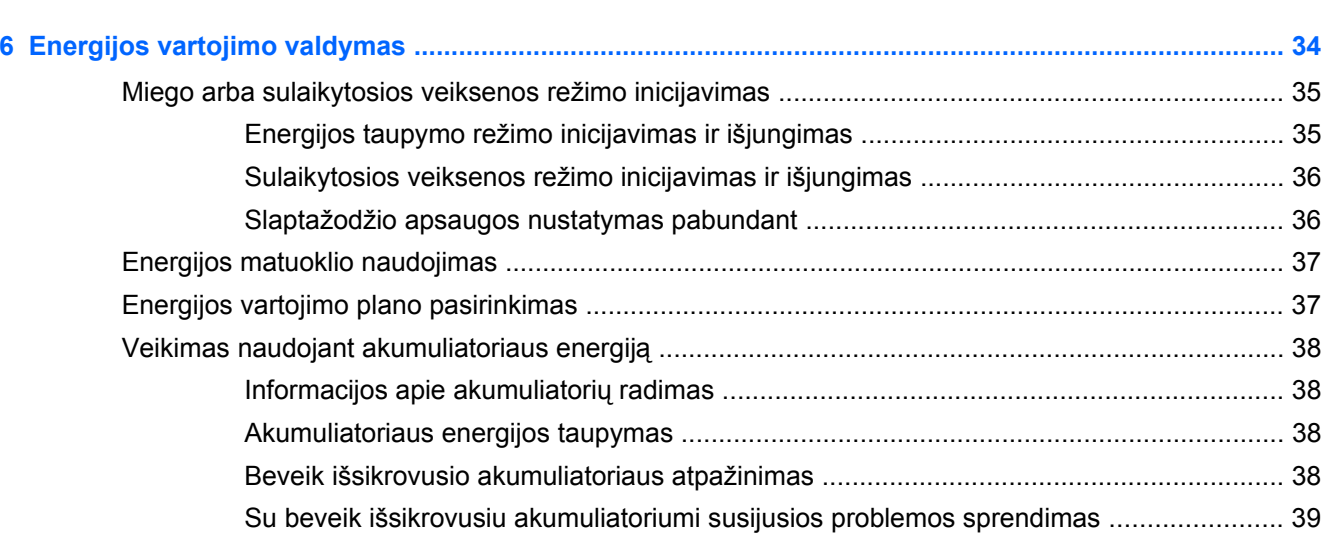

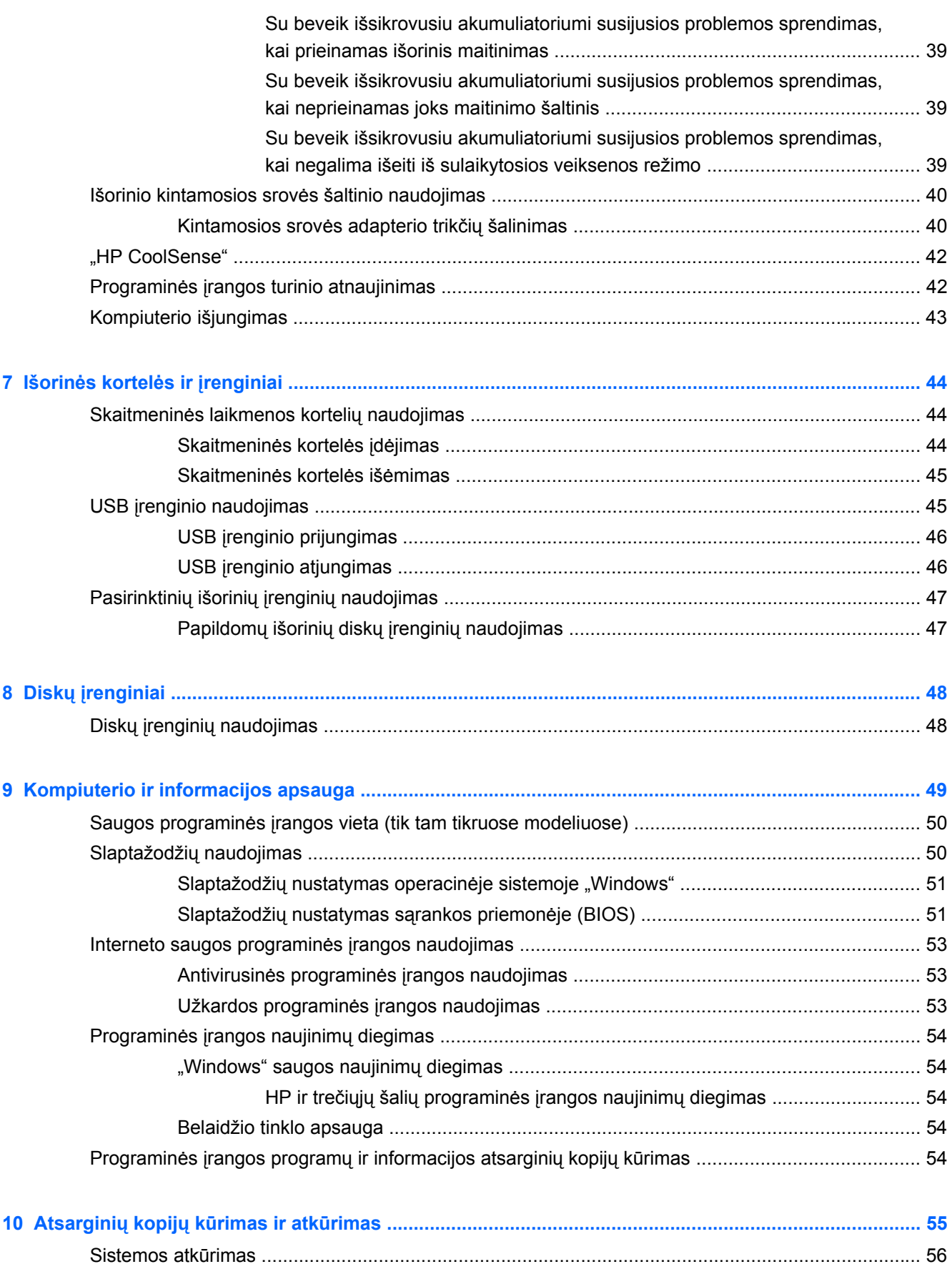

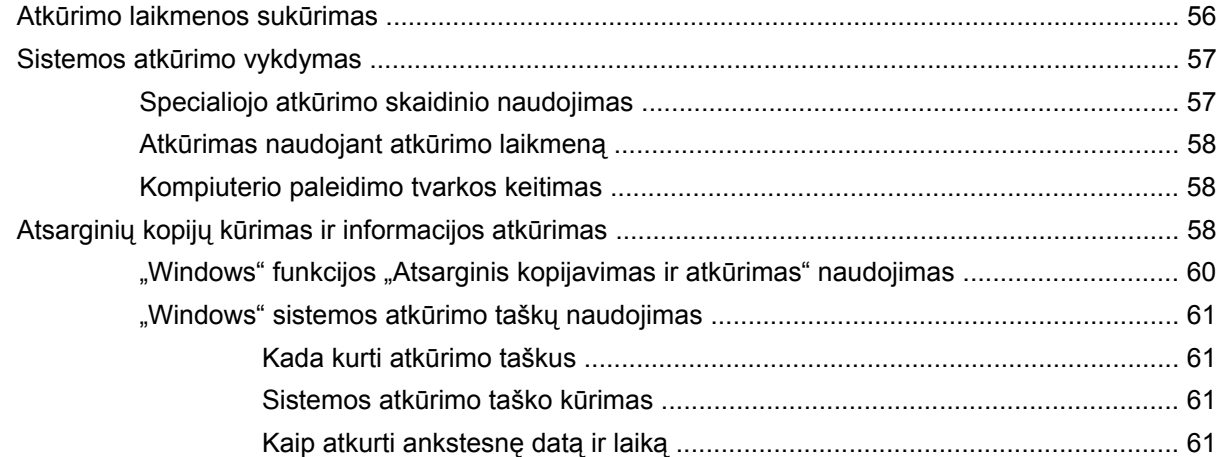

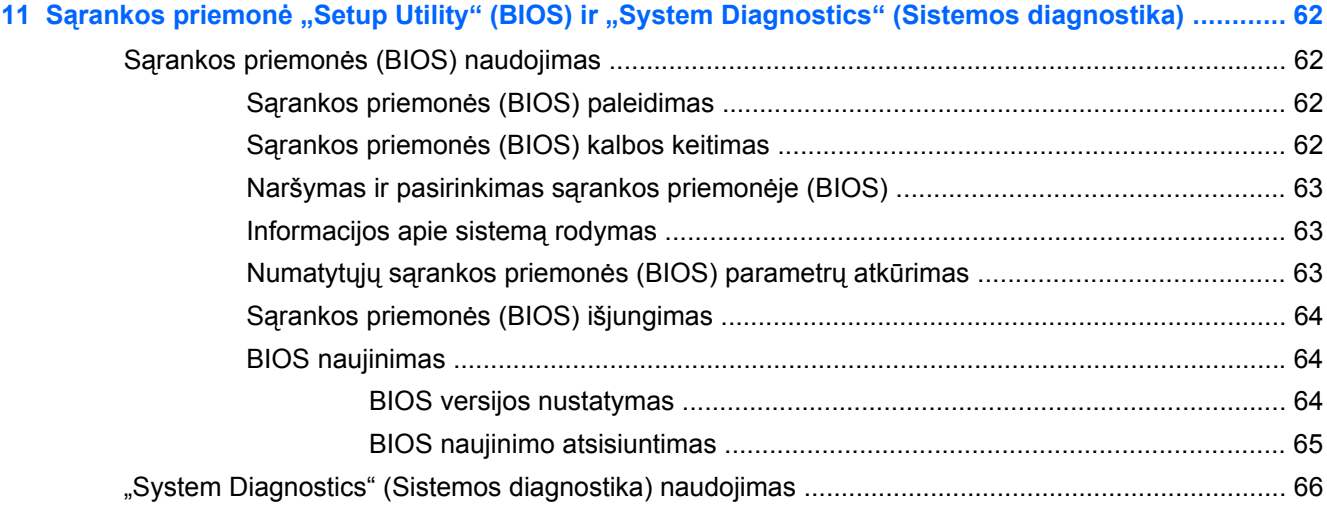

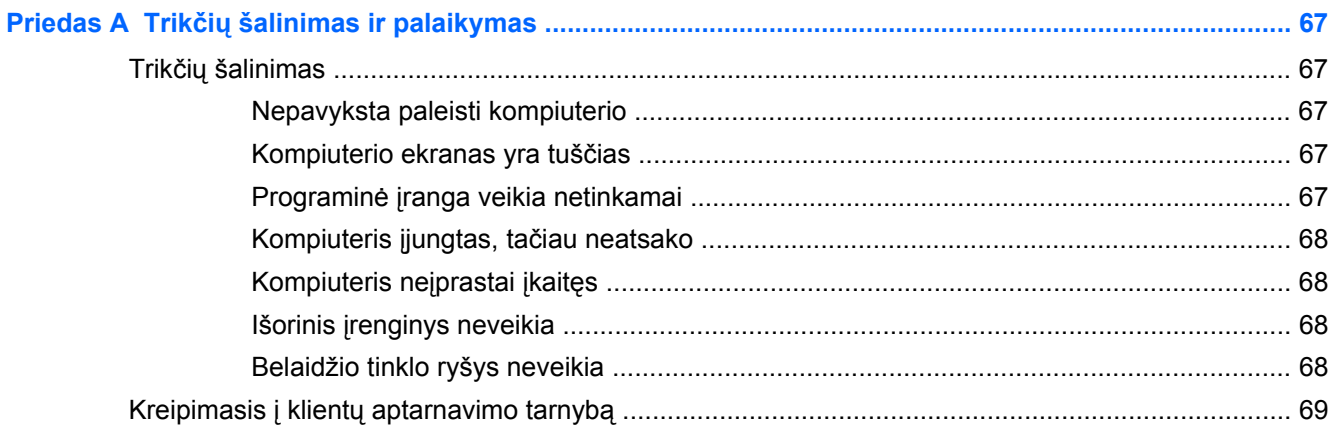

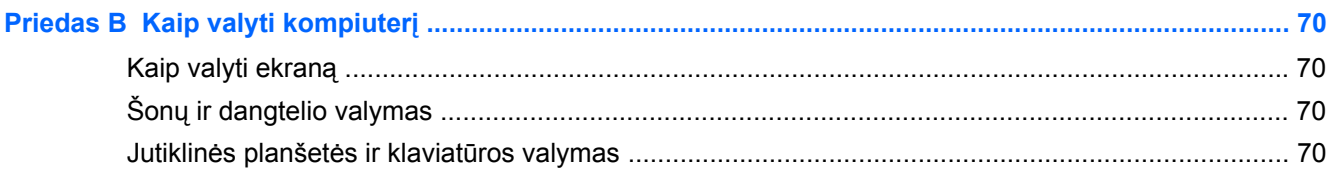

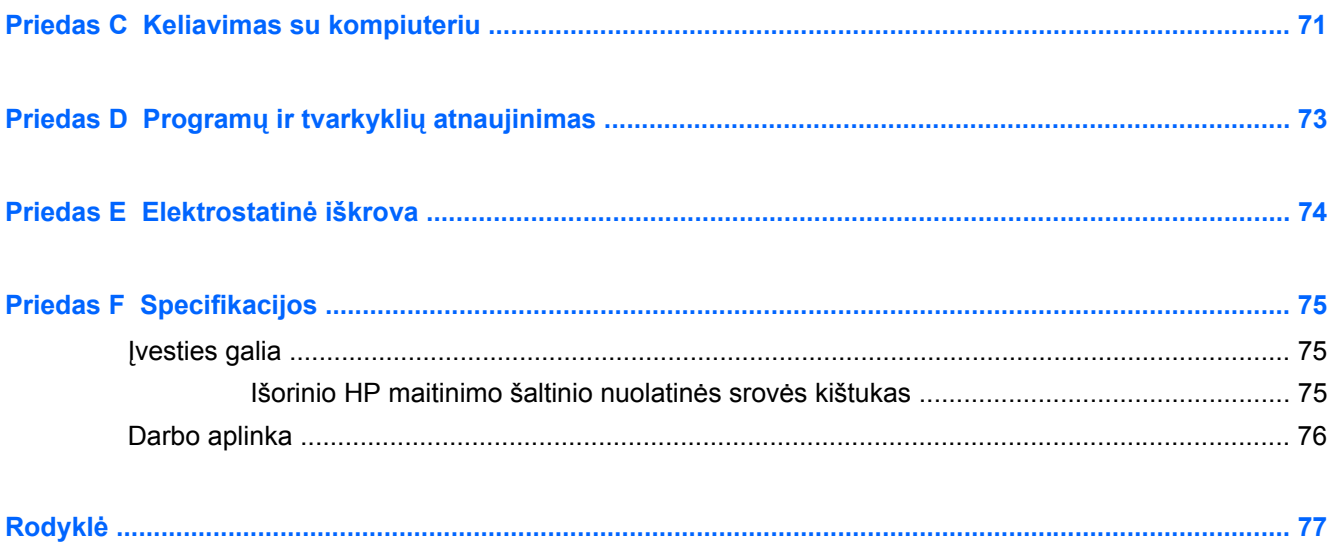

# <span id="page-10-0"></span>**1 Įžanga**

Šiame vadove pateikiama išsami informacija apie jūsų kompiuterio sudedamąsias dalis, pavyzdžiui, prievadus ir lizdus. Jame aprašomos multimedijos ir kitos funkcijos. Be to, jame rasite svarbią informaciją apie saugą, atsarginių kopijų kūrimą ir atkūrimą.

**PASTABA:** Kai kurių šiame vadove aprašytų funkcijų jūsų kompiuteryje gali nebūti.

# **Svarbūs pirmieji veiksmai**

Nustačius ir užregistravus kompiuterį svarbu atlikti toliau pateikiamus veiksmus:

- **1.** Nustatykite laidinį arba belaidį tinklą. Norėdami gauti daugiau informacijos, žr. ["Darbas](#page-24-0) tinkle" [15 puslapyje.](#page-24-0)
- **2.** Atnaujinkite antivirusinę programinę įrangą. Norėdami gauti daugiau informacijos, žr. ["Kompiuterio ir informacijos apsauga"](#page-58-0) 49 puslapyje.
- **3.** Sukurkite atkūrimo diskus arba atkūrimo "flash" atmintinę. Jei reikia nurodymų, žr. ["Atsargini](#page-64-0)ų kopijų kūrimas ir atkūrimas" [55 puslapyje.](#page-64-0)
- **4.** Susipažinkite su savo kompiuteriu. Išsamesnės informacijos ieškokite ["Susipažinimas su](#page-13-0) [kompiuteriu"](#page-13-0) 4 puslapyje ir "Žymiklio į[renginiai ir klaviat](#page-32-0)ūra" 23 puslapyje.
- **5.** Pasirinkdami **Pradėti > Visos programos** peržiūrėkite kompiuteryje jau įdiegtą programinę įrangą.

# <span id="page-11-0"></span>**Kaip ieškoti informacijos**

Kompiuteris parduodamas su keliais ištekliais, padėsiančiais atlikti įvairias užduotis.

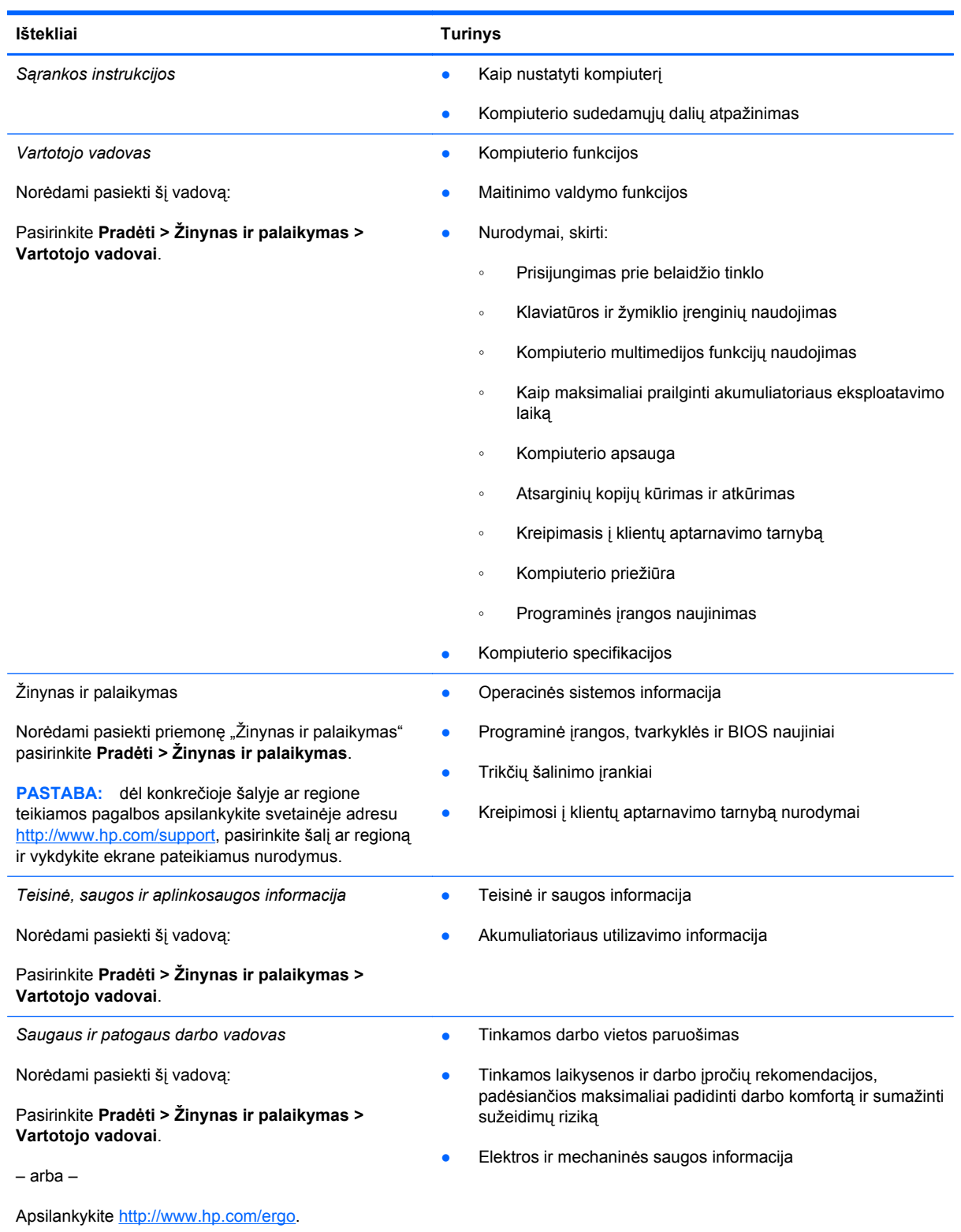

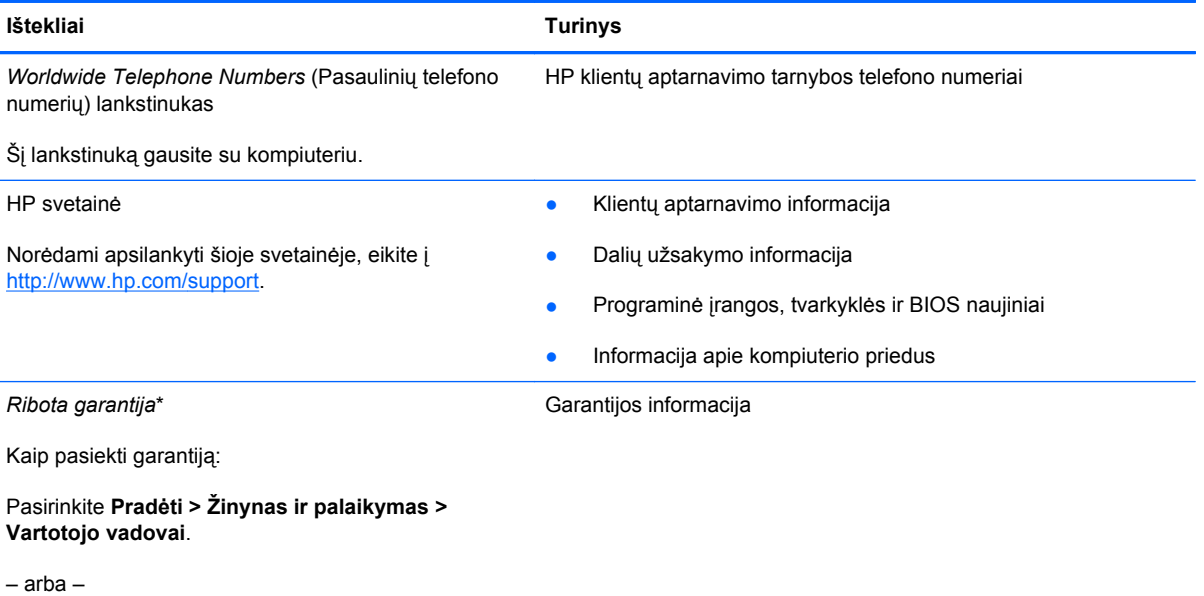

Apsilankykite [http://www.hp.com/go/orderdocuments.](http://www.hp.com/go/orderdocuments)

\* Specialiai jūsų gaminiui taikomą HP ribotąją garantiją rasite kompiuterio elektroniniuose vadovuose ir (arba) dėžutėje esančiame CD / DVD diske. Kai kuriose šalyse / regionuose dėžutėje gali būti pateikta spausdinta HP ribotoji garantija. Kai kuriose šalyse ar regionuose, kuriuose spausdinta garantija nepateikiama, ją galite užsisakyti [http://www.hp.com/go/](http://www.hp.com/go/orderdocuments) [orderdocuments](http://www.hp.com/go/orderdocuments) ar rašyti adresu:

- **Šiaurės Amerika**: Hewlett-Packard, MS POD, 11311 Chinden Blvd, Boise, ID 83714, JAV
- **Europa, Vidurio Rytų šalys, Afrika**: Hewlett-Packard, POD, Via G. Di Vittorio, 9, 20063, Cernusco s/Naviglio (MI), Italija
- **Azijos Ramiojo vandenyno regiono šalys**: Hewlett-Packard, POD, P.O. Box 200, Alexandra Post Office, Singapūras 911507

Nurodykite savo produkto numerį, garantijos laikotarpį (jis nurodytas serijos numerio etiketėje), vardą, pavardę ir pašto adresą.

**SVARBU:** negrąžinkite įsigyto HP gaminio anksčiau nurodytu adresu. Jei reikia pagalbos dėl gaminio, apsilankykite pagrindiniame gaminio puslapyje [http://www.hp.com/go/contactHP.](http://www.hp.com/go/contactHP)

# <span id="page-13-0"></span>**2 Susipažinimas su kompiuteriu**

# **Viršus**

### **Jutiklinė planšetė**

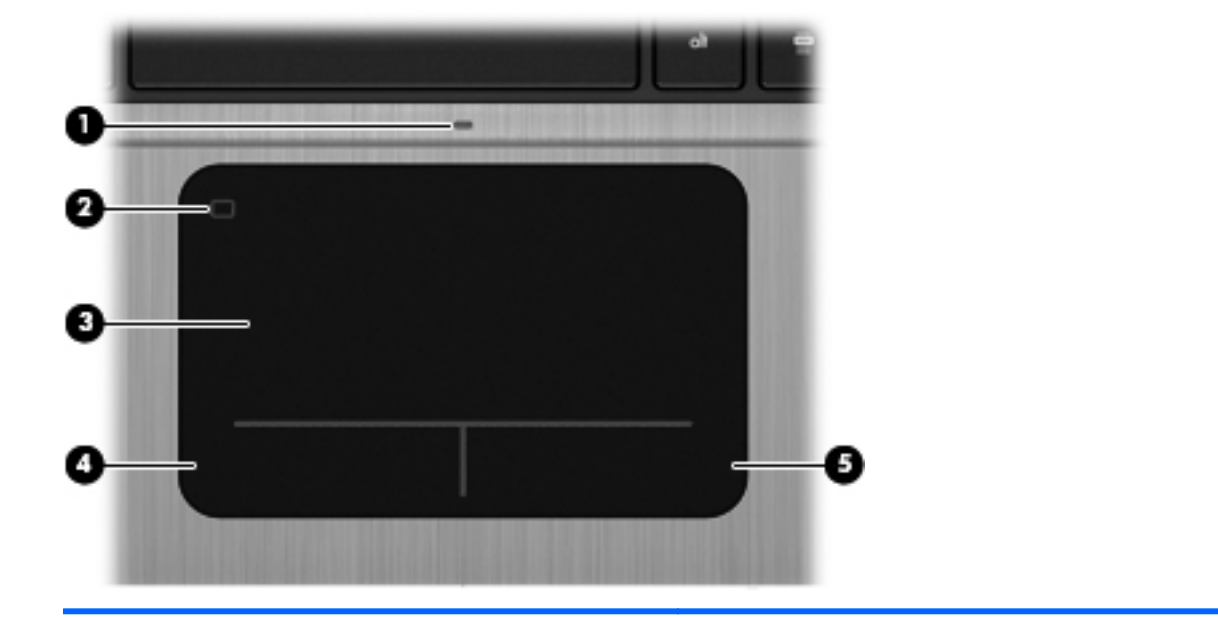

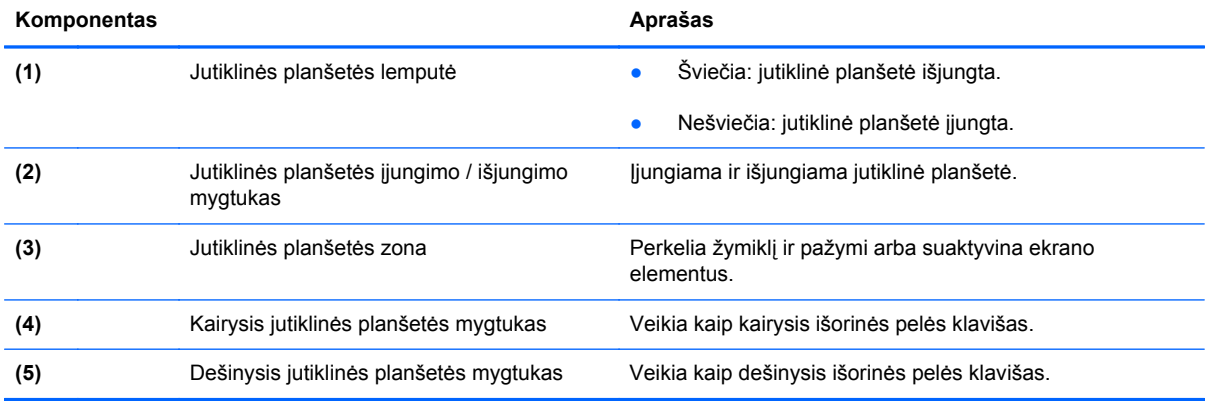

### <span id="page-14-0"></span>**Lemputės**

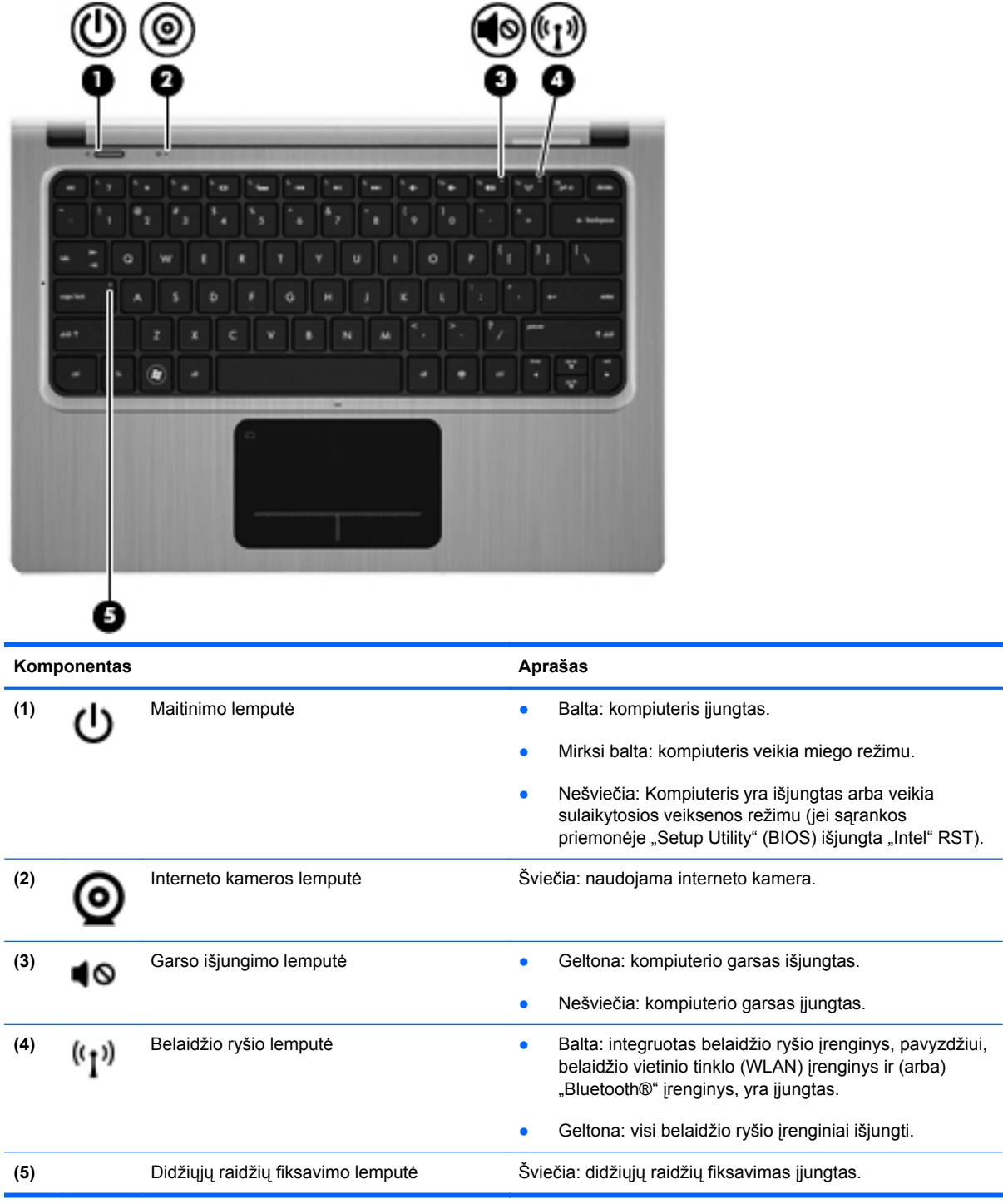

## <span id="page-15-0"></span>**Mygtukai ir kiti viršutinės dalies komponentai**

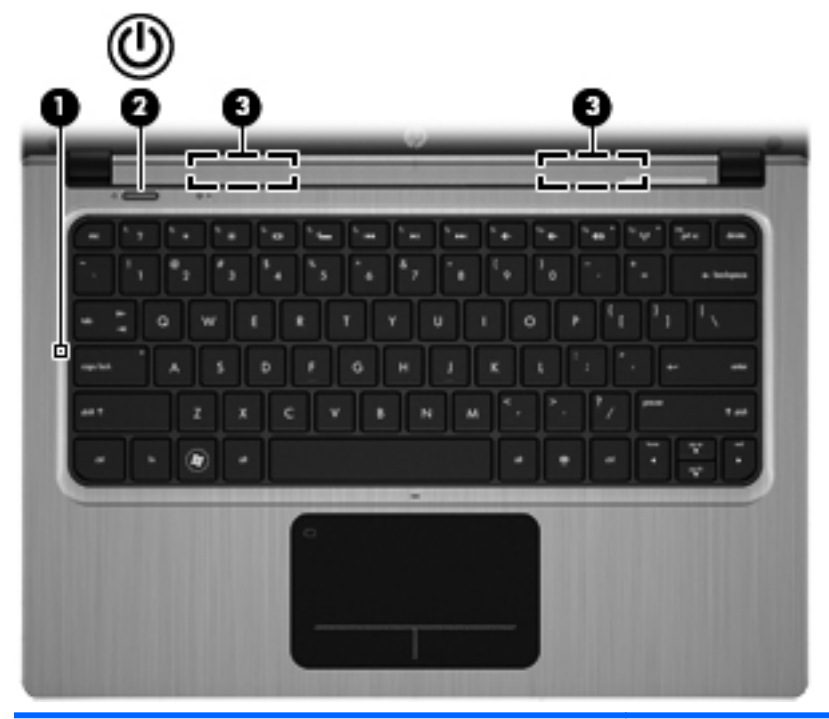

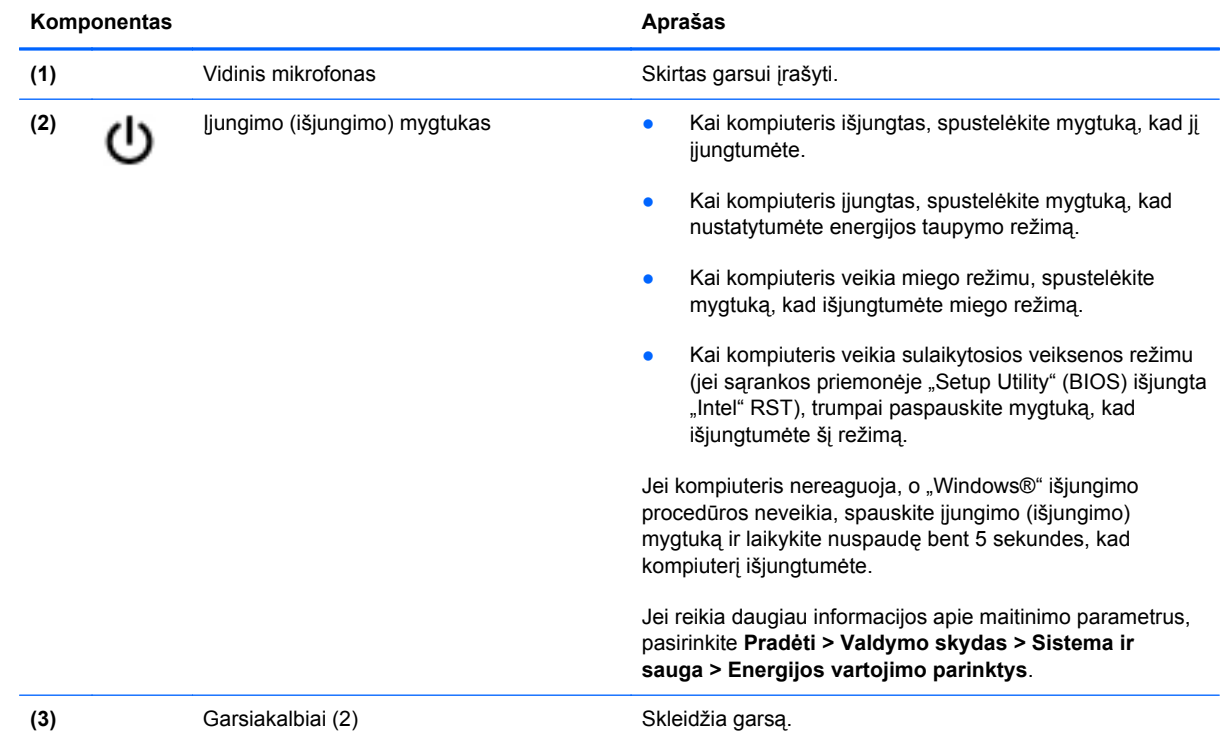

6 2 skyrius Susipažinimas su kompiuteriu

### <span id="page-16-0"></span>**Klavišai**

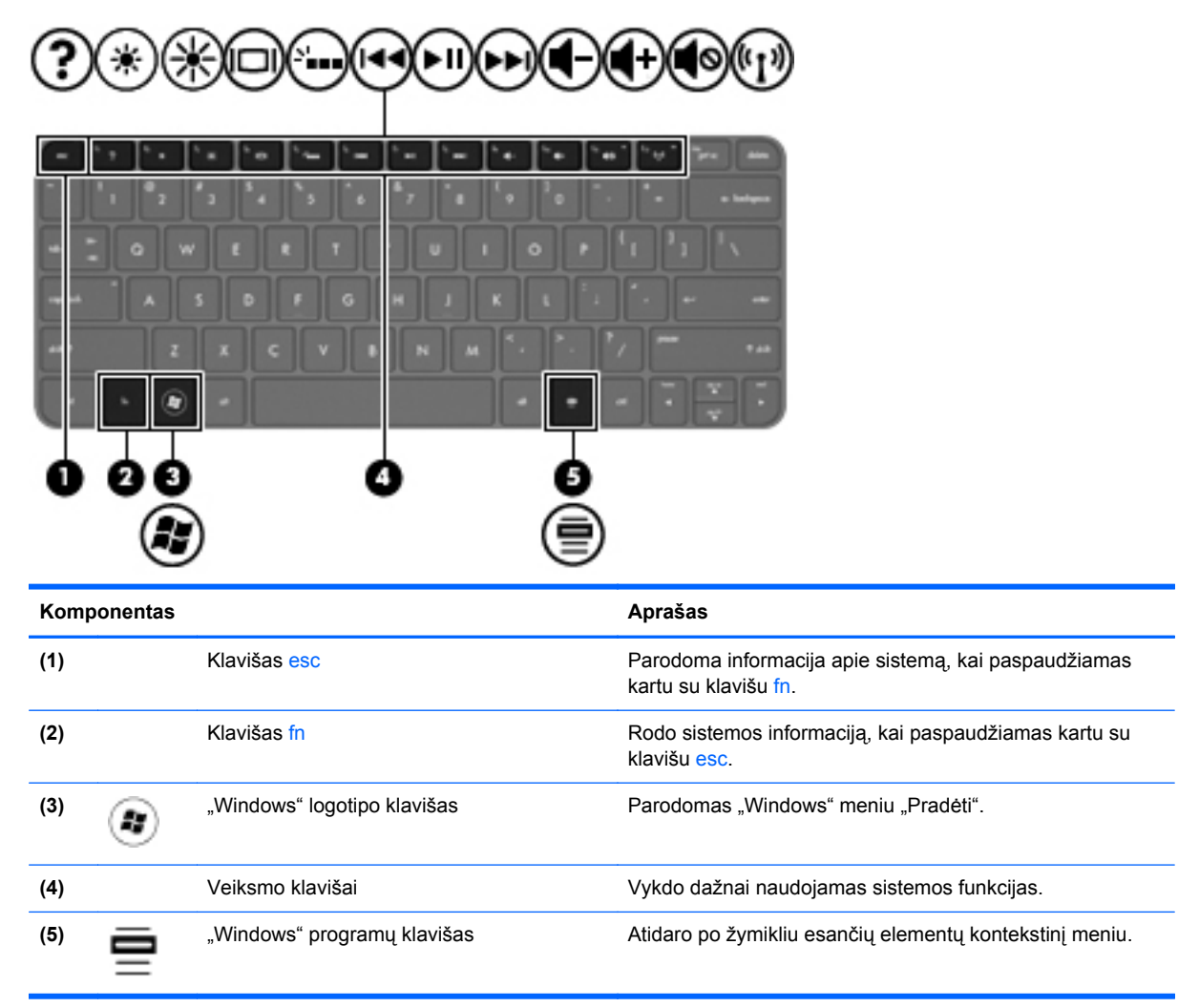

# <span id="page-17-0"></span>**Dešinė pusė**

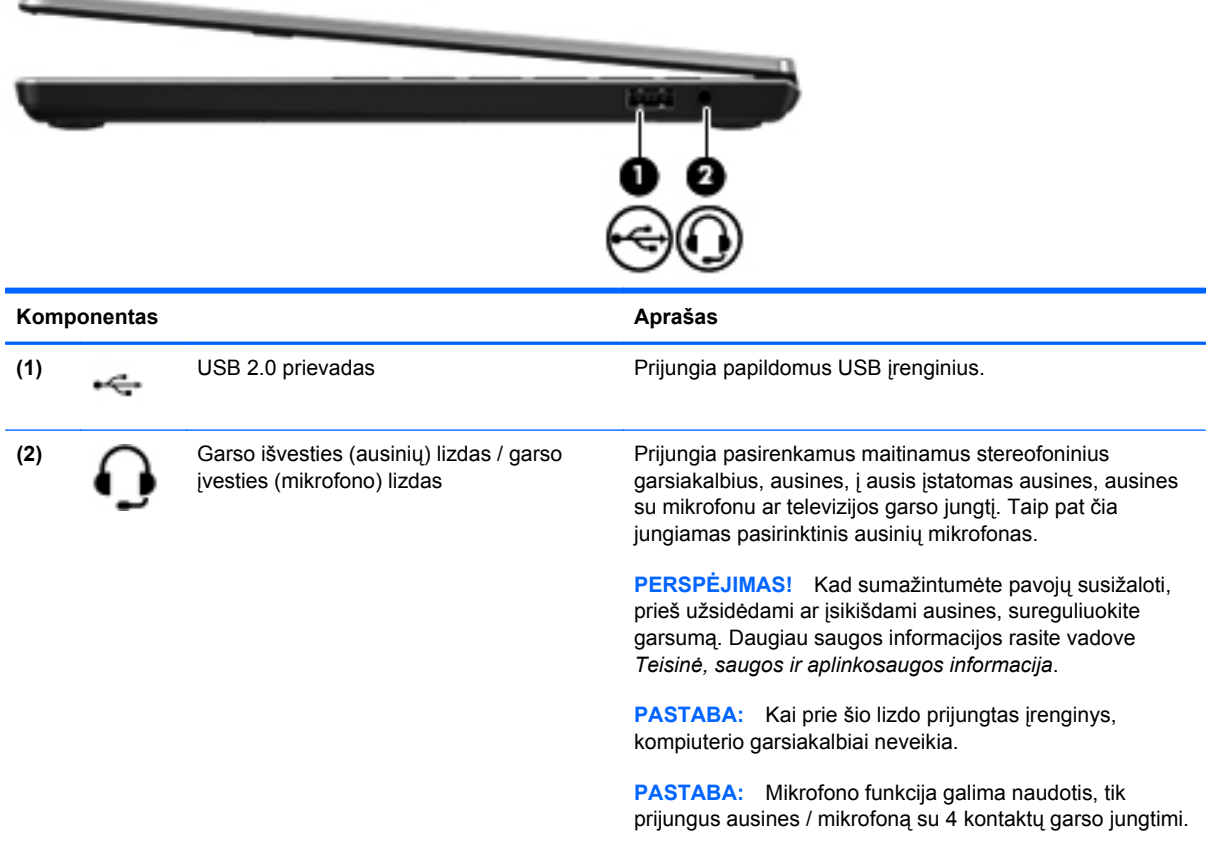

# <span id="page-18-0"></span>**Kairė pusė**

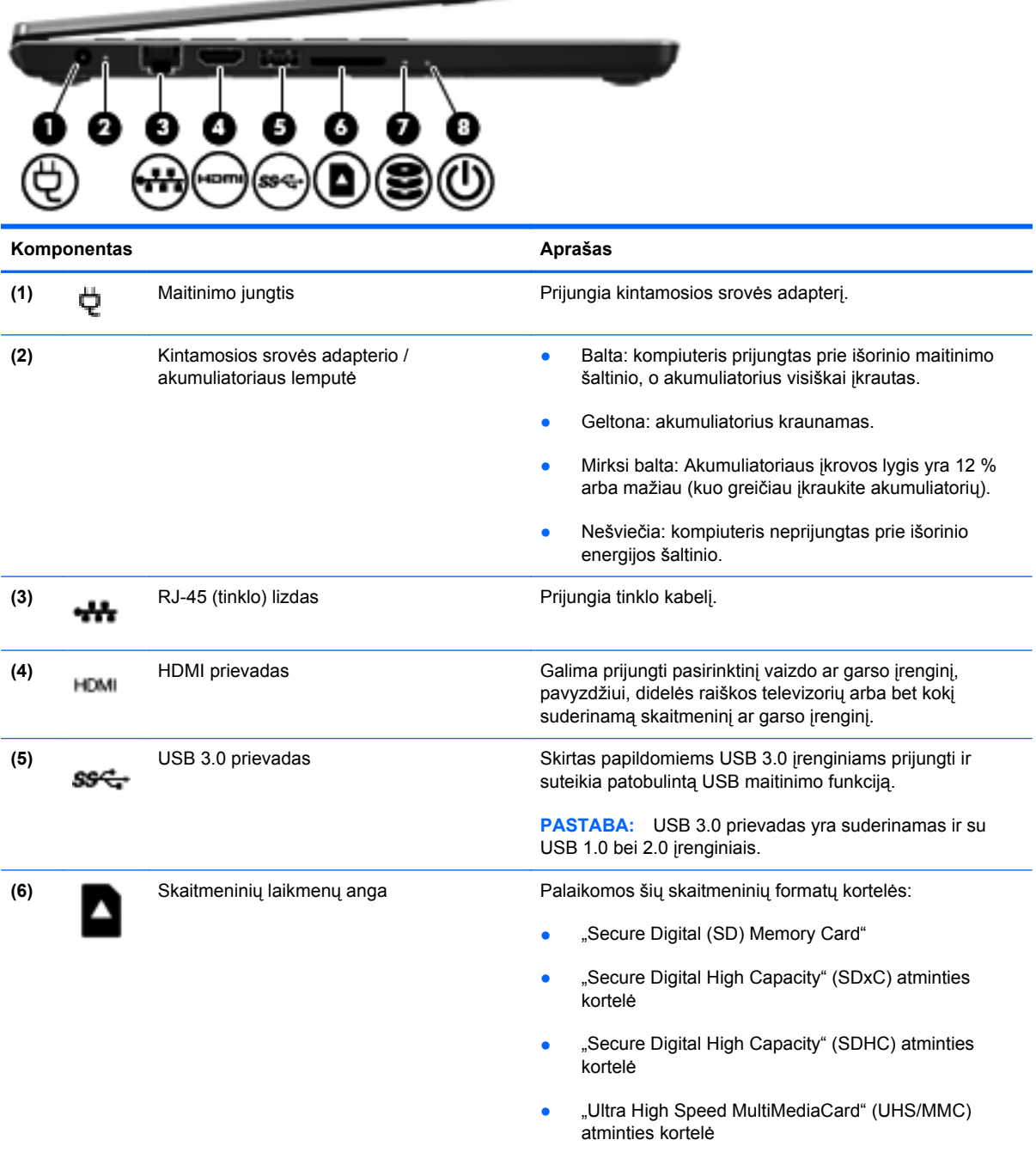

 $\sim$ 

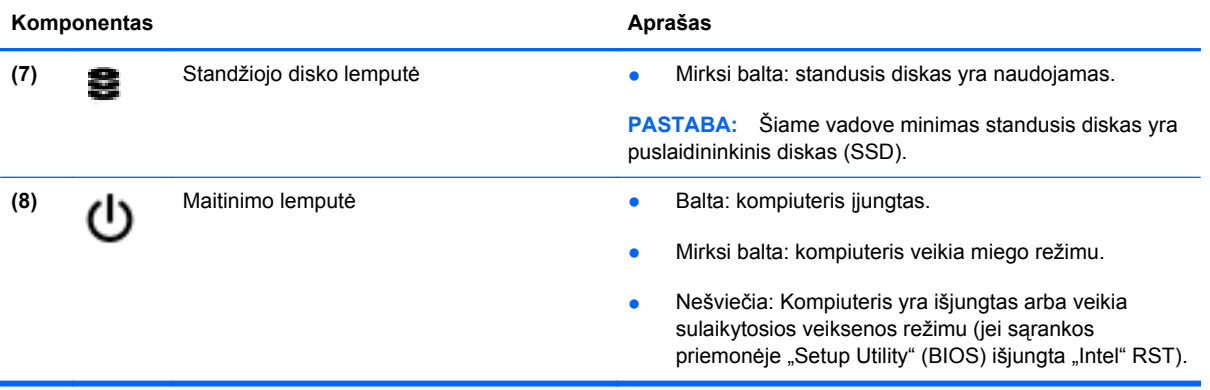

# <span id="page-20-0"></span>**Ekranas**

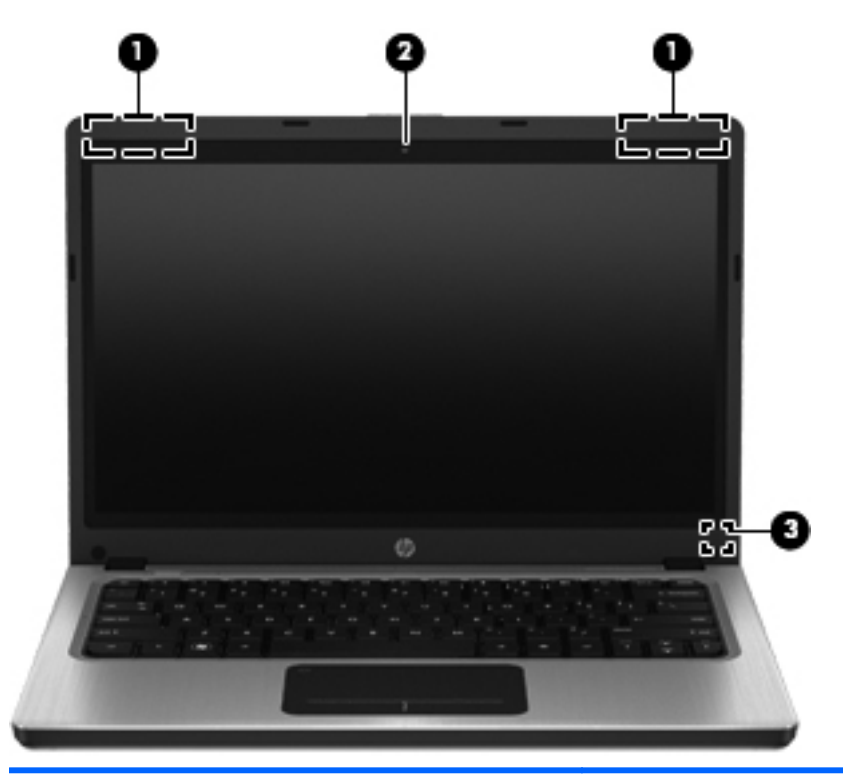

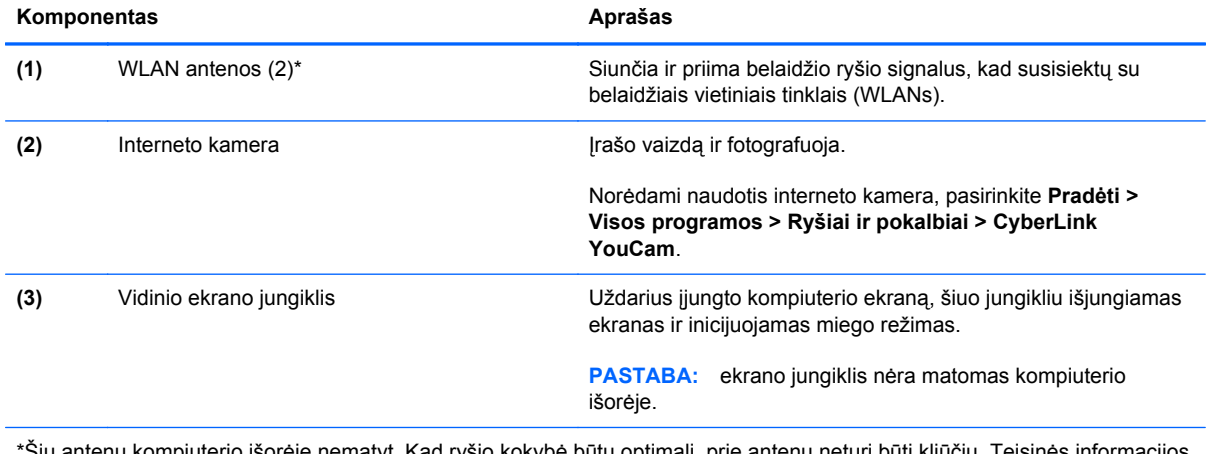

\*Šių antenų kompiuterio išorėje nematyt. Kad ryšio kokybė būtų optimali, prie antenų neturi būti kliūčių. Teisinės informacijos apie belaidį ryšį, taikomos jūsų šaliai arba regionui, ieškokite vadove *Teisinė, saugos ir aplinkosaugos informacija*. Ši informacija pasiekiama sistemoje "Help and Support" (Žinynas ir palaikymas).

# <span id="page-21-0"></span>**Galas**

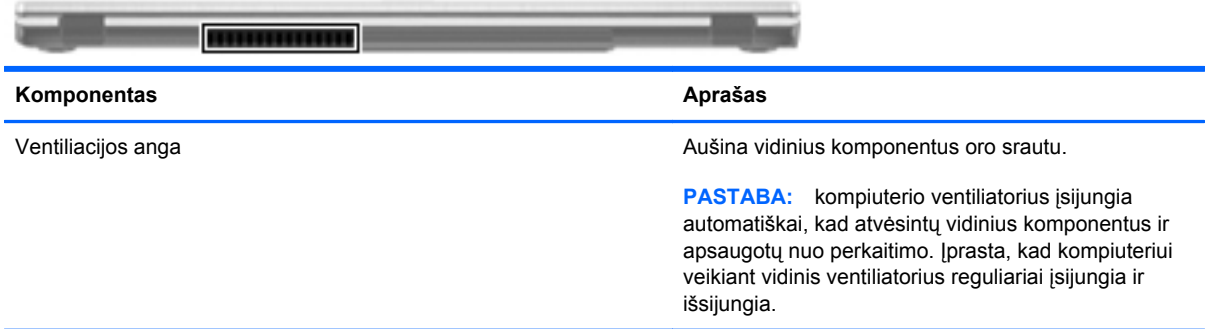

# <span id="page-22-0"></span>**Apatiniai**

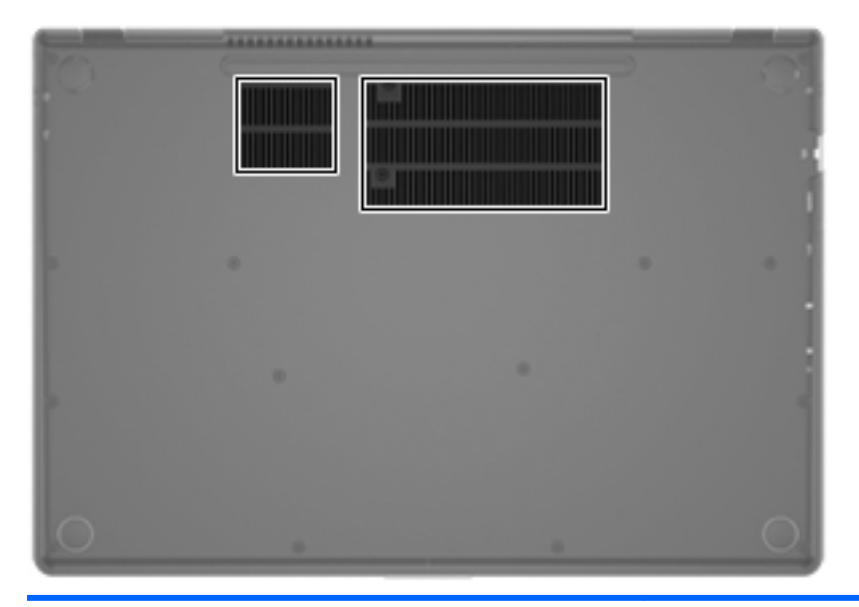

#### Komponentas **Aprašas** Aprašas

Vėdinimo angos (2)  $\blacksquare$  Aušina vidinius komponentus oro srautu.

**PASTABA:** kompiuterio ventiliatorius įsijungia automatiškai, kad atvėsintų vidinius komponentus ir apsaugotų nuo perkaitimo. Įprasta, kad kompiuteriui veikiant vidinis ventiliatorius reguliariai įsijungia ir išsijungia.

# <span id="page-23-0"></span>**Lipdukai**

Lipdukuose, priklijuotuose ant kompiuterio, teikiama informacija, kurios gali prireikti, kai šalinate sistemos triktis arba su kompiuteriu keliaujate užsienyje.

Serijos numerio lipdukas – pateikiama svarbi informacija, įskaitant toliau nurodytąją:

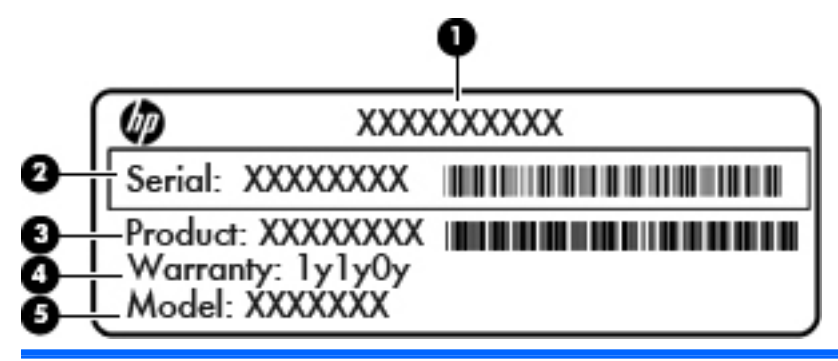

#### **Komponentas**

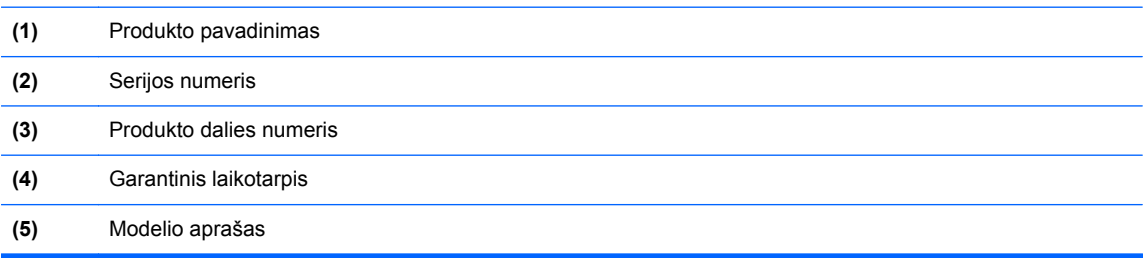

Kreipdamiesi į klientų aptarnavimo tarnybą, turėkite šią informaciją. Serijos numerio lipdukas priklijuotas kompiuterio apačioje.

- "Microsoft®" autentiškumo sertifikate yra "Windows" produkto kodas. Produkto kodo jums gali prireikti, kad naujintumėte operacinę sistemą arba šalintumėte jos triktis. "Microsoft" autentiškumo sertifikatas yra ant kompiuterio dugno.
- Lipduke su teisine informacija teikiama teisinė informacija apie kompiuterį. Lipdukas su teisine informacija priklijuotas ant kompiuterio dugno.
- Belaidžių įrenginių sertifikavimo lipdukas (-ai) (tik kai kuriuose modeliuose). Pateikiama informacija apie pasirinktinius belaidžius įrenginius ir kai kurių šalių ar regionų, kuriuose šie įrenginiai buvo patvirtinti naudoti, patvirtinimo ženklus. Šios informacijos gali prireikti keliaujant užsienyje. Jei jūsų kompiuterio modelyje yra vienas arba keli belaidžiai įrenginiai, prie kompiuterio pridėtas vienas arba keli sertifikavimo lipdukai. Belaidžių įrenginių sertifikavimo lipdukai priklijuoti kompiuterio apačioje.

# <span id="page-24-0"></span>**3 Darbas tinkle**

Jūsų kompiuteris palaiko dviejų tipų interneto prieigą:

- **belaidę** žr. ["Belaidžio ryšio užmezgimas"](#page-25-0) 16 puslapyje.
- **laidinę** žr. ["Prisijungimas prie laidinio tinklo"](#page-30-0) 21 puslapyje.

**PASTABA:** Prieš jungdamiesi prie interneto turite nustatyti interneto paslaugų teikėją.

# **Interneto paslaugų teikėjo (IPT) naudojimas**

Prieš jungdamiesi prie interneto turite sudaryti sutartį su interneto paslaugų teikėju (IPT). Jei norite įsigyti interneto paslaugų ir modemą, kreipkitės į vietinį IPT. IPT padės nustatyti modemą, įdiegti tinklo kabelį, suteikiantį galimybę kompiuterį su belaidžio ryšio įranga prijungti prie modemo, ir išbandyti interneto paslaugą.

PASTABA: IPT suteiks jums vartotojo ID ir slaptažodį, kuriuos naudosite jungdamiesi prie interneto. Užsirašykite šią informaciją ir laikykite ją saugioje vietoje.

Toliau pateiktos funkcijos padės jums sukurti naują interneto paskyrą arba nustatyti kompiuterį taip, kad galėtumėte naudotis esama paskyra:

- **Interneto paslaugos ir pasiūlymai (paslauga teikiama tik tam tikrose vietovėse)** ši priemonė padeda prisiregistruoti naujai interneto paskyrai gauti ir sukonfigūruoti kompiuterį, kad juo galėtumėte naudotis esama paskyra. Norėdami pasiekti šią priemonę, pasirinkite **Pradėti > Visos programos > Interneto paslaugos > Prisijungti prie interneto**.
- **IPT teikiamos piktogramos (paslauga teikiama tik tam tikrose vietovėse)** šios piktogramos gali būti rodomos atskirai "Windows" darbalaukyje arba sugrupuotos darbalaukio aplanke "Interneto paslaugos". Jei norite sukurti naują interneto paskyrą arba sukonfigūruoti kompiuterį naudoti esamą paskyrą, dukart spustelėkite piktogramą ir vykdykite ekrane pateikiamus nurodymus.
- **"Windows" prisijungimo prie interneto vedlys**  naudodami šį vedlį galite prisijungti prie interneto bet kuriuo iš šių atvejų:
	- Jau esate IPT abonentas.
	- Neturite interneto paskyros ir norite pasirinkti IPT iš vedlyje pateikiamo sąrašo. (IPT sąrašas pasiekiamas ne visuose regionuose).
	- Pasirinkote sąraše nenurodytą IPT ir jis pateikė jums informaciją, pavyzdžiui, konkretų IP adresą ir POP3 bei SMTP nuostatas.

<span id="page-25-0"></span>Norėdami pasiekti "Windows" prisijungimo prie interneto vedlį ir instrukcijas, kaip juo naudotis, pasirinkite **Pradėti > Valdymo skydas > Tinklas ir internetas > Tinklas ir bendrinimo centras**.

PASTABA: jei vedlys prašo pasirinkti, ar norite įjungti, ar išjungti "Windows" užkardą, pasirinkite "Įjungti".

# **Belaidžio ryšio užmezgimas**

Jūsų kompiuteryje gali būti įtaisytas vienas ar daugiau toliau aptariamų belaidžių įrenginių.

- **•** Belaidžio vietinio tinklo (WLAN) įrenginys
- "Bluetooth®" įrenginys

Plačiau apie belaidę technologiją skaitykite svetainėse, nurodomose priemonėje "Žinynas ir palaikymas".

#### **Belaidžio ryšio ir tinklo būsenų atpažinimo piktogramos**

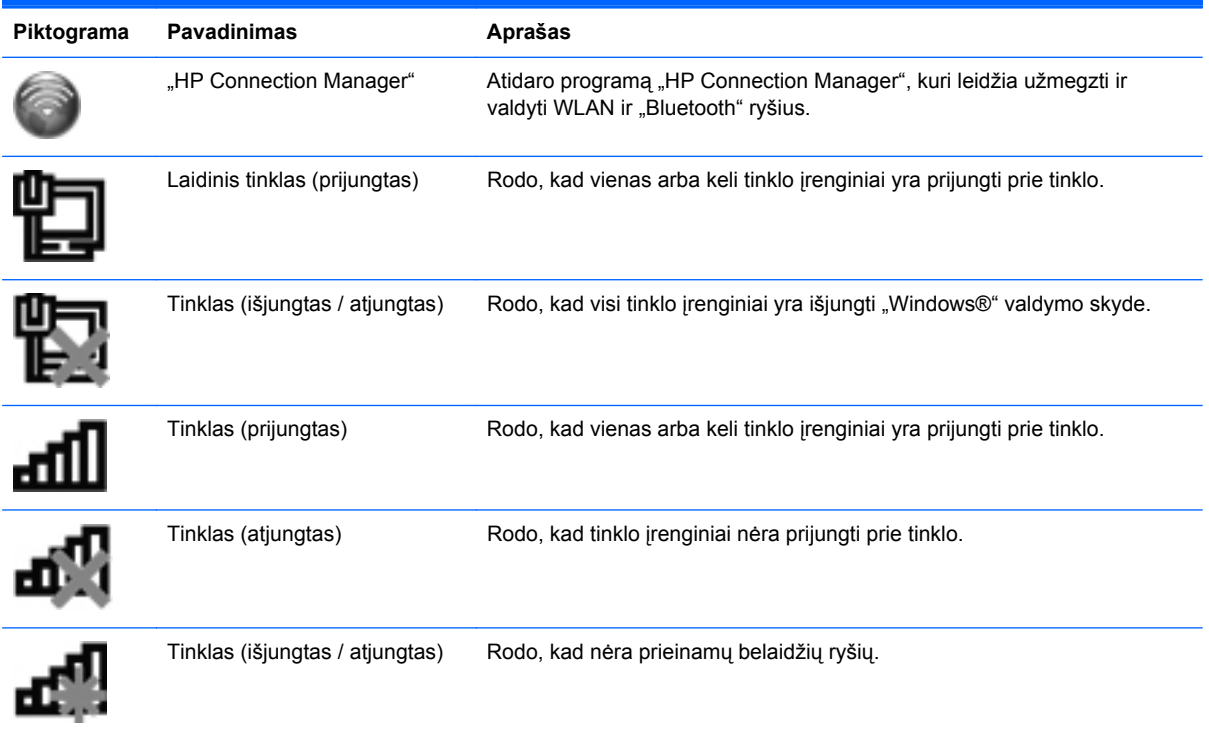

#### <span id="page-26-0"></span>**Belaidžių įrenginių įjungimas arba išjungimas**

Belaidžio tinklo mygtuku arba "HP Connection Manager" (tik tam tikruose modeliuose) galite ir įjungti, ir išjungti belaidžius įrenginius. Žr. "Veiksmų klavišų [naudojimas"](#page-37-0) 28 puslapyje, jei reikia informacijos apie belaidžio ryšio mygtuko vietą jūsų kompiuteryje.

Norėdami išjungti belaidžius įrenginius naudodamiesi "HP Connection Manager":

**▲** Dešiniuoju pelės klavišu spustelėkite piktogramą "HP Connection Manager", esančią pranešimų srityje, dešinėje užduočių juostos pusėje, tada spustelėkite įjungimo / išjungimo mygtuką šalia norimo įrenginio.

– arba –

Pasirinkite **Pradėti > Visos programos > HP žinynas ir palaikymas > HP Connection Manager**, tada spustelėkite maitinimo mygtuką šalia reikiamo įrenginio.

#### **"HP Connection Manager" naudojimas**

"HP Connection Manager" – tai centralizuota naudojamų belaidžių įrenginių valdymo vieta. "HP Connection Manager" leidžia valdyti šiuos įrenginius:

- Belaidis vietinis tinklas (WLAN) / "Wi-Fi")
- .Bluetooth<sup>®</sup>

"HP Connection Manager" pateikia informaciją ir pranešimus apie ryšio ir maitinimo būseną. Būsenos informacija ir pranešimai pateikiami pranešimų srityje, dešinėje užduočių juostos pusėje.

"HP Connection Manager" atidarymas:

Informacinių pranešimų srityje, dešinėje užduočių juostos pusėje, spustelėkite "HP Connection Manager" piktogramą.

– arba –

Pasirinkite **Pradėti > Visos programos > HP žinynas ir palaikymas > HP Connection Manager**.

Daugiau informacijos rasite "HP Connection Manager" programinės įrangos žinyne.

#### **Operacinės sistemos valdiklių naudojimas**

Priemone "Tinklo ir bendrinimo centras" galima nustatyti ryšį arba tinklą, prisijungti prie tinklo, valdyti belaidžius tinklus, nustatyti ir išspręsti tinklo problemas.

Norėdami naudoti operacinės sistemos valdiklius:

**▲** Pasirinkite **Pradėti > Valdymo skydas > Tinklas ir internetas > Tinklo ir bendrinimo centras**.

Jei reikia daugiau informacijos, pasirinkite **Pradėti > Žinynas ir palaikymas**.

### **WLAN naudojimas**

Belaidžiu ryšiu kompiuteris prijungiamas prie "Wi-Fi" tinklų arba WLAN. WLAN sudaro kiti kompiuteriai ir priedai, sujungti belaidžio ryšio kelvedžiu arba belaidžio ryšio prieigos tašku.

#### <span id="page-27-0"></span>**Prisijungimas prie esamo WLAN**

Norėdami prisijungti prie esamo WLAN:

- 1. Įsitikinkite, kad WLAN įrenginys yra įjungtas. (Žr. "Belaidžių įrenginių į[jungimas arba](#page-26-0) išjungimas" [17 puslapyje](#page-26-0).)
- **2.** Spustelėkite tinklo piktogramą, esančią pranešimų srityje, įrankių juostos dešinėje pusėje.
- **3.** Iš sąrašo pasirinkite savo WLAN.
- **4.** Spustelėkite **Jungtis**.

Jei tinklas yra WLAN, turintis nustatytą saugą, būsite paprašyti įvesti tinklo saugos raktą. Įveskite kodą ir spustelėkite **Gerai**, kad užmegztumėte ryšį.

**PASTABA:** Jei nėra išvardytų WLAN, esate už belaidžio kelvedžio arba belaidžio prieigos taško diapazono.

**PASTABA:** jei nematote WLAN, prie kurio norite prisijungti, spustelėkite **Atidaryti tinklo ir bendrinimo centrą**, tada spustelėkite **Sukurti naują ryšį arba tinklą**. Parodomas parinkčių sąrašas. Galite tinklo ieškoti ir prie jo prisijungti rankiniu būdu arba sukurti naują tinklo ryšį.

Kai ryšys užmegztas, galite užvesti pelės žymiklį ant tinklo piktogramos pranešimų srityje, esančioje užduočių juostos dešinėje pusėje, kad patikrintumėte ryšio pavadinimą ir būseną.

**PASTABA:** veikimo diapazonas (kaip toli sklinda belaidžio ryšio signalai) priklauso nuo WLAN realizacijos, kelvedžio gamintojo ir trikdžių iš kitų elektroninių įrenginių arba struktūrinių užtvarų, pvz., sienų ar grindų.

#### <span id="page-28-0"></span>**Naujo belaidžio WLAN tinklo nustatymas**

Reikalinga įranga:

- plačiajuosčio ryšio modemas (DSL arba laidinis) **(1)** ir didelės spartos interneto paslauga, įsigyta iš interneto paslaugų teikėjo (IPT)
- belaidis kelvedis (įsigyjamas atskirai) **(2)**
- kompiuteris su belaidžio ryšio įranga **(3)**

PASTABA: kai kuriuose modemuose yra integruotas belaidis maršrutizatorius. Pasiteiraukite IPT, kokio tipo modemą turite.

Iliustracijoje pateikiamas WLAN tinklo įrangos, prijungtos prie interneto, pavyzdys. Augant jūsų tinklui, į tinklą prie interneto prieigos galima prijungti papildomus belaidžius ir laidinius kompiuterius.

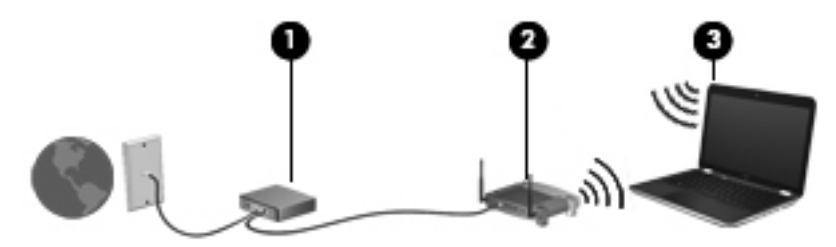

#### **Belaidžio ryšio maršrutizatoriaus konfigūravimas**

WLAN nustatymo instrukcijų ieškokite maršrutizatoriaus gamintojo arba IPT pateikiamoje informacijoje.

Be to, operacinėje sistemoje "Windows" yra įrankių, padėsiančių jums nustatyti naują belaidį tinklą. Norėdami naudotis "Windows" įrankiais ir sukurti tinklą, pasirinkite **Pradėti > Valdymo skydas > Tinklas ir internetas > Tinklo ir bendrinimo centras > Sukurti naują ryšį arba tinklą > Sukurti naują tinklą**. Tada vykdykite ekrane pateikiamas instrukcijas.

**PASTABA:** rekomenduojame naująjį kompiuterį su belaidžio ryšio įranga pirmiausia prijungti prie maršrutizatoriaus naudojant kartu su maršrutizatoriumi pateikiamą kabelį. Kai kompiuterį sėkmingai prijungsite prie interneto, galėsite atjungti kabelį, tada jungtis prie interneto naudodamiesi belaidžiu tinklu.

#### <span id="page-29-0"></span>**WLAN apsauga**

Kai nustatote WLAN arba jungiatės prie esamo WLAN, visada įgalinkite saugos funkcijas, kad apsaugotumėte savo tinklą ir juo nebūtų naudojamasi neteisėtai. WLAN tinklai viešosiose vietose (prieigos taškuose), pvz., kavinėse ir oro uostose, gali neužtikrinti jokios apsaugos. Jei prisijungus prie prieigos taško jums svarbi jūsų kompiuterio sauga, tikrinkite tik nekonfidencialų el. paštą ir internete naršykite atsargiai.

Belaidžio radijo signalai keliauja už tinklo, todėl kiti HP įrenginiai gali perimti neapsaugotus signalus. Galite imtis šių atsargumo priemonių, kad apsaugotumėte savo WLAN tinklą:

- **Užkarda**. Užkarda tikrina tinkle siunčiamus duomenis ir duomenų užklausas ir atmeta bet kokius įtartinus elementus. Galimos ir programinės, ir aparatinės užkardos. Kai kuriuose tinkluose derinami abu tipai.
- **Belaidžio ryšio šifravimas**. Jūsų kompiuteryje palaikomi trys šifravimo protokolai:
	- "Wi-Fi" apsaugota prieiga prie belaidžio interneto (WPA)
	- "Wi-Fi" apsaugota prieiga prie belaidžio interneto II (WPA2)
	- "Wired Equivalent Privacy" (WEP) šifravimas

**PASTABA:** HP rekomenduoja rinktis WPA2, nes tai pažangiausias iš minėtų trijų šifravimo protokolų. Naudoti WEP šifravimą nerekomenduojama, nes jis lengvai įveikiamas.

- "Wi-Fi" apsaugota prieiga prie belaidžio interneto (WPA) ir "Wi-Fi" apsaugota prieiga prie belaidžio interneto II (WPA2) naudoja saugos standartus tinklu perduodamiems duomenims šifruoti ir iššifruoti. Ir WPA, ir WPA2 dinamiškai generuoja naują raktą kiekvienam paketui, be to, jie generuoja skirtingą raktų rinkinį kiekvienam kompiuterių tinklui. Šiuo tikslu:
	- WPA naudoja patobulintąjį šifravimo standartą (AES) ir laikino rakto vientisumo protokolą (TKIP);
	- WPA2 naudoja šifravimo bloko jungimo pranešimo autentiškumo kodo protokolą (CCMP) tai naujas AES protokolas.
- "Wired Equivalent Privacy" (WEP) šifruoja duomenis WEP raktu prieš juos siunčiant. Be tinkamo rakto kiti asmenys negalės naudotis WLAN.

#### **Perėjimas į kitą tinklą**

Kai kompiuterį perkeliate į kitą WLAN diapazoną, "Windows" bando prisijungti prie to tinklo. Jei bandymas sėkmingas, kompiuteris automatiškai prisijungia prie naujo tinklo. Jei "Windows" neatpažįsta naujo tinklo, atlikite tuos pačius veiksmus, kuriuos iš pradžių atlikote, kad prisijungtumėte prie WLAN.

## **"Bluetooth" belaidžių įrenginių naudojimas**

"Bluetooth" įrenginys užtikrina mažo diapazono belaidį ryšį, pakeičiantį fizinių kabelių jungtis, kurios paprastai jungia elektroninius įrenginius, pavyzdžiui:

- **•** Kompiuteriai
- **Telefonai**
- Vaizdavimo įrenginiai (fotokameros ir spausdintuvai)
- <span id="page-30-0"></span>Garso įrenginiai
- Pelė

"Bluetooth" įrenginiai teikia lygiarangių galimybę, kuri leidžia nustatyti "Bluetooth" įrenginių asmeninį tinklą (PAN). Informacijos, kaip konfigūruoti ir naudoti "Bluetooth" įrenginius, ieškokite "Bluetooth" programinės įrangos žinyne.

#### **"Bluetooth" ir interneto ryšio bendrinimas (ICS)**

HP nerekomenduoja nustatyti vieno kompiuterio su "Bluetooth" kaip pagrindinio ir naudoti jo kaip šliuzo, per kurį kiti kompiuteriai gali jungtis prie interneto. Kai du arba daugiau kompiuterių sujungti naudojant "Bluetooth", o interneto ryšio bendras naudojimas (ICS) įgalintas viename iš kompiuterių, kiti kompiuteriai gali neturėti galimybės prisijungti prie interneto naudojant "Bluetooth" tinklą.

"Bluetooth" pranašumas – informacijos perdavimų tarp kompiuterio ir belaidžių įrenginių, įskaitant mobiliuosius telefonus, spausdintuvus, kameras ir PDA, sinchronizavimas. "Bluetooth" ir operacinė sistema "Windows" riboja galimybę nuolatos prisijungus dviem ar daugiau kompiuterių bendrinti interneta per "Bluetooth".

# **Prisijungimas prie laidinio tinklo**

#### **Prijungimas prie vietinio tinklo (LAN)**

Kad prisijungtumėte prie vietinio tinklo (LAN), reikia aštuonių kontaktų RJ-45 tinklo kabelio (įsigyjamo atskirai). Jei tinklo kabelyje yra trikdžių mažinimo schema **(1)**, apsauganti nuo TV ir radijo bangų priėmimo keliamų trikdžių, nukreipkite kabelio galą su schema **(2)** į kompiuterio pusę.

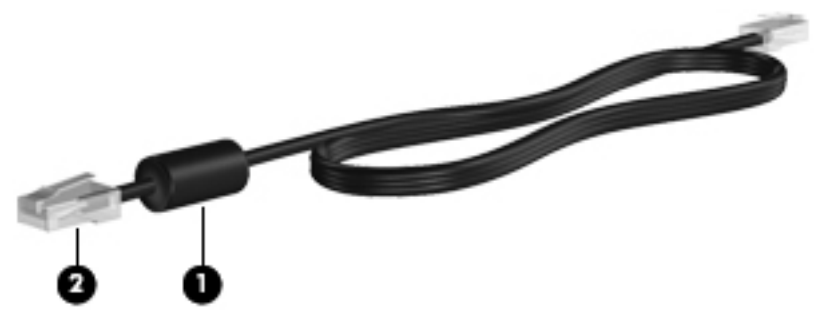

Kaip prijungti tinklo kabelį.

**1.** Prijunkite tinklo kabelį prie kompiuterio tinklo lizdo **(1)**.

**2.** Kitą tinklo kabelio galą junkite į sieninį tinklo lizdą **(2)** arba kelvedį.

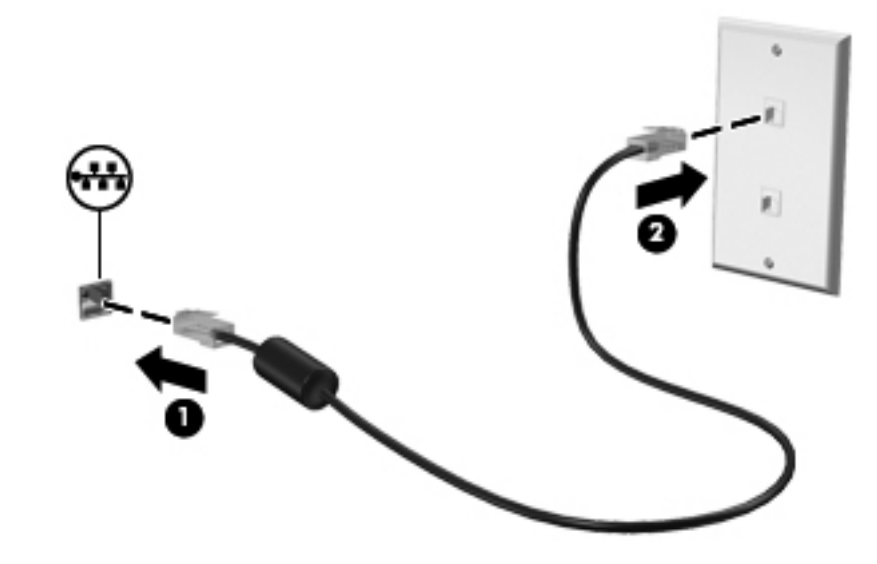

**PERSPĖJIMAS!** Kad išvengtumėte elektros smūgio, gaisro ir nesugadintumėte įrangos, nejunkite modemo arba telefono kabelio į RJ-45 (tinklo) lizdą.

# <span id="page-32-0"></span>**4 Žymiklio įrenginiai ir klaviatūra**

# **Žymiklio įrenginių naudojimas**

PASTABA: be žymiklio įrenginių, kurie pateikiami su jūsų kompiuteriu, galite naudotis išorine USB pele (įsigyjama atskirai), prijungę ją prie vieno iš kompiuterio USB prievadų.

#### **Žymiklio įrenginio nuostatų nustatymas**

Sistemos "Windows®" "Pelės ypatybėse" tinkinkite žymiklio įrenginio parametrus, mygtukų konfigūraciją, spustelėjimo greitį ir žymiklio parinktis.

Norėdami pasiekti "Pelės ypatybes", pasirinkite **Pradėti > Įrenginiai ir spausdintuvai**. Tada dešiniuoju pelės klavišu spustelėkite įrenginį, nurodantį jūsų kompiuterį, ir pasirinkite **Pelės parametrai**.

#### **Jutiklinės planšetės naudojimas**

PASTABA: jūsų kompiuterio jutiklinė planšetė gali šiek tiek skirtis nuo šio skyriaus iliustracijų. Žr. Susipažinimas su kompiuteriu" 4 puslapyje, jei reikia konkrečios informacijos apie jūsų kompiuterio jutiklinę planšetę.

Kad perkeltumėte žymiklį, braukite pirštu per jutiklinės planšetės paviršių ta kryptimi, kuria norite žymiklį perkelti. Kairįjį ir dešinįjį jutiklinės planšetės mygtukus naudokite taip, kaip naudotumėte kairįjį ir dešinįjį išorinės pelės klavišus.

#### <span id="page-33-0"></span>**Jutiklinės planšetės įjungimas arba išjungimas**

Norėdami išjungti arba įjungti jutiklinę planšetę, greitai du kartus bakstelėkite jutiklinės planšetės įjungimo / išjungimo mygtuką.

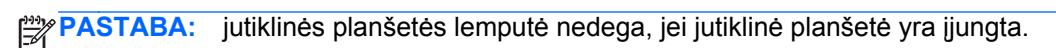

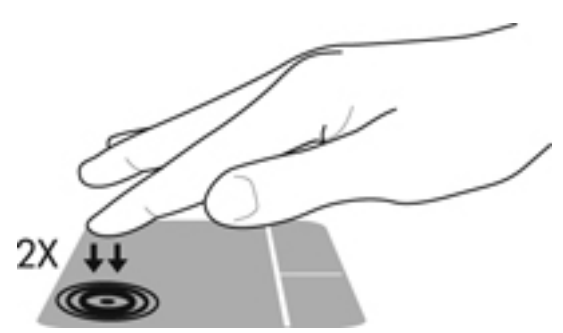

Jutiklinės planšetės lemputė ir ekrane pateikiamos piktogramos rodo jutiklinės planšetės būseną, kai ji yra įjungta arba išjungta. Tolesnėje lentelėje parodytos ir aprašytos jutiklinės planšetės ekrano piktogramos.

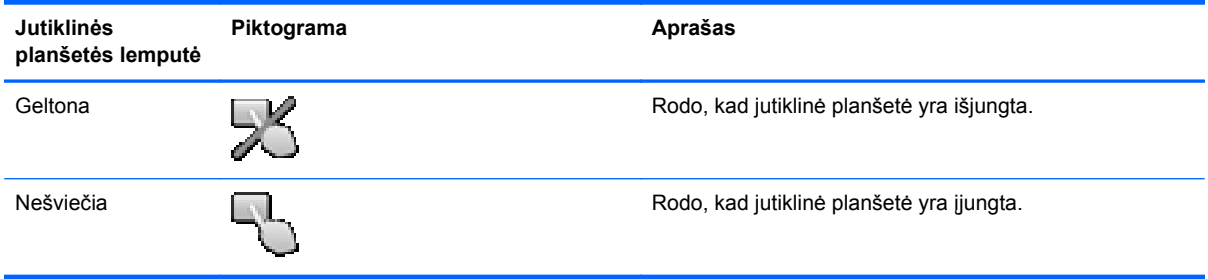

#### <span id="page-34-0"></span>**Naršymas**

Kad perkeltumėte žymiklį, braukite pirštu per jutiklinės planšetės paviršių ta kryptimi, kuria norite žymiklį perkelti.

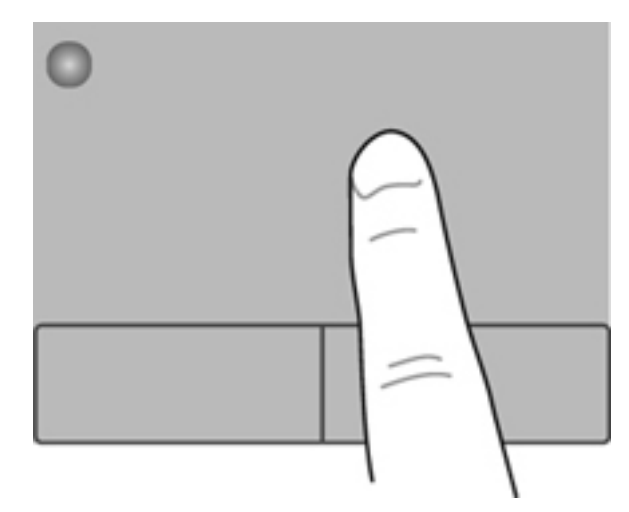

#### **Pasirinkimas**

Kairįjį ir dešinįjį jutiklinės planšetės mygtukus naudokite taip, kaip atitinkamus išorinės pelės klavišus.

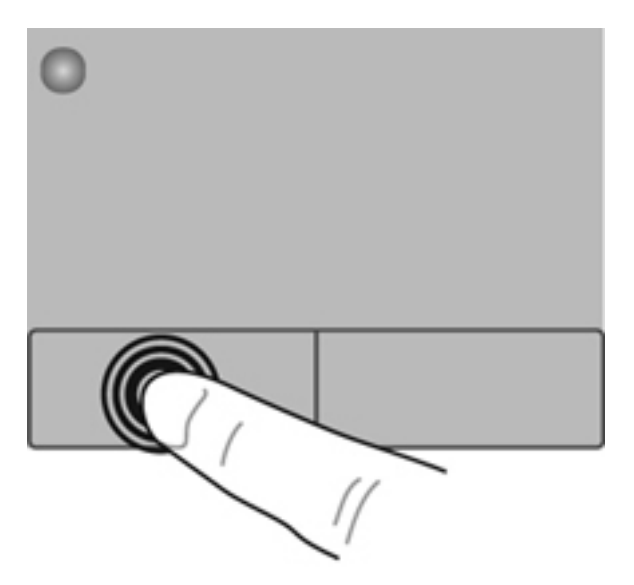

#### <span id="page-35-0"></span>**Jutiklinės planšetės gestų naudojimas**

Jutiklinė planšetė palaiko įvairius gestus. Norėdami naudotis jutiklinės planšetės gestais, tuo pat metu padėkite du pirštus ant jutiklinės planšetės.

**PASTABA:** kai kurių jutiklinės planšetės gestų tam tikros programos nepalaiko.

Gestų demonstracijos peržiūra:

- **1.** Pasirinkite **Pradėti > Valdymo skydas > Aparatūra ir garsas > Synaptics ClickPad**.
- **2.** Spustelėkite gestą, kad įjungtumėte demonstraciją.

Gestų funkcijos įjungimas ir išjungimas:

- **1.** Pasirinkite **Pradėti > Valdymo skydas > Aparatūra ir garsas > Synaptics ClickPad**.
- **2.** Pažymėkite prie norimo įjungti arba išjungti gesto esantį žymės langelį.
- **3.** Spustelėkite **Taikyti** ir **Gerai**.
#### **Slinkimas**

Slinkimas patogus judant į puslapio ar vaizdo viršų, apačią arba šonus. Kad slinktumėte, padėkite du pirštus vieną šalia kito ant jutiklinės planšetės, tada vilkite juos į jutiklinės planšetės viršų, apačią, kairę arba dešinę pusę.

**PASTABA:** slinkimo greitis priklauso nuo pirštų judinimo greičio. ⊯

**PASTABA:** slinkimo dviem pirštais priemonė įjungta gamykloje.

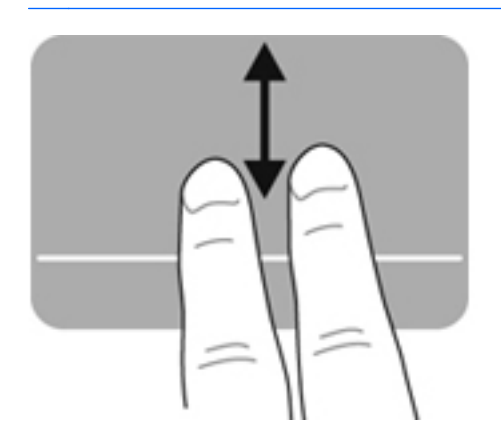

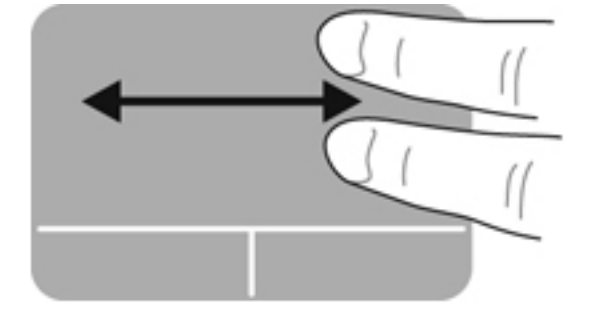

#### **Suspaudimas / mastelio keitimas**

Suspaudžiant galima padidinti arba sumažinti vaizdus ar tekstą.

- Mastelį galite padidinti ant jutiklinės planšetės padėdami du suglaustus pirštus, tada juos išskėsdami.
- Mastelį galite sumažinti ant jutiklinės planšetės padėdami du išskėstus pirštus, tada juos suglausdami.

**PASTABA:** gnybimo ir mastelio keitimo gestai įgalinami gamykloje.

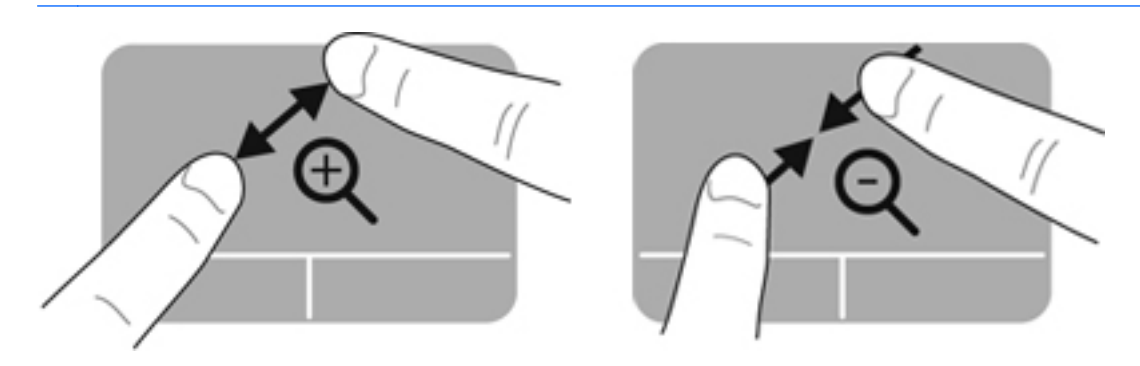

## <span id="page-37-0"></span>**Klaviatūros naudojimas**

### **Veiksmų klavišų naudojimas**

Veiksmo klavišas atlieka jam priskirtą funkciją. Ant klavišų f1–f12 esančių piktogramų parodytos priskirtos funkcijos.

Jei pasinaudoti veiksmo klavišui priskirta funkcija, paspauskite ir palaikykite klavišą.

veiksmo klavišo funkcija įjungiama gamykloje. Veiksmų klavišų funkciją galite išjungti ir grąžinti standartinius nustatymus. Jei naudojate standartinius nustatymus, paspauskite fn klavišą ir vieną iš veiksmų klavišų, kad suaktyvintumėte priskirtą funkciją. Jei reikia nurodymų, žr. "Są[rankos priemon](#page-71-0)ės [\(BIOS\) naudojimas"](#page-71-0) 62 puslapyje.

**ĮSPĖJIMAS:** sąrankos priemonę "Setup Utility" keiskite ypač atidžiai. Atsiradus klaidoms, kompiuteris gali veikti netinkamai.

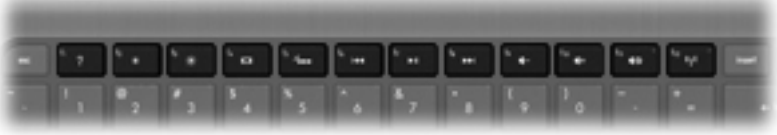

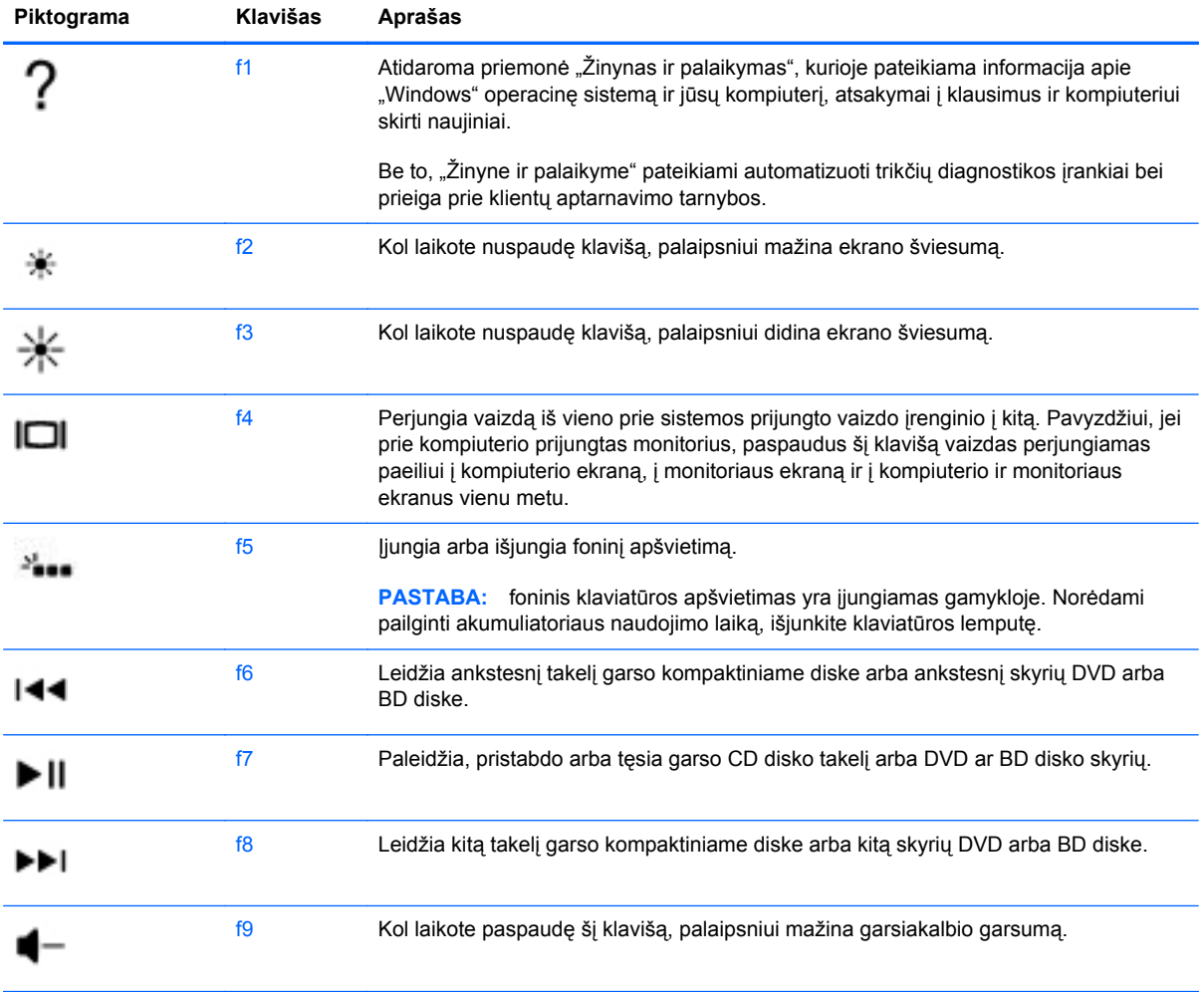

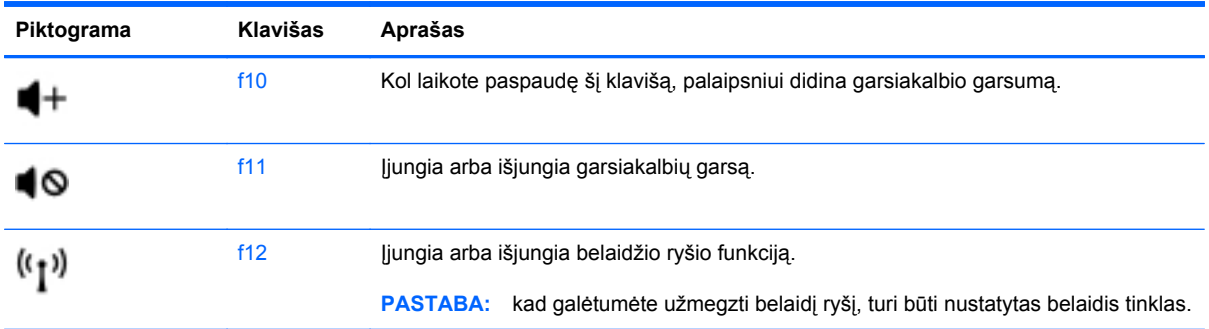

### **Sparčiųjų klavišų naudojimas**

Spartusis klavišas yra klavišo fn ir klavišo esc derinys.

Kaip naudoti spartųjį klavišą:

**▲** Trumpai paspauskite klavišą fn, tada trumpai paspauskite antrąjį sparčiojo klavišo derinio klavišą.

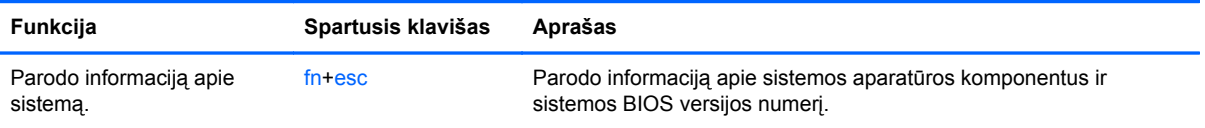

# **5 Multimedijos ir kitos funkcijos**

Jūsų kompiuteryje yra:

- Du integruoti garsiakalbiai
- Vienas integruotas mikrofonas
- **•** Integruotoji interneto kamera
- Iš anksto įdiegta multimedijos programinė įranga
- **•** Multimedijos klavišai

## **Medijos veiklos valdiklių naudojimas**

Jūsų kompiuteryje yra medijos veiksmų klavišų, kuriais galite paleisti, pristabdyti, pasukti pirmyn ar atgal medijos failą. Žr. "Veiksmų klavišų [naudojimas"](#page-37-0) 28 puslapyje, jei reikia informacijos apie kompiuterio medijos veiksmų valdymą.

### **Garsas**

Savo kompiuteryje galite naudotis įvairiomis garso funkcijomis:

- Leisti muziką.
- Įrašyti garsą.
- **•** Atsisiųsti muzikos iš interneto.
- **Kurti multimedinius pristatymus.**
- Siųsti garsą ir vaizdus tiesioginių pranešimų programomis.
- Transliuoti radijo laidas.
- Kurti (įrašyti) garso CD diskus naudodami išorinį optinį diskų įrenginį (įsigyjamas atskirai).

### **Garso stiprumo nustatymas**

Garsumą galite reguliuoti garsumo klavišais. Žr. "Veiksmų klavišų [naudojimas"](#page-37-0) 28 puslapyje, jei reikia daugiau informacijos.

**PERSPĖJIMAS!** Kad sumažintumėte pavojų susižaloti, prieš užsidėdami ar įsikišdami ausines, sureguliuokite garsumą. Daugiau saugos informacijos rasite vadove *Teisinė, saugos ir aplinkosaugos informacija*.

PASTABA: Garsumą taip pat galima valdyti operacinėje sistemoje ir kai kuriose programose.

### **Kompiuterio garso funkcijų tikrinimas**

**PASTABA:** Kad pasiektumėte geriausių rezultatų, įrašydami kalbėkite tiesiai į mikrofoną ir būkite aplinkoje, kurioje nėra foninio triukšmo.

Jei norite patikrinti kompiuterio garso funkcijas, atlikite toliau nurodytus veiksmus:

- **1.** Pasirinkite **Pradėti > Valdymo skydas > Aparatūra ir garsas > Garsas**.
- **2.** Atsidarius langui Garsas, spustelėkite skirtuką **Garsai**. Skirtuke Programos įvykiai pasirinkite bet kokį garso įvykį, pvz., pyptelėjimą ar pavojaus signalą, ir spustelėkite mygtuką **Tikrinti**.

Garsiakalbiuose ar prijungtose ausinėse turėtumėte išgirsti garsą.

Jei norite patikrinti kompiuterio įrašymo funkcijas, atlikite toliau nurodytus veiksmus:

- **1.** Pasirinkite **Pradėti > Visos programos > Reikmenys > Garso įrašymo priemonė**.
- **2.** Spustelėkite **Pradėti įrašymą** ir kalbėkite į mikrofoną. Įrašykite failą kompiuterio darbalaukyje.
- **3.** Atidarykite daugialypės terpės programą ir atkurkite garso įrašą.

Jei norite patvirtinti arba keisti garso parametrus, pasirinkite **Pradėti > Valdymo skydas > Aparatūra ir garsas > Garsas**.

## **"Intel Wireless Display" (tik tam tikruose modeliuose)**

"Intel®" belaidžio ryšio ekranas leidžia belaidžiu būdu bendrinti kompiuterio turinį televizoriuje. Jei norite naudotis belaidžiu ekranu, reikia belaidžio trečiosios šalies TV adapterio (įsigyjamas atskirai). Nuo išvesties apsaugotas turinys, pvz., "Blu-ray" diskai, nebus atkuriamas "Intel" belaidžio ryšio ekrane. Daugiau informacijos apie belaidžio ekrano naudojimą rasite įrenginio gamintojo instrukcijoje.

**PASTABA:** prieš pradėdami naudotis ekranu per belaidį ryšį, įsitikinkite, ar kompiuteryje įjungtas belaidis ryšys.

**PASTABA:** "Intel Wireless Display" nepalaiko 3D atkūrimo naudojant išorinius rodymo įrenginius.

### **Interneto kamera**

Jūsų kompiuteris turi integruotąją interneto kamerą, esančią virš ekrano. Naudodamiesi iš anksto įdiegta programine įranga, interneto kamera galite fotografuoti arba įrašyti vaizdą. Galite peržiūrėti arba išsaugoti nuotrauką arba vaizdo įrašą.

Interneto kameros programinė įranga leidžia atlikti šias užduotis:

- Vaizdo fiksavimas ir bendrinimas
- transliuoja vaizdą per greitųjų pranešimų programą,
- **•** fotografuoja vaizdus.

Jei norite pasiekti interneto kamerą, pasirinkite **Pradėti > Visos programos > Ryšiai ir pokalbiai > CyberLink YouCam**.

Jei reikia informacijos apie naudojimąsi interneto kamera, pasirinkite **Pradėti > Žinynas ir palaikymas**.

### **HDMI**

Per HDMI (didelės raiškos daugialypės terpės sąsajos) prievadą prie kompiuterio prijungiamas papildomas vaizdo ar garso įrenginys, pavyzdžiui, didelės raiškos televizorius arba kitas suderinamas skaitmeninės ar garso aparatūros komponentas.

**PASTABA:** norint perduoti vaizdo ir (arba) garso signalus per HDMI prievada, jums reikia HDMI kabelio (įsigyjamas atskirai).

Prie kompiuterio HDMI prievado galima prijungti vieną HDMI įrenginį. Kompiuterio ekrane rodoma informacija tuo pat metu gali būti rodoma HDMI įrenginio ekrane.

**1.** Vieną HDMI kabelio jungtį prijunkite prie kompiuterio HDMI prievado.

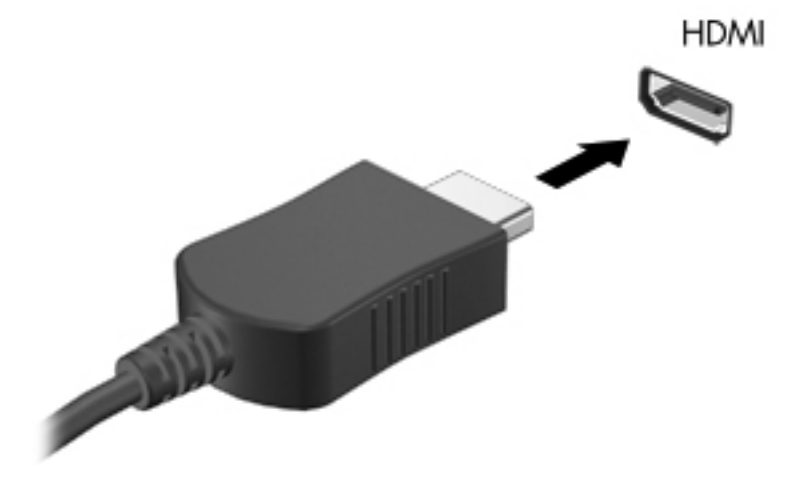

**2.** Kitą kabelio galą prijunkite prie vaizdo įrenginio, o tolesnių nurodymų ieškokite įrenginio gamintojo instrukcijoje.

#### **HDMI garso konfigūravimas**

Kad konfigūruotumėte HDMI garsą, pirmiausia prijunkite garso ar vaizdo įrenginį (pavyzdžiui, didelės raiškos televizorių) prie kompiuterio HDMI prievado. Tada konfigūruokite numatytąjį garso atkūrimo įrenginį.

- **1.** Dešiniuoju pelės klavišu spustelėkite piktogramą **Garsiakalbiai**, esančią informacinių pranešimų srityje, dešinėje užduočių juostos pusėje, tada spustelėkite **Atkūrimo įrenginiai**.
- **2.** Skirtuke Atkūrimas spustelėkite **Skaitmeninė išvestis** arba **Skaitmeninės išvesties prietaisas (HDMI)**.
- **3.** Spustelėkite **Nustatyti numatytąjį**, tada spustelėkite **Gerai.**

Norėdami grąžinti garsą į kompiuterio garsiakalbius, atlikite šiuos veiksmus:

- **1.** Dešiniuoju pelės klavišu spustelėkite piktogramą **Garsiakalbiai**, esančią informacinių pranešimų srityje, dešinėje užduočių juostos pusėje, tada spustelėkite **Atkūrimo įrenginiai**.
- **2.** Skirtuke Atkūrimas spustelėkite **Garsiakalbiai**.
- **3.** Spustelėkite **Nustatyti numatytąjį**, tada spustelėkite **Gerai.**

# **6 Energijos vartojimo valdymas**

Jūsų kompiuteris gali veikti naudodamas akumuliatoriaus energiją arba išorinį kintamosios srovės šaltinį. Kai kompiuteris veikia naudodamas tik akumuliatoriaus energiją, o kintamosios srovės šaltinis nėra prieinamas, kad juo būtų galima įkrauti akumuliatorių, svarbu stebėti ir tausoti akumuliatoriaus įkrovą. Jūsų kompiuteris palaiko energijos vartojimo planus, kuriuos naudodami galite valdyti, kaip kompiuteris vartoja ir taupo energiją, kad galėtumėte sureguliuoti kompiuterio veikimą ir energijos taupymą.

**SVARBU:** Nebandykite keisti kompiuterio akumuliatoriaus, kuris buvo įdėtas gamykloje.

Jūsų kompiuteryje yra integruotasis vidinis įkraunamas akumuliatorius, kurį gali pakeisti tik įgaliotasis techninės priežiūros centras. Jei norite stebėti akumuliatoriaus būseną arba jei akumuliatorius nebelaiko įkrovos, naudodami priemonę "Žinynas ir palaikymas" paleiskite akumuliatoriaus patikrinimą. Jei atlikus akumuliatoriaus patikrinimą nurodoma, kad akumuliatorių reikia pakeisti, kreipkitės į klientų aptarnavimo tarnybą.

## **Miego arba sulaikytosios veiksenos režimo inicijavimas**

"Microsoft® Windows®" yra du energiją taupantys režimai – miego ir sulaikytosios veiksenos.

PASTABA: "Intel Rapid Start Technology" (RST) jjungiama gamykloje. "Intel" RST leidžia pasirinkti tik miego režimą (nebent RST išjungiama sąrankos priemonėje "Setup Utility" (BIOS). Tačiau sulaikytosios veiksenos režimas yra inicijuojamas praėjus tam tikram neaktyvumo laikotarpiui, kai kompiuteris veikia naudodamas akumuliatoriaus energiją ar išorinį maitinimo šaltinį arba kai pasiekiamas kritinis akumuliatoriaus įkrovos lygis.

Kompiuteriui veikiant miego režimu ekranas išiungiamas, o jūsų darbas įrašomas į atmintį, todėl miego režimą galite išjungti greičiau nei sulaikytosios veiksenos režimą. Jeigu kompiuteris ilgai veikia energijos taupymo režimu arba veikiant šiam režimui akumuliatoriaus įkrovos lygis yra kritinis, kompiuteris pradeda veikti sulaikytosios veiksenos režimu.

Kompiuteriui veikiant sulaikytosios veiksenos režimu (kai "Intel" RST yra išjungta sarankos priemonėje "Setup Utility" (BIOS) jūsų darbas įrašomas į sulaikytosios veiksenos failą standžiajame diske, o kompiuteris išjungiamas.

**ĮSPĖJIMAS:** Kad nesuprastėtų garso ir vaizdo kokybė, nedingtų garso ar vaizdo atkūrimo funkcijos arba neprarastumėte informacijos, neįjunkite miego režimo (arba sulaikytosios veiksenos režimo, jei išjungta "Intel" RST) nuskaitydami arba rašydami į diską per papildomą išorinį optinį diskų įrenginį (įsigyjamas atskirai) ar išorinę laikmenos kortelę.

**PASTABA:** Negalite jungtis prie tinklo arba atlikti bet kokių kompiuterio funkcijų, kai kompiuteris veikia energijos taupymo arba sulaikytosios veiksenos režimais.

### **Energijos taupymo režimo inicijavimas ir išjungimas**

Sistema gamykloje yra nustatyta taip, kad miego režimas būtų įjungiamas po tam tikro neaktyvumo laikotarpio, kai kompiuteris veikia naudodamas akumuliatoriaus energiją ar išorinį maitinimo šaltinį.

Energijos vartojimo parametrai ir skirtasis laikas gali būti pakeisti naudojant priemonę "Energijos vartojimo parinktys", esančią "Windows" valdymo skyde.

Kai kompiuteris įjungtas, galite paleisti energijos taupymo režimą vienu iš toliau nurodytų būdų.

- Trumpai paspauskite įjungimo / išjungimo mygtuką.
- Uždarykite ekraną.
- Pasirinkite **Pradėti**, spustelėkite prie mygtuko Išjungti esančią rodyklę, tada spustelėkite **Miego režimas**.

Norėdami išjungti energijos taupymo režimą, atlikite toliau nurodytą veiksmą.

- Trumpai paspauskite įjungimo / išjungimo mygtuką.
- Jeigu ekranas uždarytas, atidarykite ji.
- Spauskite klaviatūros klavišą.
- Bakstelėkite jutiklinę planšetę arba brūkštelėkite per ją.

Kai išjungiamas kompiuterio miego režimas, užsidega maitinimo lemputės ir kompiuteryje parodomas tas ekranas, kuriame baigėte dirbti.

**PASTABA:** Jei nustatėte, kad pažadinus kompiuterį būtų prašoma įvesti slaptažodį, prieš kompiuteriui grįžtant į ankstesnį ekraną turėsite įvesti "Windows" slaptažodį.

### **Sulaikytosios veiksenos režimo inicijavimas ir išjungimas**

"Intel Rapid Start Technology" (RST) įjungiama gamykloje. "Intel" RST leidžia pasirinkti tik miego režimą (nebent RST išjungiama sąrankos priemonėje "Setup Utility" (BIOS). Tačiau sulaikytosios veiksenos režimas yra inicijuojamas praėjus tam tikram neaktyvumo laikotarpiui, kai kompiuteris veikia naudodamas akumuliatoriaus energiją ar išorinį maitinimo šaltinį arba kai pasiekiamas kritinis akumuliatoriaus įkrovos lygis.

Energijos vartojimo parametrus ir skirtąjį laiką galima keisti naudojant "Windows" valdymo skydą.

Jei norite įjungti sulaikytosios veiksenos režimą (jei išjungta "Intel" RST), pasirinkite **Pradėti**, spustelėkite rodyklę šalia mygtuko "Išjungti", tada spustelėkite **Sulaikytoji veiksena**.

Jei norite išjungti sulaikytosios veiksenos režimą, trumpai paspauskite maitinimo mygtuką.

Energijos tiekimo lemputės ima šviesti, o jūsų darbas vėl rodomas ekrane, toks pat kaip nustojus dirbti.

**PASTABA:** jei nustatėte, kad nutraukiant energijos taupymo būseną būtų reikalaujama slaptažodžio, turite įvesti "Windows" slaptažodį ir tik tada jūsų darbas bus parodytas ekrane.

#### **Slaptažodžio apsaugos nustatymas pabundant**

Norėdami nustatyti, kad kompiuteris reikalautų slaptažodžio, kai nutraukiamas miego arba sulaikytosios veiksenos režimas, atlikite toliau nurodytus veiksmus.

- **1.** Pasirinkite **Pradėti > Valdymo skydas > Sistema ir sauga > Maitinimo parinktys**.
- **2.** Kairiajame polangyje spustelėkite **Reikalauti slaptažodžio pabundant**.
- **3.** Spustelėkite **Keisti parametrus, kurie dabar yra nepasiekiami**.
- **4.** Spustelėkite **Reikalauti slaptažodžio (rekomenduojama)**.

**PASTABA:** Jei reikia sukurti vartotojo abonemento slaptažodį arba pakeisti esamo vartotojo abonemento slaptažodį, spustelėkite **Kurti arba keisti vartotojo abonemento slaptažodį** ir vykdykite ekrane pateikiamus nurodymus. Jei vartotojo abonemento slaptažodžio kurti arba keisti nereikia, pereikite prie 5 veiksmo.

**5.** Spustelėkite **Įrašyti keitimus**.

## **Energijos matuoklio naudojimas**

Energijos matuoklis yra pranešimų srityje, dešinėje užduočių juostos pusėje. Energijos matuoklis leidžia greitai pasiekti energijos vartojimo parametrus ir peržiūrėti likusią akumuliatoriaus įkrovą.

- Kad būtų rodoma likusi akumuliatoriaus įkrova procentais ir esamas maitinimo planas, perkelkite žymiklį virš energijos matuoklio piktogramos.
- Jei norite pasiekti energijos vartojimo parinktis arba pakeisti energijos vartojimo planą, spustelėkite akumuliatoriaus matuoklio piktogramą ir pasirinkite elementą iš sąrašo.

Skirtingos energijos matuoklio piktogramos nurodo, ar kompiuteris veikia naudodamas akumuliatoriaus energiją, ar išorinį maitinimo šaltinį. Jei akumuliatorius pasiekia žemą ar kritinį įkrovos lygį, ši piktograma parodo pranešimą.

## **Energijos vartojimo plano pasirinkimas**

Energijos vartojimo planu reguliuojama, kaip kompiuteris vartoja energiją, padeda ją taupyti ir padidina kompiuterio efektyvumą.

Galimi šie maitinimo planai:

- **HP rekomenduojamas**. Automatiškai subalansuojamas efektyvumas ir energijos sąnaudos.
- **Energijos taupymo.** Taupoma energija sumažinant sistemos efektyvumą ir ekrano ryškumą.
- **Didelio efektyvumo**. Padidinamas efektyvumas, tačiau naudojama daugiau energijos.

Be to, galite sukurti savo energijos vartojimo planą ir tinkinti, kaip naudosite kompiuterį savo poreikiams.

Naudodami "HP Power Manager" (tik tam tikruose modeliuose) arba "Windows" valdymo skydą pasirinkite energijos vartojimo planą arba sukurkite naują.

Jei norite paleisti "HP Power Manager", pasirinkite **Pradėti > Valdymo skydas > Aparatūra ir garsas > HP Power Manager**.

Jei norite pasiekti Energijos vartojimo parinktis valdymo skyde, pasirinkite **Pradėti > Valdymo skydas > Sistema ir sauga > Energijos vartojimo parinktys**, tada pasirinkite energijos vartojimo planą iš sąrašo.

## **Veikimas naudojant akumuliatoriaus energiją**

Kai įkrautas akumuliatorius yra kompiuteryje, o kompiuteris neprijungtas prie išorinio maitinimo šaltinio, kompiuteris naudoja akumuliatoriaus energiją. Jei kompiuteryje yra įdėtas įkrautas akumuliatorius, o kintamosios srovės adapteris yra atjungtas, kompiuteris pradeda veikti naudodamas akumuliatoriaus energiją, o ekrano ryškumas sumažinamas, kad būtų taupoma energija. Akumuliatorius kompiuteryje palengva išsikrauna, kai kompiuteris yra išjungtas ir atjungtas nuo išorinio maitinimo šaltinio.

Kompiuterio akumuliatoriaus naudojimo laikas kinta, priklausomai nuo maitinimo valdymo parametrų, kompiuteryje veikiančių programų, ekrano ryškumo, prie kompiuterio prijungtų išorinių įrenginių ir kitų veiksnių.

### **Informacijos apie akumuliatorių radimas**

Priemonėje "Žinynas ir palaikymas" pateikiami šie įrankiai ir informacija apie akumuliatorių:

- Priemonės "Žinynas ir palaikymas" akumuliatoriaus patikrinimo įrankis akumuliatoriaus veikimui patikrinti
- informacija apie kalibravimą, maitinimo valdymą, tinkamą priežiūrą ir laikymą, kad būtų akumuliatorių būtų galima naudoti ilgiau,
- informacija apie akumuliatorių rūšis, specifikacijas, naudojimo laiką ir talpą.

Jei norite pasiekti informaciją apie akumuliatorių, pasirinkite **Pradėti > Žinynas ir palaikymas > Sužinoti > Energijos vartojimo planai: Frequently Asked Questions** (Maitinimo planai: dažnai užduodami klausimai).

### **Akumuliatoriaus energijos taupymas**

Akumuliatoriaus įkrovos taupymo ir naudojimo laiko pailginimo patarimai:

- sumažinkite ekrano ryškumą;
- maitinimo parinktyse pasirinkite parametrą **Energijos taupymas**.
- Jei nesinaudojate belaidžiu ryšiu, išjunkite jį.
- Atjunkite nenaudojamus išorinius įrenginius, kurie nėra prijungti prie išorinio maitinimo šaltinio, pavyzdžiui, išorinį standųjį diską, prijungtą prie USB prievado.
- Sustabdykite, išjunkite arba pašalinkite bet kokias išorines daugialypės terpės korteles, kuriomis nesinaudojate.
- Baigę darbą jįunkite miego ar sulaikytosios veiksenos režimą (jei "Intel" RST išjungtas sąrakos priemonėje "Setup Utility" (BIOS) arba išjunkite kompiuterį.

### **Beveik išsikrovusio akumuliatoriaus atpažinimas**

Kai vienintelis kompiuterio maitinimo šaltinis akumuliatorius pasiekia žemą arba kritinį įkrovos lygį, nutinka štai kas:

kintamosios srovės adapterio / akumuliatoriaus lemputė rodo žemą arba kritinį įkrovos lygį.

– arba –

Pranešimų srityje esanti energijos matuoklio piktograma rodo pranešimą apie žemą arba kritinį akumuliatoriaus įkrovos lygį.

PASTABA: Jei reikia papildomos informacijos apie energijos matuoklį, žr. skyrių "Energijos matuoklio naudojimas".

Esant kritiniam akumuliatoriaus įkrovos lygiui, kompiuteris atlieka toliau nurodytus veiksmus.

**PASTABA:** "Intel Rapid Start Technology" (RST) įjungiama gamykloje. "Intel" RST leidžia pasirinkti tik miego režimą (nebent RST išjungiama sąrankos priemonėje "Setup Utility" (BIOS). Tačiau sulaikytosios veiksenos režimas yra inicijuojamas praėjus tam tikram neaktyvumo laikotarpiui, kai kompiuteris veikia naudodamas akumuliatoriaus energiją ar išorinį maitinimo šaltinį arba kai pasiekiamas kritinis akumuliatoriaus įkrovos lygis.

- Jei sulaikytosios veiksenos režimas įgalintas, o kompiuteris įjungtas arba yra miego būsenos, jis inicijuoja sulaikytosios veiksenos režimą.
- Jei sulaikytosios veiksenos režimas išjungtas, o kompiuteris įjungtas arba miego būsenos, jis trumpai veikia miego režimu, o tada išsijungia. Neįrašyta informacija prarandama.

### **Su beveik išsikrovusiu akumuliatoriumi susijusios problemos sprendimas**

#### **Su beveik išsikrovusiu akumuliatoriumi susijusios problemos sprendimas, kai prieinamas išorinis maitinimas**

- Prijunkite kintamosios srovės adapterį.
- Prijunkite papildomą prijungimo ar išplėtimo įrenginį.
- Prijunkite papildomą maitinimo adapterį, įsigytą kaip HP priedą.

#### **Su beveik išsikrovusiu akumuliatoriumi susijusios problemos sprendimas, kai neprieinamas joks maitinimo šaltinis**

Paleiskite sulaikytosios veiksenos režimą.

PASTABA: "Intel Rapid Start Technology" (RST) jjungiama gamykloje. "Intel" RST leidžia pasirinkti tik miego režimą (nebent RST išjungiama sąrankos priemonėje "Setup Utility" (BIOS). Tačiau sulaikytosios veiksenos režimas yra inicijuojamas praėjus tam tikram neaktyvumo laikotarpiui, kai kompiuteris veikia naudodamas akumuliatoriaus energiją ar išorinį maitinimo šaltinį arba kai pasiekiamas kritinis akumuliatoriaus įkrovos lygis.

● Įrašykite savo darbą ir išjunkite kompiuterį.

#### **Su beveik išsikrovusiu akumuliatoriumi susijusios problemos sprendimas, kai negalima išeiti iš sulaikytosios veiksenos režimo**

PASTABA: "Intel Rapid Start Technology" (RST) jjungiama gamykloje. "Intel" RST leidžia pasirinkti tik miego režimą (nebent RST išjungiama sąrankos priemonėje "Setup Utility" (BIOS). Tačiau sulaikytosios veiksenos režimas yra inicijuojamas praėjus tam tikram neaktyvumo laikotarpiui, kai kompiuteris veikia naudodamas akumuliatoriaus energiją ar išorinį maitinimo šaltinį arba kai pasiekiamas kritinis akumuliatoriaus įkrovos lygis.

Kai kompiuteriui trūksta energijos išeiti iš sulaikytosios veiksenos režimo, atlikite toliau nurodytus veiksmus.

- **1.** Kintamosios srovės adapterį prijunkite prie kompiuterio ir išorinio maitinimo šaltinio.
- **2.** Išjunkite sulaikytosios veiksenos režimą paspausdami įjungimo / išjungimo mygtuką.

## **Išorinio kintamosios srovės šaltinio naudojimas**

informacijos apie kintamosios srovės šaltinio prijungimą ieškokite į kompiuterio dėžę įdėtame plakate *Nustatymo instrukcijos*.

Kai kompiuteris prijungtas prie išorinio kintamosios srovės šaltinio naudojant patvirtintą kintamosios srovės adapterį arba papildomą prijungimo / išplėtimo įrenginį, akumuliatoriaus energija nenaudojama.

**PERSPĖJIMAS!** Kad išvengtumėte galimų saugos problemų, naudokite tik kartu su kompiuteriu pateiktą kintamosios srovės adapterį, HP atsarginį kintamosios srovės adapterį arba suderinamą kintamosios srovės adapterį, įsigytą iš HP.

Kompiuterį prie išorinio kintamosios srovės šaltinio junkite esant bet kuriai iš šių sąlygų:

**PERSPĖJIMAS!** Nekraukite kompiuterio akumuliatoriaus, kai skrendate lėktuvu.

- Kai kraunate arba kalibruojate akumuliatorių
- Kai įdiegiate arba keičiate sistemos programinę įrangą
- Kai įrašote informaciją į diską naudodami papildomą išorinį optinį diskų įrenginį (įsigyjamas atskirai)
- Kai kuriate atsarginę kopiją ar atliekate atkūrimą

Kai kompiuterį prijungiate prie išorinio kintamosios srovės šaltinio:

- Akumuliatorius pradeda krautis.
- Padidinamas ekrano ryškumas.
- Informacinių pranešimų srityje esanti energijos matuoklio piktograma pakeičia išvaizdą.

Atjungus kompiuterį nuo išorinio kintamosios srovės šaltinio, įvyksta šie įvykiai:

- Kompiuteris persijungia naudoti akumuliatoriaus energiją.
- Ekrano ryškumas automatiškai sumažinamas, kad būtų taupoma akumuliatoriaus energija.

### **Kintamosios srovės adapterio trikčių šalinimas**

Kreipkitės į klientų aptarnavimo tarnybą, jei kompiuteriui esant prijungtam prie kintamosios srovės šaltinio pastebite kurį nors iš toliau pateikiamų požymių:

- kompiuteris neįsijungia.
- ekranas neįsijungia.
- Energijos tiekimo lemputės nešviečia.

Kaip patikrinti kintamosios srovės adapterį

- **1.** Išjunkite kompiuterį.
- **2.** Prijunkite kintamosios srovės adapterį prie kompiuterio ir tada prijunkite jį prie kintamosios srovės lizdo.
- **3.** Įjunkite kompiuterį.
	- Jei maitinimo lemputės *šviečia*, kintamosios srovės adapteris veikia tinkamai.
	- Jei maitinimo lemputės *neužsidega*, tikrinkite jungtį iš kintamosios srovės adapterio į kompiuterį ir jungtį iš kintamosios srovės adapterio į kintamosios srovės lizdą ir įsitikinkite, kad jos tinkamos.
	- Jei jungtys tinkamos, bet maitinimo lemputės vis tiek *neužsidega*, kintamosios srovės adapteris neveikia ir jį reikia pakeisti.

Dėl informacijos apie atsarginio kintamosios srovės maitinimo adapterio įsigijimą kreipkitės į klientų palaikymo skyrių.

## **"HP CoolSense"**

"HP CoolSense" automatiškai nustato, ar kompiuteris nėra naudojamas stacionariai, ir

sureguliuoja jo veikimo bei ventiliatoriaus parametrus, kad būtų išlaikyta optimali kompiuterio paviršiaus temperatūra.

Kai "HP CoolSense" išjungta, kompiuterio naudojimo vieta nėra nustatoma, o veikimo ir ventiliatoriaus parametrai išlieka tokie, kokie buvo nustatyti gamykloje. Taigi kompiuterio paviršiaus temperatūra gali būti didesnė nei ji būtų jiungus "HP CoolSense".

Jei norite įjungti arba išjungti "CoolSense", atlikite tokius veiksmus:

- **1.** Pasirinkite **Pradėti > Valdymo skydas > Aparatūra ir garsas > HP CoolSense**.
- **2.** Pasirinkite **On** (Įjungta) arba **Off** (Išjungta).

## **Programinės įrangos turinio atnaujinimas**

Kai kompiuteris veikia miego režimu, dėl "Intel® Smart Connect" technologijos šis režimas periodiškai išjungiamas. Tada "Smart Connect" atnaujina tam tikrų atidarytų programų turinį ir vėl įjungia miego režimą. Dėl to, vos išjungę miego režimą, galite sugrįžti prie savo darbo. Jums nereikia laukti, kol naujinimai atsisiunčiami ir įdiegiami.

▲ Jei norite atidaryti "Intel Smart Connect" ir išjungti šią funkciją arba rankiniu būdu pakeisti parametrus, pasirinkite **Pradėti > Visos programos > Intel > Intel Smart Connect Technology**.

Jei reikia papildomos informacijos ir palaikomų programų sąrašo, žr. programinės įrangos žinyną.

## **Kompiuterio išjungimas**

**ĮSPĖJIMAS:** Išjungiant kompiuterį neįrašyta informacija bus prarasta.

Komanda "Išjungti" uždaro visas atidarytas programas, įskaitant operacinę sistemą, tada išjungia ekraną ir kompiuterį.

Išjunkite kompiuterį esant vienai iš toliau nurodytų sąlygų:

- kai prijungiate išorinį aparatūros įrenginį, kuris nėra jungiamas prie USB arba vaizdo prievado,
- Kai kompiuteris bus nenaudojamas ir atjungtas iš išorinio maitinimo šaltinio ilgą laiko tarpą.

Nors kompiuterį galite išjungti paspaudę įjungimo / išjungimo mygtuką, rekomenduojama naudoti "Windows" išjungimo komandą:

PASTABA: jei kompiuteris veikia miego arba sulaikytosios veiksenos režimu, visų pirma turite nutraukti šias būsenas ir tik tada galite išjungti kompiuterį.

- **1.** Išsaugokite savo darbą ir uždarykite visas atidarytas programas.
- **2.** Pasirinkite **Pradėti > Išjungti**.

Jei kompiuteris nereaguoja ir jūs negalite išjungti kompiuterio nurodytais būdais, pabandykite tokias kritines procedūras toliau nurodyta seka.

- Paspauskite ctrl+alt+delete, tada ekrane spustelėkite piktogramą l**šjungti**.
- Spauskite ir palaikykite nuspaudę maitinimo mygtuką mažiausiai 5 sekundes.
- Atjunkite kompiuterį nuo išorinio maitinimo šaltinio.

# **7 Išorinės kortelės ir įrenginiai**

## **Skaitmeninės laikmenos kortelių naudojimas**

Papildomos skaitmeninės kortelės užtikrina saugią duomenų saugyklą ir patogų bendrą duomenų naudojimą. Šios kortelės dažnai naudojamos kartu su skaitmeninėmis kameromis ir PDA (personal digital assistant – asmeninis skaitmeninis padėjėjas), taip pat su kitais kompiuteriais.

Norėdami sužinoti, kokių formatų skaitmenines korteles palaiko kompiuteris, žr. ["Kair](#page-18-0)ė pusė" [9 puslapyje](#page-18-0).

### **Skaitmeninės kortelės įdėjimas**

**ĮSPĖJIMAS:** Kad nesugadintumėte skaitmeninės kortelės jungčių, skaitmeninę kortelę dėkite nenaudodami jėgos.

- **1.** Laikykite kortelę taip, kad etiketė būtų viršuje, o jungtys būtų nukreiptos į kompiuterį.
- **2.** Įdėkite kortelę į skaitmeninių laikmenų angą ir stumkite, kol ji užsifiksuos.

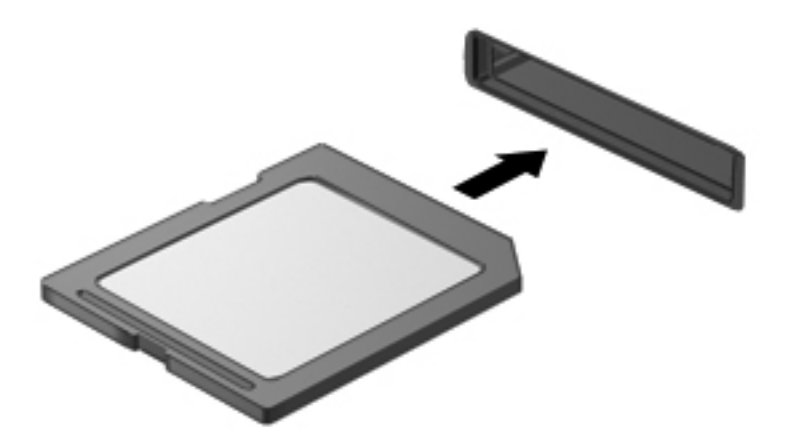

Kai įrenginys aptinkamas, girdite garsą ir bus parodytas parinkčių meniu.

### **Skaitmeninės kortelės išėmimas**

**ĮSPĖJIMAS:** Kad neprarastumėte duomenų arba sistema netaptų nereaguojanti, išimdami skaitmeninę kortelę atlikite toliau nurodytus veiksmus.

- **1.** Įrašykite informaciją ir uždarykite visas su skaitmenine kortele susijusias programas.
- **2.** Spustelėkite aparatūros pašalinimo piktogramą, esančią informacinių pranešimų srityje, dešiniojoje užduočių juostos pusėje. Tada vykdykite ekrane pateikiamas instrukcijas.
- **3.** Išimkite kortelę iš angos.

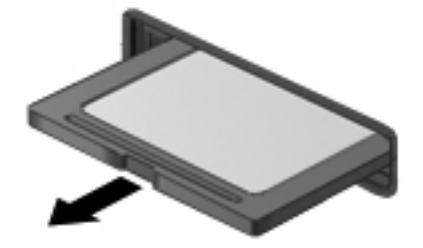

**PASTABA:** jei kortelė neiššoka, ištraukite ją iš angos.

## **USB įrenginio naudojimas**

Universalioji jungtis (USB) – tai aparatūros sąsaja, leidžianti prijungti pasirinktinį išorinį įrenginį, pvz., USB klaviatūrą, pelę, diskų įrenginį, spausdintuvą, skaitytuvą arba šakotuvą.

Kai kuriems USB įrenginiams reikia papildomos palaikymo programinės įrangos, kuri paprastai pridedama prie įrenginio. Išsamesnės informacijos apie konkretaus įrenginio programinę įrangą ieškokite gamintojo instrukcijose. Šios instrukcijos gali būti pateikiamos su programine įranga, diske arba gamintojo svetainėje.

Jūsų kompiuteryje yra vienas USB 2.0 prievadas ir vienas USB 3.0 prievadas.

PASTABA: Jūsų kompiuterio modelyje yra įrengtas vienas USB 3.0 prievadas, prie kurio galite prijungti papildomus USB 3.0 įrenginius ir naudotis didesniu USB maitinimo efektyvumu. USB 3.0 prievadai yra suderinami ir su USB 1.0 bei 2.0 įrenginiais.

Pasirinktinis doko įrenginys arba USB šakotuvas leidžia su kompiuteriu naudoti papildomų USB prievadų.

### **USB įrenginio prijungimas**

**ĮSPĖJIMAS:** Kad nesugadintumėte USB jungties, įrenginį prijunkite nenaudodami jėgos.

**▲** Prijunkite įrenginio USB kabelį prie USB prievado.

₩ **PASTABA:** jūsų kompiuterio USB prievadas gali šiek tiek skirtis nuo šio skyriaus iliustracijos.

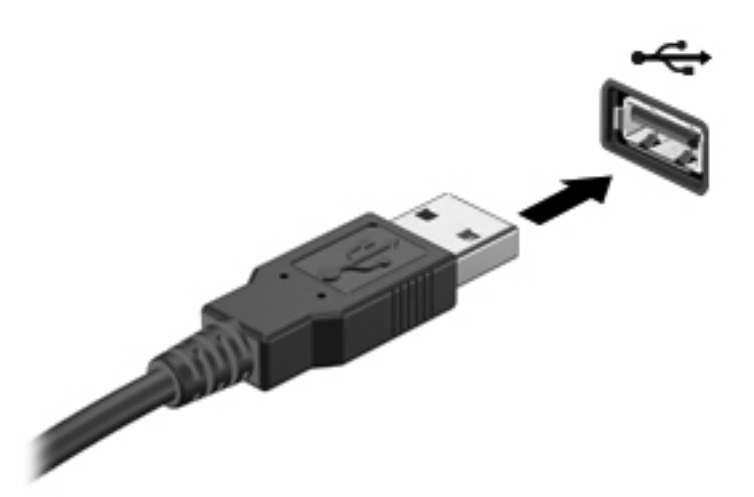

Kai įrenginys aptinkamas, išgirsite garsą.

**PASTABA:** Pirmą kartą prijungus USB įrenginį, informacinių pranešimų srityje pasirodo pranešimas, kad kompiuteris atpažino įrenginį.

### **USB įrenginio atjungimas**

**ĮSPĖJIMAS:** Kad nesugadintumėte USB jungties, norėdami atjungti USB įrenginį netraukite laido.

**ĮSPĖJIMAS:** Kad neprarastumėte informacijos arba sistema netaptų nereaguojanti, atjungdami USB įrenginį atlikite toliau nurodytus veiksmus.

- **1.** Jei norite atjungti USB įrenginį, išsaugokite informaciją ir uždarykite visas su įrenginiu susijusias programas.
- **2.** Spustelėkite aparatūros pašalinimo piktogramą, esančią pranešimų srityje, dešiniojoje užduočių juostos pusėje, ir vykdykite ekrane pateiktus nurodymus.
- **3.** Atjunkite įrenginį.

## **Pasirinktinių išorinių įrenginių naudojimas**

**PASTABA:** Daugiau informacijos apie reikiamą programinę įrangą, tvarkykles ar prievadų naudojimą ieškokite gamintojo instrukcijose.

Kaip prie kompiuterio prijungti išorinį įrenginį

**ĮSPĖJIMAS:** kad prijungdami įrenginį su išoriniu maitinimu sumažintumėte įrangos gedimo pavojų, išjunkite įrenginį ir ištraukite kintamosios srovės elektros laidą.

- **1.** Įrenginį prijunkite prie kompiuterio.
- **2.** Jei norite prijungti maitinamą įrenginį, įrenginio energijos tiekimo laidą junkite į įžemintą kintamosios srovės lizdą.
- **3.** Įjunkite įrenginį.

Norėdami išjungti nemaitinamą išorinį įrenginį, išjunkite ir atjunkite jį nuo kompiuterio. Jei norite atjungti maitinamą išorinį įrenginį, išjunkite jį, atjunkite jį nuo kompiuterio, tada ištraukite kintamosios srovės elektros laidą.

### **Papildomų išorinių diskų įrenginių naudojimas**

Keičiamieji išoriniai diskų įrenginiai suteikia daugiau galimybių informacijai saugoti ir pasiekti. Prie kompiuterio USB prievado galite prijungti USB diskų įrenginį.

USB diskų įrenginiai būna tokių tipų:

- 1,44 megabaito talpos diskelių įrenginys
- standžiojo disko modulis (standusis diskas su prijungtu adapteriu)
- Papildomas išorinis optinis diskų įrenginys (CD, DVD ir "Blu-ray") (įsigyjamas atskirai)
- MultiBay įrenginys

# **8 Diskų įrenginiai**

## **Diskų įrenginių naudojimas**

**ĮSPĖJIMAS:** Diskų įrenginiai yra lengvai pažeidžiami kompiuterių komponentai, su kuriais reikia atsargiai elgtis. Prieš naudodami išorinius diskų įrenginius perskaitykite toliau pateiktus įspėjimus. Kai kuriems veiksmams taikomi papildomi įspėjimai.

**PASTABA:** Šiame vadove minimas standusis diskas yra puslaidininkinis diskas (SSD).

Laikykitės šių perspėjimų:

- Prieš perkeldami kompiuterį, prie kurio prijungtas išorinis standusis diskas, įjunkite miego režimą ir palaukite, kol ekranas išsijungs, arba tinkamai atjunkite išorinį standųjį diską.
- Nenaudokite klaviatūros ir nejudinkite kompiuterio, kol papildomas išorinis optinis diskų įrenginys (įsigyjamas atskirai) rašo į diską. Įrašymo procesas jautrus vibracijai.
- Jei akumuliatorius yra vienintelis maitinimo šaltinis, įsitikinkite, jog jis yra pakankamai įkrautas, prieš įrašydami duomenis į laikmeną.
- Nelaikykite diskų įrenginio didelės temperatūros arba drėgnumo aplinkoje.
- Saugokitės, kad ant diskų įrenginio nepakliūtų skysčių. Nepurkškite valymo priemonių ant diskų įrenginio.
- Prieš keliaudami, gabendami arba saugodami diskų įrenginį išimkite iš jo laikmeną.
- Stenkitės, kad diskas nepatektų į magnetinį lauką. Apsaugos prietaisai, kuriuose naudojami magnetiniai laukai, yra keleivių patikros vartai ir rankiniai skaitytuvai. Oro uosto konvejerio juostose ir panašiuose saugos įrenginiuose, kuriais tikrinamas rankinis bagažas, vietoj magnetinių laukų naudojami rentgeno spinduliai, todėl jie negadina diskų įrenginių.

# **9 Kompiuterio ir informacijos apsauga**

Kompiuterio sauga yra ypač svarbi siekiant apsaugoti jūsų informacijos konfidencialumą, vientisumą ir pasiekiamumą. Standartinės saugos funkcijos, kurias suteikia operacinė sistema "Windows®", HP programos, ne "Windows" sąrankos priemonė "Setup Utility" (BIOS) ir kita trečiųjų šalių programinė įranga, gali apsaugoti jūsų kompiuterį nuo įvairių pavojų, pvz., virusų, kirminų ir kito kenkėjiško kodo.

**SVARBU:** Kai kurių saugos funkcijų, išvardytų šiame skyriuje, jūsų kompiuteryje gali nebūti.

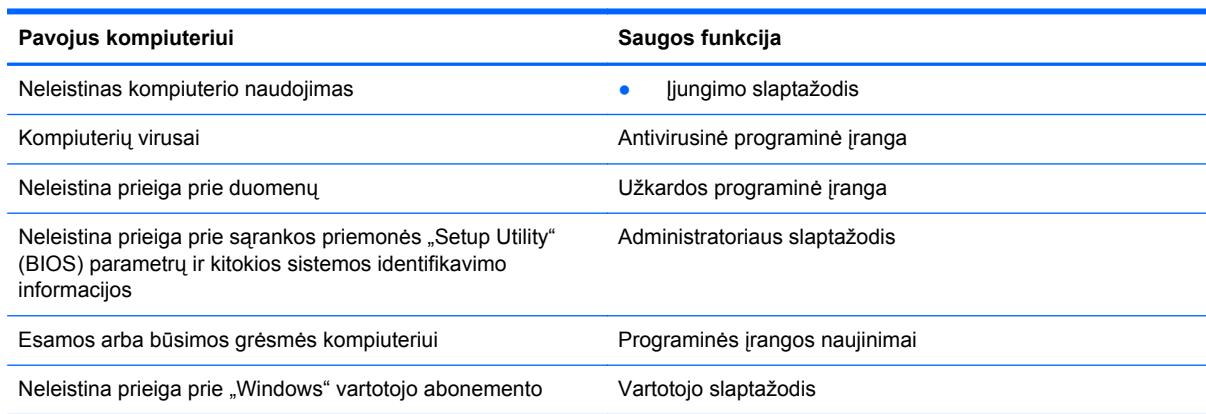

### **Saugos programinės įrangos vieta (tik tam tikruose modeliuose)**

"HP Security Assistant" suteikia vietą, kurioje galite greitai pasiekti saugos programinės įrangos programų rinkinį, kuris sudėliotas pagal programos atliekamas užduotis. Užuot ieškoję kiekvienos programos meniu "Pradėti" valdymo skyde, naudodami "HP Security Assistant" galėsite pasiekti programas, kuriomis atliksite tokias saugos užduotis:

- Nustatysite interneto ir antivirusinę apsaugą
- Kursite atsargines failų kopijas ir atkursite
- Tvarkysite slaptažodžius, naudotojų abonementus ir tėvų kontrolės funkcijas
- Tvarkysite kompiuterį ir įdiegsite naujausius HP ir "Windows" naujinimus

Jei norite atidaryti "HP Security Assistant", pasirinkite **Pradėti > Visos programos > Sauga ir apsauga > HP Security Assistant**.

## **Slaptažodžių naudojimas**

Slaptažodis yra ženklų derinys, kurį pasirenkate norėdami apsaugoti kompiuterį ir atlikti saugesnes operacijas internete. Galima nustatyti kelių tipų slaptažodžius. Pavyzdžiui, kai kompiuterį nustatėte pirmąjį kartą, buvote paprašyti nustatyti naudotojo slaptažodį, kuris apsaugotų jūsų kompiuterį. Papildomus slaptažodžius galite nustatyti sistemoje "Windows" arba HP sarankos priemonėje "Setup Utility" (BIOS), kuri iš anksto įdiegta jūsų kompiuteryje.

Gali būti naudinga naudoti tą patį slaptažodį sąrankos priemonės "Setup Utility" (BIOS) funkcijai ir "Windows" saugos priemonės funkcijai.

Kurdami ir įrašydami slaptažodžius vadovaukitės toliau pateikiamais patarimais:

- Norėdami sumažinti kompiuterio užblokavimo tikimybę, užsirašykite kiekvieną slaptažodį ir laikykite saugioje vietoje ne kompiuteryje. Nesaugokite slaptažodžių kompiuteryje esančiame faile.
- Kurdami slaptažodžius, vykdykite programos nurodymus.
- Slaptažodžius keiskite bent kas tris mėnesius.
- Idealus slaptažodis yra ilgas, jį sudaro raidės, skyrybos ženklai, simboliai ir skaičiai.
- Prieš atiduodami kompiuterį taisyti, sukurkite atsargines failų kopijas, ištrinkite konfidencialius failus ir pašalinkite visus nustatytus slaptažodžius.

Jei reikia daugiau informacijos apie "Windows" slaptažodžius, pavyzdžiui, ekrano užsklandos slaptažodžius, pasirinkite **Pradėti > Žinynas ir palaikymas**.

### **Slaptažodžių nustatymas operacinėje sistemoje "Windows"**

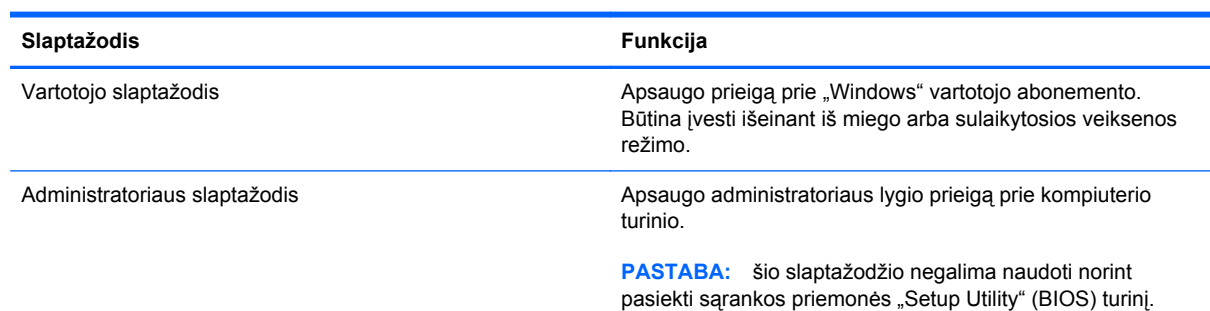

### **Slaptažodžių nustatymas sąrankos priemonėje (BIOS)**

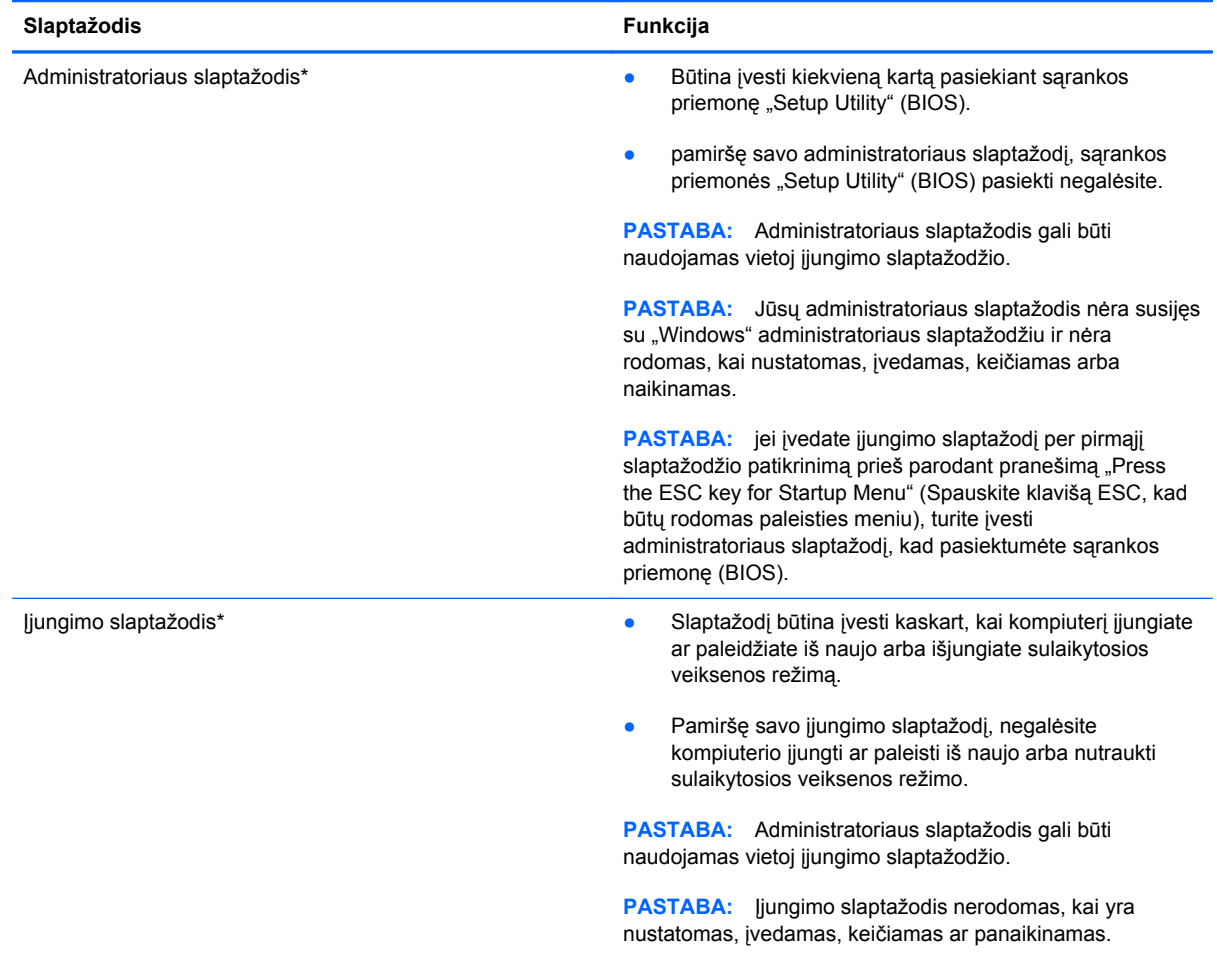

Jei norite nustatyti, keisti ar ištrinti administratoriaus ar įjungimo slaptažodį sąrankos priemonėje "Setup Utility" (BIOS):

- **1.** Įjungdami arba paleisdami iš naujo kompiuterį atidarykite sąrankos priemonę (BIOS). Apatiniame kairiajame ekrano kampe pasirodžius pranešimui "Press the ESC key for Startup Menu" (Paspauskite klavišą esc, kad įjungtumėte paleisties meniu), paspauskite klavišą esc.
- **2.** Naudokite rodyklių klavišus ir vykdykite ekrane pateikiamus nurodymus. Kai parodomas paleisties meniu, spauskite f10.
- **3.** Rodyklių klavišais pasirinkite **Security** (Sauga), tada vykdykite ekrane pateikiamus nurodymus.

Jūsų atlikti pakeitimai įsigalios tada, kai kompiuterį paleisite iš naujo.

## **Interneto saugos programinės įrangos naudojimas**

Kai kompiuteriu naudojatės norėdami pasiekti el. paštą, tinklą ar internetą, rizikuojate užkrėsti jį kompiuteriniais virusais, šnipinėjimo programomis ir pan. Siekiant apsaugoti kompiuterį interneto saugos programinė įranga, kurioje yra antivirusinių ir užkardos funkcijų, gali būti jau įdiegta kompiuteryje suteikiant jums bandomąją jos versiją. Norint gauti nuolatinę apsaugą nuo naujausių virusų ir kitų saugos grėsmių, apsauginę programinę įrangą reikia nuolat naujinti. Primygtinai rekomenduojama atnaujinti saugos programinės įrangos bandomąją versiją arba įsigyti pasirinktą programinę įrangą, kad kompiuteris būtų visiškai apsaugotas.

### **Antivirusinės programinės įrangos naudojimas**

Dėl kompiuterio virusų programos ir paslaugų programos arba operacinė sistema gali pradėti prastai veikti. Antivirusinė programinė įranga gali aptikti daugumą virusų, juos sunaikinti ir daugeliu atvejų atitaisyti bet kokią virusų padarytą žalą.

Jei reikia daugiau informacijos apie kompiuterinius virusus, priemonės "Žinynas ir palaikymas" ieškos lauke įveskite raktinį žodį virusai.

### **Užkardos programinės įrangos naudojimas**

Užkardų tikslas – neleisti pasiekti sistemos ar tinklo be leidimo. Užkarda gali būti programinė įranga, kurią įdiegiate į kompiuterį ir (arba) tinklą, arba aparatūros ir programinės įrangos derinys.

Yra dviejų tipų užkardos, kurias verta apsvarstyti:

- Pagrindinio kompiuterio užkardos programinė įranga, apsauganti tik tą kompiuterį, kuriame ji įdiegta.
- Tinklo užkardos įdiegiamos tarp jūsų DSL ar kabelio modemo ir namų tinklo ir apsaugančios visus tinkle esančius kompiuterius.

Kai į sistemą įdiegiama užkarda, stebimi visi į sistemą ir iš jos siunčiami duomenys ir lyginami atsižvelgiant į naudotojo apibrėžtus saugos kriterijus. Bet kokie šių kriterijų neatitinkantys duomenys užblokuojami.

## **Programinės įrangos naujinimų diegimas**

HP, "Microsoft Windows" ir trečiųjų šalių programinę įrangą, įdiegtą į kompiuterį, reikėtų nuolatos atnaujinti, kad būtų išspręstos saugos problemos ir didinamas programinės įrangos našumas.

### **"Windows" saugos naujinimų diegimas**

Gamintojui jau išsiuntus kompiuterį, galėjo atsirasti operacinės sistemos ir kitos programinės įrangos naujinimų. "Microsoft®" siunčia svarbių naujinimų įspėjimus. Kad apsaugotumėte kompiuterį nuo saugos pažeidimų ir kompiuterinių virusų, tik gavę įspėjimą, iš karto įdiekite visus svarbius naujinimus iš "Microsoft".

Jei norite patikrinti, ar jūsų kompiuteryje įdiegti visi prieinami naujinimai, vadovaukitės pateiktomis rekomendacijomis:

- Atlikę kompiuterio sąranką, kuo greičiau paleiskite "Windows" naujinimo priemonę. Pasirinkite **Pradėti > Visos programos >** "**Windows" naujinimas**.
- **•** Vėliau vykdykite "Windows" naujinimą kas mėnesį.
- Kai išleidžiami operacinės sistemos "Windows" ir kitų "Microsoft" programų naujinimai, gaukite juos iš "Microsoft" tinklalapio ir per naujinimų nuorodą priemonėje "Žinynas ir palaikymas".

#### **HP ir trečiųjų šalių programinės įrangos naujinimų diegimas**

HP rekomenduoja nuolatos atnaujinti programinę įrangą ir tvarkykles, kurios buvo įdiegtos kompiuteryje iš pat pradžių. Apsilankykite <http://www.hp.com/support> ir atsisiųskite naujausias versijas. Be to, čia galite užsiregistruoti ir gauti automatinius pranešimus apie pasirodžiusius naujinimus.

Jei įsigiję kompiuterį įdiegėte trečiųjų šalių programinę įrangą, nuolatos ją atnaujinkite. Programine įranga prekiaujančios bendrovės siūlo savo produktų programinės įrangos naujinimus, kad būtų išspręstos saugos problemos ir didinamas programinės įrangos našumas.

#### **Belaidžio tinklo apsauga**

Nustatę belaidį tinklą, visada suaktyvinkite saugos funkcijas. Jei reikia daugiau informacijos, žr. skyriaus "Darbas tinkle" dalį "WLAN apsauga".

### **Programinės įrangos programų ir informacijos atsarginių kopijų kūrimas**

Nuolatos kurkite programinės įrangos programų ir informacijos atsargines kopijas, kad visiškai neprarastumėte duomenų, nesugadintumėte programinės įrangos dėl viruso arba nesugestų programinė įranga ar aparatūra. Jei reikia daugiau informacijos, žr. "Atsarginis kopijavimas ir atkūrimas".

# **10 Atsarginių kopijų kūrimas ir atkūrimas**

Jūsų kompiuteryje yra operacinės sistemos ir HP įrankiai, užtikrinsiantys informacijos apsaugą ir, prireikus, padėsiantys ją atkurti.

Šiame skyriuje pateikiama informacijos tokiomis temomis:

- Atkūrimo diskų rinkinio ar atkūrimo "flash" disko sukūrimas (atkūrimo tvarkytuvės "HP Recovery Manager" funkcija)
- · Sistemos atkūrimo (iš skaidinio, atkūrimo diskų ar atkūrimo "flash" atmintinės) vykdymas
- Atsarginių informacijos kopijų kūrimas
- Programos arba tvarkyklės atkūrimas

## **Sistemos atkūrimas**

Jei sugenda kompiuterio standusis diskas, norėdami atkurti gamyklinį sistemos atvaizdą turėsite naudoti atkūrimo diskų rinkinį arba atkūrimo "flash" atmintinę. Geriausia, jei šioms priemonėms sukurti iškart po programinės įrangos sąrankos naudotumėte "HP Recovery Manager".

**PASTABA:** Šiame vadove minimas standusis diskas yra puslaidininkinis diskas (SSD)

Kilus kitoms problemoms (ne standžiojo disko gedimui), sistemą galite atkurti naudodami HP atkūrimo skaidinį, o ne atkūrimo diskus arba atkūrimo "flash" atmintinę. Norėdami patikrinti, ar kompiuteryje yra atkūrimo skaidinys, spustelėkite **Pradėti**, dešiniuoju pelės klavišu spustelėkite **Kompiuteris**, **Tvarkyti**, tuomet spustelėkite **Disko valdymas**. Jei skaidinys yra, lange turi būti rodomas atkūrimo diskas.

**ĮSPĖJIMAS:** "HP Recovery Manager" (skaidinys ar diskai / "flash" diskas) atkuria tik gamykloje įdiegtą programinę įrangą. Programinę įrangą, kurios su kompiuteriu negavote, turėsite iš naujo įdiegti rankiniu būdu.

### **Atkūrimo laikmenos sukūrimas**

HP rekomenduoja sukurti atkūrimo diskų rinkinį arba atkūrimo "flash" atmintine, kad sugedus standžiajam diskui arba esant situacijai, kai duomenų negalite atkurti naudodami atkūrimo skaidinio įrankius, galėtumėte atkurti gamyklinę kompiuterio būseną. Nustatę kompiuterį pirmą kartą, sukurkite šiuos diskus ar "flash" atmintinę.

PASTABA: "HP Recovery Manager" suteikia galimybę sukurti tik vieną atkūrimo diskų rinkinį arba atkūrimo "flash" diską. Su šiomis priemonėmis elkitės atsargiai ir laikykite juos saugioje vietoje.

**PASTABA:** atkūrimo diskams sukurti galite naudoti pasirinktinį išorinį optinį diskų įrenginį (įsigyjamą atskirai) arba jų savo kompiuteriui galite įsigyti HP svetainėje. Jei naudojate išorinį optinių diskų įrenginį, jį prie kompiuterio USB prievado turite prijungti tiesiogiai – ne prie išorinio įrenginio USB prievado, pavyzdžiui, USB šakotuvo.

Rekomendacijos:

Įsigykite aukštos kokybės DVD-R, DVD+R, DVD-R DL arba DVD+R DL diskų.

**PASTABA:** daugkartinio rašymo diskai, pavyzdžiui, CD-RW, DVD±RW, dvisluoksniai DVD ±RW ir BD-RE (perrašomi "Blu-ray"), nesuderinami su programine įranga "HP Recovery Manager".

- Atliekant šiuos veiksmus kompiuteris turi būti prijungtas prie kintamosios srovės šaltinio.
- Viename kompiuteryje galima sukurti tik vieną atkūrimo diskų rinkinį ar atkūrimo "flash" atmintinę.

**PASTABA:** Kurdami atkūrimo diskus juos sunumeruokite ir tik tada dėkite į papildomą išorinį optinį diskų įrenginį (įsigyjamas atskirai).

Jei reikia, programą galite išjungti nebaigę kurti atkūrimo diskų ar atkūrimo "flash" atmintinės. Kitą kartą atidarę "Recovery Manager", būsite paraginti tęsti atsarginių diskų kūrimą.

Norėdami sukurti atkūrimo diskų rinkinį arba atkūrimo "flash" atmintinę:

- **1.** Pasirinkite **Pradėti > Visos programos > Sauga ir apsauga > HP Recovery Manager > HP atkūrimo laikmenos kūrimas**.
- **2.** Vadovaukitės ekrane pateikiamomis instrukcijomis.

## **Sistemos atkūrimo vykdymas**

Programinė įranga "Recovery Manager" suteikia galimybę pataisyti arba atkurti pradinę gamyklinę kompiuterio būseną. "HP Recovery Manager" veikia iš atkūrimo diskų, atkūrimo "flash" atmintinės arba specialaus atkūrimo skaidinio standžiajame diske.

**PASTABA:** atkurti sistemą reikia tuomet, kai įvyksta kompiuterio standžiojo disko gedimas arba kai visos pastangos išspręsti bet kokias kompiuterio funkcines problemas būna bevaisės. Sistemos atkūrimas turėtų būti naudojamas kaip paskutinė kompiuterio problemų sprendimo priemonė.

Atkurdami sistemą atminkite, kad:

- Galite atkurti tik tą sistemą, kurios atsarginę kopiją esate sukūrę anksčiau. HP rekomenduoja nustačius kompiuterį sukurti atkūrimo diskų rinkinį arba atkūrimo "flash" atmintinę naudojant "HP Recovery Manager".
- operacinėje sistemoje "Windows" yra įtaisytosios taisymo funkcijos, pavyzdžiui, "Sistemos atkūrimas". Jei dar neišbandėte šių funkcijų, padarykite tai prieš atkurdami sistemą programa "HP Recovery Manager".
- "HP Recovery Manager" atkuria tik tą programinę įrangą, kuri buvo įdiegta gamykloje. Programinę įrangą, kuri nebuvo pateikta su kompiuteriu, reikės atsisiųsti iš gamintojo svetainės arba įdiegti iš naujo iš gamintojo pateikto disko naudojant papildomą išorinį optinį diskų įrenginį (įsigyjamas atskirai).

### **Specialiojo atkūrimo skaidinio naudojimas**

Kai naudojamas skirtasis atkūrimo skaidinys, šio proceso metu yra galimybė padaryti atsarginę nuotraukų, muzikos ir kitų garso, vaizdo įrašų bei filmų, įrašytų televizijos laidų, dokumentų, lentelių ir prezentacijų, el. laiškų, žiniatinklio parankinių ir nustatymų kopiją.

Norėdami atkurti kompiuterį iš atkūrimo skaidinio, atlikite toliau nurodytus veiksmus:

- **1.** Vienu iš nurodytų būdų jiunkite "HP Recovery Manager":
	- Pasirinkite **Pradėti > Visos programos > Sauga ir apsauga > HP Recovery Manager > HP Recovery Manager**.

– arba –

- Įjunkite arba iš naujo paleiskite kompiuterį, tuomet, kol ekrano apačioje rodomas pranešimas "Spauskite klavišą ESC, kad būtų rodomas paleisties meniu", spauskite klavišą esc. Tuomet, kai ekrane rodomas pranešimas "F11 (sistemos atkūrimas)", paspauskite f11.
- **2.** Lange **HP Recovery Manager** spustelėkite **Sistemos atkūrimas**.
- **3.** Vadovaukitės ekrane pateikiamomis instrukcijomis.

### **Atkūrimas naudojant atkūrimo laikmeną**

- **1.** Jei įmanoma, sukurkite visų asmeninių failų atsargines kopijas.
- **2.** Įdėkite pirmąjį atkūrimo diską į papildomą išorinį optinį diskų įrenginį (įsigyjamas atskirai) ir paleiskite kompiuterį iš naujo.

– arba –

Įdėkite atkūrimo "flash" atmintinę į kompiuterio USB prievadą, tada paleiskite kompiuterį iš naujo.

PASTABA: jei atkūrimo tvarkytuvėje "HP Recovery Manager" kompiuterio iš naujo paleisti nepavyksta, reikia keisti kompiuterio paleidimo tvarką.

- **3.** Sistemos paleisties metu paspauskite f9.
- 4. Pasirinkite išorinį optinį diskų įrenginį arba "flash" atmintinę.
- **5.** Vadovaukitės ekrane pateikiamomis instrukcijomis.

#### **Kompiuterio paleidimo tvarkos keitimas**

Paleidimo tvarkos keitimas atkūrimo diskuose:

- **1.** Paleiskite kompiuterį iš naujo.
- **2.** Paleisdami kompiuterį iš naujo paspauskite klavišą esc, tada, norėdami rasti paleidimo parinktis, spauskite klavišą f9.
- **3.** Įkrovimo parinkčių lange pasirinkite **Vidinis CD/DVD ROM diskų įrenginys**.

Paleidimo tvarkos keitimas atkūrimo "flash" atmintinėje:

- 1. Prijunkite "flash" atmintine prie USB prievado.
- **2.** Paleiskite kompiuterį iš naujo.
- **3.** Paleisdami kompiuterį iš naujo paspauskite klavišą esc, tada, norėdami rasti paleidimo parinktis, spauskite klavišą f9.
- 4. Paleidimo parinkčių lange pasirinkite "flash" atmintinę.

### **Atsarginių kopijų kūrimas ir informacijos atkūrimas**

Labai svarbu daryti atsargines savo failų kopijas ir saugioje vietoje laikyti visą naują programinę įrangą. Kiekvieną kartą diegdami naują programinę įrangą ar duomenų failus pasidarykite ir jų atsargines kopijas.

Kuo atsarginės kopijos yra naujesnės, tuo daugiau galimybių atkurti didesnę sistemos dalį.

PASTABA: atkurti iš naujausios atsarginės kopijos reikia tada, kai kompiuteris yra užkrėstas virusais arba sugenda kuris nors svarbus sistemos komponentas. Norėdami išspręsti kompiuterio problemas pirmiausia turėtumėte pabandyti tai padaryti naudodami atsargines kopijas, o tik tada mėginti atkurti sistemą.

Atsargines savo informacijos kopijas galite daryti pasirinktame išoriniame standžiajame diske, tinkle esančiame diske arba diskuose. Kurkite atsargines sistemos kopijas šiais atvejais:

Reguliariai pagal planą

**PATARIMAS:** nustatykite, kad jums būtų reguliariai primenama kurti atsargines informacijos kopijas.

- Prieš taisant arba atkuriant kompiuterį
- Prieš pridedant arba modifikuojant aparatūrą arba programinę įrangą

Rekomendacijos:

- Kurkite sistemos atkūrimo taškus naudodamiesi "Windows®" sistemos atkūrimo funkcija ir periodiškai kopijuokite juos į optinį diską naudodami papildomą išorinį optinį diskų įrenginį (įsigyjamas atskirai) arba išorinį standųjį diską. Norėdami gauti daugiau informacijos apie sistemos atkūrimo taškų naudojimą, žr. "Windows" sistemos atkūrimo taškų naudojimas" [61 puslapyje](#page-70-0).
- Asmeninius failus laikykite dokumentų bibliotekoje "Dokumentai" ir periodiškai kurkite šio aplanko atsargines kopijas.
- Įrašykite tinkintas lango, įrankių juostos arba meniu juostos nuostatas kurdami momentines ekrano kopijas. Prireikus iš naujo įvesti nuostatas, momentinė ekrano kopija padės sutaupyti laiko.

Kaip sukurti ekrano vaizdo kopiją

- **1.** Ekrane nustatykite norimą vaizdą.
- **2.** Nukopijuokite ekrano vaizdą:

Jei norite kopijuoti tik aktyvaus lango vaizda, paspauskite alt+prt sc.

Norėdami kopijuoti viso ekrano vaizdą, paspauskite prt sc.

- **3.** Atidarykite tekstų rengimo programos dokumentą ir spustelėkite **Redagavimas > Įklijuoti**. Ekrano vaizdas įterpiamas į dokumentą.
- **4.** Išsaugokite ir atspausdinkite dokumentą.

### **"Windows" funkcijos "Atsarginis kopijavimas ir atkūrimas" naudojimas**

Rekomendacijos:

- Prieš pradėdami kurti atsarginę kopiją įsitikinkite, kad kompiuteris prijungtas prie kintamosios srovės šaltinio.
- Laukite, kol bus užbaigtas atsarginio kopijavimo procesas. Atsižvelgiant į failo dydžius, procesas gali trukti daugiau nei valandą.

Norėdami sukurti atsarginę kopiją:

- **1.** Pasirinkite **Pradėti > Valdymo skydas > Sistema ir sauga > Atsarginis kopijavimas ir atkūrimas**.
- **2.** Vadovaudamiesi ekrane pateikiamais nurodymais suplanuokite ir sukurkite atsarginę kopiją.

**PASTABA:** operacinėje sistemoje "Windows®" yra vartotojo abonemento valdymo funkcija, skirta kompiuterio saugai pagerinti. Atliekant tam tikras užduotis, pvz., diegiant programinę įrangą, paleidžiant priemones arba keičiant "Windows" parametrus, jus gali paraginti pateikti leidimą arba įvesti slaptažodį. Išsamesnės informacijos ieškokite priemonėje "Žinynas ir palaikymas".

### <span id="page-70-0"></span>**"Windows" sistemos atkūrimo taškų naudojimas**

Sistemos atkūrimo taškas leidžia įrašyti standžiojo disko vaizdą konkrečiu metu ir jam suteikti pavadinimą. Jei vėliau norite atšaukti atliktus keitimus, galite atkurti taško kūrimo metu buvusį vaizdą.

**PASTABA:** atkūrus ankstesnį atkūrimo tašką, vėliau įrašyti duomenų failai arba el. laiškai lieka nepakitę.

Jei norite geriau apsaugoti failus ir nuostatas, galite sukurti papildomų atkūrimo taškų.

#### **Kada kurti atkūrimo taškus**

- Prieš pradedant arba modifikuojant programinę ar aparatinę įrangą
- Periodiškai, kai kompiuteris veikia optimaliai.

PASTABA: jei atkūrėte ankstesnį atkūrimo tašką, o vėliau persigalvojote, galite atšaukti atkūrimą.

#### **Sistemos atkūrimo taško kūrimas**

- **1.** Pasirinkite **Pradėti > Valdymo skydas > Sistema ir sauga > Sistema**.
- **2.** Kairiojoje srityje spustelėkite **Sistemos apsauga**.
- **3.** Spustelėkite skirtuką **Sistemos apsauga**.
- **4.** Spustelėkite **Kurti**, tada vykdykite ekrane pateikiamus nurodymus.

#### **Kaip atkurti ankstesnę datą ir laiką**

Jei norite grįžti į atkūrimo tašką (kurtą ankstesne data ir laiku), kai kompiuteris dirbo optimaliai, atlikite šiuos veiksmus:

- **1.** Pasirinkite **Pradėti > Valdymo skydas > Sistema ir sauga > Sistema**.
- **2.** Kairiojoje srityje spustelėkite **Sistemos apsauga**.
- **3.** Spustelėkite skirtuką **Sistemos apsauga**.
- **4.** Spustelėkite **Sistemos atkūrimas**.
- **5.** Vadovaukitės ekrane pateikiamomis instrukcijomis.

# <span id="page-71-0"></span>**11 Sarankos priemonė** "Setup Utility" **(BIOS) ir "System Diagnostics" (Sistemos diagnostika)**

## **Sąrankos priemonės (BIOS) naudojimas**

Sąrankos priemonė "Setup Utility", arba bazinė įvesties / išvesties sistema (BIOS), kontroliuoja ryšius tarp visų sistemos įvesties ir išvesties įrenginių (pvz., diskų įrenginių, ekrano, klaviatūros, pelės ir spausdintuvo). Sąrankos priemonė (BIOS) apima įdiegtų įrenginių tipų parametrus, kompiuterio paleisties parametrus ir sistemos bei išplėstinės atminties kiekio parametrus.

PASTABA: atlikdami keitimus sąrankos priemonėje "Setup Utility" (BIOS) būkite ypač atsargūs. Atsiradus klaidoms, kompiuteris gali veikti netinkamai.

#### **Sąrankos priemonės (BIOS) paleidimas**

Norėdami paleisti sąrankos priemonę (BIOS), atlikite šiuos veiksmus:

- **1.** Įjunkite arba iš naujo paleiskite kompiuterį, tuomet, kol ekrano apačioje rodomas pranešimas "Spauskite klavišą ESC, kad būtų rodomas paleisties meniu", spauskite klavišą esc.
- **2.** Paspausdami f10 atidarykite sąrankos priemonę (BIOS).

### **Sąrankos priemonės (BIOS) kalbos keitimas**

- **1.** Paleiskite sąrankos priemonę (BIOS).
- **2.** Rodyklių klavišais pasirinkite **System Configuration** (Sistemos konfigūracija) **> Language** (Kalba), tada paspauskite enter.
- **3.** Rodyklių klavišais pasirinkite kalbą ir spauskite klavišą enter.
- **4.** Pasirodžius patvirtinimo langui su jūsų pasirinkta kalba paspauskite enter.
- **5.** Norėdami įrašyti pakeitimus ir išeiti iš sąrankos priemonės (BIOS), rodyklių klavišais pasirinkite **Exit** (Išeiti) **> Exit Saving Changes** (Išeiti įrašant pakeitimus) ir paspauskite enter.

Jūsų atliktas pakeitimas įsigalioja iškart.
## <span id="page-72-0"></span>**Naršymas ir pasirinkimas sąrankos priemonėje (BIOS)**

Norėdami naršyti ir pasirinkti elementus sąrankos priemonėje, atlikite šiuos veiksmus:

- **1.** Įjunkite arba iš naujo paleiskite kompiuterį, tuomet, kol ekrano apačioje rodomas pranešimas "Spauskite klavišą ESC, kad būtų rodomas paleisties meniu", spauskite klavišą esc.
	- Norėdami pasirinkti meniu arba meniu elementą, naudokite tabuliacijos klavišą ir rodyklių klavišus, tada paspauskite klavišą enter.
	- Norėdami slinkti į viršų arba į apačią, naudokite rodyklės į viršų klavišą arba rodyklės į apačią klavišą.
	- Norėdami uždaryti atidarytus dialogo langus ir grįžti į pagrindinį sąrankos priemonės (BIOS) ekraną, paspauskite klavišą esc ir vykdykite nurodymus ekrane.
- **2.** Paspausdami f10 atidarykite sąrankos priemonę (BIOS).

Norėdami išeiti iš sąrankos priemonės (BIOS) meniu, pasirinkite vieną iš toliau pateiktų metodų.

Norėdami išeiti iš sąrankos priemonės (BIOS) meniu neįrašydami pakeitimų, spustelėkite klavišą esc, tada vykdykite ekrane pateikiamus nurodymus.

– arba –

Rodyklių klavišais pasirinkite **Exit** (Išeiti) **> Exit Discarding Changes** (Išeiti neįrašius pakeitimų) ir paspauskite enter.

– arba –

Norėdami įrašyti pakeitimus ir išeiti iš sarankos priemonės (BIOS), spustelėkite f10, tada vykdykite ekrane pateikiamus nurodymus.

– arba –

Rodyklių klavišais pasirinkite **Exit** (Išeiti) **> Exit Saving Changes** (Išeiti įrašant pakeitimus) ir paspauskite enter.

Jūsų pakeitimai įsigalios tada, kai kompiuterį paleisite iš naujo.

### **Informacijos apie sistemą rodymas**

- **1.** Paleiskite sąrankos priemonę (BIOS).
- **2.** Pasirinkite meniu **Main** (Pagrindinis). Rodoma informacija, pvz., sistemos data ir laikas, kompiuterio identifikavimo informacija.
- **3.** Norėdami išeiti iš sąrankos priemonės (BIOS) nepakeitę jokių parametrų, rodyklių klavišais pasirinkite **Exit** (Išeiti) **> Exit Discarding Changes** (Išeiti neįrašant pakeitimų) ir paspauskite enter.

### **Numatytųjų sąrankos priemonės (BIOS) parametrų atkūrimas**

**PASTABA:** Atkuriant numatytąsias nuostatas standžiojo disko režimas nebus pakeistas.

<span id="page-73-0"></span>Norėdami visiems sąrankos priemonės (BIOS) parametrams grąžinti numatytąsias gamyklines vertes, atlikite toliau nurodytus veiksmus.

- **1.** Įjunkite arba iš naujo paleiskite kompiuterį, tuomet, kol ekrano apačioje rodomas pranešimas "Spauskite klavišą ESC, kad būtų rodomas paleisties meniu", spauskite klavišą esc.
- **2.** Paspausdami f10 atidarykite sąrankos priemonę (BIOS).
- **3.** Rodyklių klavišais pasirinkite **Exit** (Išeiti) **> Load Setup Defaults** (Nustatyti numatytuosius sarankos parametrus). Paspauskite enter.
- **4.** Vykdykite ekrane pateiktus nurodymus.
- **5.** Norėdami įrašyti pakeitimus ir išeiti, paspauskite f10, tada vykdykite ekrane pateikiamus nurodymus.

– arba –

Rodyklių klavišais pasirinkite **Exit** (Išeiti) **> Exit Saving Changes** (Išeiti įrašant pakeitimus) ir paspauskite enter.

Jūsų pakeitimai įsigalios tada, kai kompiuterį paleisite iš naujo.

**PASTABA:** atkūrus numatytuosius gamyklinius parametrus, slaptažodžio ir saugos parametrai liks nepakitę.

### **Sąrankos priemonės (BIOS) išjungimas**

● Kad išeitumėte iš sąrankos priemonės (BIOS) ir įrašytumėte dabartinio seanso keitimus:

Jei sąrankos priemonės (BIOS) meniu nerodomi, paspausdami klavišą esc grįžkite į meniu ekraną. Tada rodyklių klavišais pasirinkite **Exit** (Išeiti) **> Exit Saving Changes** (Išeiti įrašant pakeitimus) ir paspauskite enter.

● Kaip išeiti iš sąrankos priemonės (BIOS) neįrašant esamo seanso keitimų:

Jei sąrankos priemonės (BIOS) meniu nerodomi, paspausdami klavišą esc grįžkite į meniu ekraną. Tada rodyklių klavišais pasirinkite **Exit** (Išeiti) **> Exit Discarding Changes** (Išeiti neįrašant pakeitimų) ir paspauskite enter.

### **BIOS naujinimas**

Atnaujintos BIOS versijos gali būti pateiktos HP tinklalapyje.

Daugelis HP svetainėje pateikiamų BIOS naujinimų yra suglaudintuose failuose, vadinamuose *SoftPaqs*.

Kai kuriuose atsisiuntimo paketuose gali būti failas, pavadintas Readme.txt, kuriame pateikiama informacija apie failo diegimą ir trikčių šalinimą.

#### **BIOS versijos nustatymas**

Kad galėtumėte nustatyti, ar pasiekiami BIOS naujinimai yra naujesnės versijos nei šiuo metu įdiegti kompiuteryje, jums reikia žinoti esamos sistemos BIOS versiją.

<span id="page-74-0"></span>BIOS versijos informaciją (dar vadinamą *ROM data* ir *sistemos BIOS*) galite pamatyti paspaudę fn +esc (jei jau esate sistemoje "Windows") arba naudodami sąrankos priemonę "Setup Utility" (BIOS).

- **1.** Paleiskite sąrankos priemonę (BIOS).
- **2.** Rodyklių klavišais pasirinkite **Main** (Pagrindinis). Paspauskite enter.
- **3.** Norėdami išeiti iš sąrankos priemonės "Setup Utility" (BIOS) neįrašę pakeitimų, tabuliacijos klavišu ir rodyklių klavišais pasirinkite **Exit** (Išeiti) **> Exit Discarding Changes** (Išeiti neįrašant pakeitimų) ir paspauskite enter.

#### **BIOS naujinimo atsisiuntimas**

**ĮSPĖJIMAS:** Kad nesugadintumėte kompiuterio arba naujinimą įdiegtumėte sėkmingai, atsisiųskite ir įdiekite BIOS naujinimą tik tada, kai kompiuteris prijungtas prie patikimo išorinio maitinimo šaltinio naudojant kintamosios srovės adapterį. Nesisiųskite ir nediekite BIOS naujinimo, kol kompiuteris veikia naudodamas akumuliatoriaus energiją, yra prijungtas prie pasirinktinio doko įrenginio arba maitinimo šaltinio. Atsisiųsdami ir diegdami laikykitės toliau pateikiamų nurodymų:

Neatjunkite kompiuterio nuo elektros tinklo ištraukdami elektros laidą iš kintamosios srovės lizdo.

Neišjunkite kompiuterio ir neinicijuokite miego arba sulaikytosios veiksenos režimo.

Neįdėkite, neišimkite, neprijunkite arba neatjunkite jokių įrenginių, kabelių arba laidų.

- **1.** Pasirinkite **Pradėti > Žinynas ir palaikymas > Prižiūrėti**.
- **2.** Spustelėkite **Atnaujinti**.
- **3.** Norėdami nustatyti kompiuterio duomenis ir pasiekti pageidaujamą atsisiųsti BIOS atnaujinimą, laikykitės ekrano nurodymų.
- **4.** Atsisiuntimo srityje atlikite šiuos veiksmus:
	- **a.** Raskite BIOS naujinį, kurio versija naujesnė nei šiuo metu kompiuteryje įdiegtos BIOS versija. Pažymėkite datą, vardą ir kitą atpažinimo informaciją. Šios informacijos jums gali prireikti, kad vėliau rastumėte naujinimą, jau atsiųstą į standųjį diską.
	- **b.** Norėdami atsisiųsti pasirinktą atnaujinimą į standųjį diską, laikykitės ekrano nurodymų.

Užsirašykite maršrutą iki vietos standžiajame diske, kur bus atsiųstas BIOS naujinimas. Jums šio kelio prireiks, kai būsite pasiruošę įdiegti naujinimą.

**PASTABA:** jei kompiuteris prijungtas prie tinklo, prieš diegdami bet kokius programinės įrangos (ypač sistemos BIOS) naujinius, pasitarkite su tinklo administratoriumi.

BIOS įdiegimo veiksmai gali skirtis. Atsisiuntę naujinį, vykdykite visus ekrane pateikiamus nurodymus. Jei nepateikiama jokių nurodymų, atlikite toliau nurodytus veiksmus.

- **1.** Atidarykite "Windows Explorer" pasirinkdami **Pradėti > Kompiuteris**.
- **2.** Dukart spustelėkite savo standžiojo disko pavadinimą. Standžiojo disko paskirties vieta dažniausiai yra vietinis diskas (C:).
- **3.** Naudodamiesi maršrutu, kurį anksčiau užsirašėte, atidarykite standžiojo disko aplanką, kuriame laikomas naujinys.

**4.** Dukart spustelėkite failą su plėtiniu .exe (pvz., *failopavadinimas*.exe).

Pradedama diegti BIOS.

**5.** Laikykitės ekrano instrukcijų, kad baigtumėte įdiegti.

**PASTABA:** kai ekrane pranešama apie sėkmingą įdiegimą, galite panaikinti atsisiųstą failą iš standžiojo disko.

# **"System Diagnostics" (Sistemos diagnostika) naudojimas**

Sistemos diagnostika leidžia atlikti diagnostinius testus ir sužinoti, ar kompiuterio aparatinė įranga veikia tinkamai. Sistemos diagnostikoje gali būti siūlomi šie diagnostiniai testai (priklauso nuo kompiuterio):

- Paleisties testas. Šio testo metu analizuojami pagrindiniai kompiuterio komponentai, reikalingi kompiuteriui paleisti.
- Pakartotinis paleisties testas. Šio testo metu kartojamas paleisties testas ir ieškoma pasikartojančių problemų, kurios nebuvo aptiktos per paleisties testą.
- Standžiojo disko testas. Šio testo metu analizuojama fizinė standžiojo disko būklė, paskui kiekviename standžiojo disko sektoriuje tikrinami visi duomenys. Jei testo metu randamas pažeistas sektorius, bandoma perkelti duomenis į gerą sektorių.
- Akumuliatoriaus patikrinimas šis testas analizuoja akumuliatoriaus būklę. Jei akumuliatoriaus nepavyksta patikrinti, kreipkitės į klientų aptarnavimo tarnybą ir praneškite apie problemą.

Lange "System Diagnostics" (Sistemos diagnostika) galite peržiūrėti sistemos informaciją ir klaidų žurnalus.

"System Diagnostics" (sistemos diagnostikos) paleidimas:

- **1.** Įjunkite arba iš naujo paleiskite kompiuterį. Apatiniame kairiajame ekrano kampe pasirodžius pranešimui "Press the ESC key for Startup Menu" (Paspauskite klavišą esc, kad įjungtumėte paleisties meniu), paspauskite klavišą esc. Kai parodomas paleisties meniu, spauskite f2.
- **2.** Spustelėkite diagnostinį testą, kurį norite paleisti, tada vykdykite ekrane pateikiamas instrukcijas.

PASTABA: jei paleisties metu turite sustabdyti diagnostinį testą, spauskite esc.

# <span id="page-76-0"></span>**A Trikčių šalinimas ir palaikymas**

# **Trikčių šalinimas**

## **Nepavyksta paleisti kompiuterio**

Toliau pateikiami pasiūlymai gali padėti nustatyti, kodėl kompiuteris neįsijungia, kai paspaudžiate įjungimo / išjungimo mygtuką:

Jei kompiuteris įjungtas į kintamosios srovės lizdą, įsitikinkite, kad kintamosios srovės lizdas tiekia pakankamą energiją. Tai galite patikrinti į lizdą įjungę kitą elektros prietaisą.

PASTABA: Naudokite tik kartu su kompiuteriu įsigytą kintamosios srovės adapterį arba tokį, kuris HP patvirtintas naudoti su šiuo kompiuteriu.

Jei kompiuteris veikia naudodamas akumuliatoriaus energiją arba yra prijungtas prie išorinio maitinimo šaltinio (ne kintamosios srovės lizdo), įjunkite kompiuterį į kintamosios srovės lizdą naudodami kintamosios srovės adapterį. Įsitikinkite, kad elektros laido ir kintamosios srovės adapterio jungtys yra saugios.

### **Kompiuterio ekranas yra tuščias**

Jeigu ekranas tuščias, tačiau kompiuteris įjungtas ir maitinimo lemputė dega, kompiuteris gali būti nenustatytas rodyti vaizdą kompiuterio ekrane. Norėdami perkelti vaizdą į kompiuterio ekraną, paspauskite veiksmo klavišą f4.

### **Programinė įranga veikia netinkamai**

Jei programinė įranga nereaguoja į jūsų veiksmus arba reaguoja neįprastai, vadovaukitės toliau pateiktais patarimais.

● Paleiskite kompiuterį iš naujo pasirinkdami **Pradėti > Išjungti > Paleisti iš naujo**.

Jei šitaip negalite paleisti kompiuterio iš naujo, skaitykite kitą skyrių, ["Kompiuteris](#page-77-0) įjungtas, tačiau neatsako" [68 puslapyje.](#page-77-0)

Paleiskite virusų iešką. Jei reikia informacijos apie naudojimąsi antivirusinės programos ištekliais kompiuteryje, skaitykite ["Kompiuterio ir informacijos apsauga"](#page-58-0) 49 puslapyje.

## <span id="page-77-0"></span>**Kompiuteris įjungtas, tačiau neatsako**

Jei kompiuteris yra įjungtas, bet nereaguoja į programinės įrangos arba klaviatūra įvestas komandas, atlikite toliau nurodytus kritinio išjungimo veiksmus pateikta tvarka:

**ĮSPĖJIMAS:** naudojant atsargines įjungimo procedūras neįrašyta informacija bus prarasta.

- Paspauskite ctrl+alt+delete, tada spustelėkite **maitinimo** mygtuką.
- Spauskite ir palaikykite nuspaudę maitinimo mygtuką mažiausiai 5 sekundes.

## **Kompiuteris neįprastai įkaitęs**

Kai kompiuteris yra naudojamas, įprasta, jog jį palietus, jis bus šiltas. Tačiau jei kompiuteris *neįprastai* šiltas, gali būti, kad jis perkaito dėl uždengtos ventiliacijos angos. Jei įtariate, kad kompiuteris yra perkaitęs, leiskite jam atvėsti iki kambario temperatūros. Tada įsitikinkite, kad, naudojant kompiuterį, nebūtų uždengtos ventiliacijos angos.

**PERSPĖJIMAS!** Kad nesusižeistumėte dėl karščio arba perkaitus kompiuteriui, nedėkite kompiuterio ant kelių ir neuždenkite kompiuterio ventiliacijos angų. Kompiuterį dėkite tik ant kieto, plokščio paviršiaus. Saugokite, kad kieti daiktai, pavyzdžiui, prijungiamas spausdintuvas, arba minkšti daiktai, pavyzdžiui, pagalvės, patiesalai arba drabužiai, neuždengtų ventiliacijos angų. Be to, įsitikinkite, kad kompiuteriui veikiant kintamosios srovės adapteris neliečia odos arba minkšto paviršiaus, pavyzdžiui, pagalvių, patiesalų arba drabužių. Kompiuteris ir kintamosios srovės adapteris atitinka vartotojui tinkamos paviršiaus temperatūros apribojimus, nustatytus remiantis tarptautiniu informacinių technologijų įrangos saugos standartu (International Standard for Safety of Information Technology Equipment) (IEB 60950).

**PASTABA:** †Kompiuterio ventiliatorius įsijungia automatiškai, vėsina vidinius komponentus bei apsaugo juos nuo perkaitimo. Įprasta, kad veikimo metu vidinis ventiliatorius tai įsijungia, tai išsijungia.

### **Išorinis įrenginys neveikia**

Jei išorinis įrenginys neveikia taip, kaip turėtų veikti, vadovaukitės toliau pateiktais pasiūlymais.

- ljunkite įrenginį taip, kaip nurodyta gamintojo instrukcijose.
- Įsitikinkite, kad visos įrenginių jungtys nepažeistos.
- Įsitikinkite, kad įrenginys maitinamas elektros energija.
- Įsitikinkite, kad įrenginys, ypač senesnis, suderinamas su jūsų operacine sistema.
- Isitikinkite, kad tinkamos tvarkyklės įdiegtos ir atnaujintos.

## **Belaidžio tinklo ryšys neveikia**

Jei belaidis tinklo ryšys neveikia taip, kaip turėtų, vadovaukitės toliau pateiktais patarimais.

- Įsitikinkite, kad kompiuterio belaidžio ryšio lemputė šviečia (balta). Jei belaidžio ryšio lemputė nešviečia, paspauskite veiksmo klavišą f12, kad įjungtumėte šią funkciją.
- Įsitikinkite, kad neuždengtos įrenginio belaidės antenos.
- Įsitikinkite, kad DSL arba laidinis modemas ir jo maitinimo laidas yra tinkamai sujungti ir dega atitinkamos lemputės.
- Įsitikinkite, kad belaidis kelvedis arba prieigos taškas tinkamai sujungtas su maitinimo adapteriu ir DSL arba kabeliniu modemu, o lemputės šviečia.
- Atjunkite ir prijunkite iš naujo visus kabelius, tada įjunkite ir vėl įjunkite maitinimą.

**PASTABA:** Išsamesnės informacijos apie belaidžio ryšio technologiją ieškokite priemonėje "Žinynas ir palaikymas pateikiamose atitinkamose žinyno temose ir tinklalapių nuorodose.

# **Kreipimasis į klientų aptarnavimo tarnybą**

Jei į jums kilusius klausimus atsakymų nerandate šiame vartotojo vadove arba priemonėje "Žinynas ir palaikymas", galite susisiekti su klientų aptarnavimo tarnyba:

<http://www.hp.com/go/contactHP>

**PASTABA:** Informacijos apie techninę pagalbą visame pasaulyje rasite puslapio kairėje spustelėję **Kreiptis į HP visame pasaulyje** arba apsilankę [http://welcome.hp.com/country/us/en/](http://welcome.hp.com/country/us/en/wwcontact_us.html) [wwcontact\\_us.html.](http://welcome.hp.com/country/us/en/wwcontact_us.html)

Čia galite rinktis iš kelių variantų:

Tiesioginis pokalbis tinkle su HP techniku.

**PASTABA:** jei tiesioginiai pokalbiai su techninės pagalbos specialistais nepasiekiami tam tikra kalba, jie pasiekiami anglų kalba.

- siųsti klientų aptarnavimo skyriui el. laišką.
- ieškoti klientų aptarnavimo skyrių visame pasaulyje telefono numerių.
- Susiraskite HP paslaugų centrą.

# <span id="page-79-0"></span>**B Kaip valyti kompiuterį**

# **Kaip valyti ekraną**

Minkšta, nesipūkuojančia šluoste, sudrėkinta stiklų valikliu *be alkoholio*, švelniai nuvalykite ekraną. Prieš uždarydami ekraną būtinai palaukite, kol jis nudžius.

# **Šonų ir dangtelio valymas**

Jei norite nuvalyti ir dezinfekuoti šonus ir dangtelį, naudokite minkštą mikropluošto šluostę arba nesielektrinančią šluostę be aliejaus (pvz., zomšą), sudrėkintą stiklo valikliu *be alkoholio*, arba naudokite tinkamas antibakterines vienkartines servetėles.

PASTABA: kompiuterio dangtelį valykite sukamaisiais judesiais, kad lengviau nusivalytų nešvarumai.

# **Jutiklinės planšetės ir klaviatūros valymas**

**ĮSPĖJIMAS:** valydami jutiklinę planšetę arba klaviatūrą saugokite, kad skysčių nepatektų tarp klavišų. Taip visam laikui galite sugadinti vidinius komponentus.

- Jei norite nuvalyti ir dezinfekuoti jutiklinę planšetę ir klaviatūrą, naudokite minkštą mikropluošto šluostę arba nesielektrinančią šluostę be aliejaus (pvz., zomšą), sudrėkintą stiklo valikliu *be alkoholio*, arba naudokite tinkamas antibakterines vienkartines servetėles.
- Kad klavišai nestrigtų, norėdami iš klaviatūros išvalyti dulkes, pūkelius ir daleles naudokite suslėgto oro skardinę su šiaudeliu.
- **PERSPĖJIMAS!** Kad nepatirtumėte elektros smūgio arba nesugadintumėte vidinių komponentų, valydami klaviatūrą nenaudokite siurblio. Naudodami siurblį buitines šiukšles pernešite ant klaviatūros.

# <span id="page-80-0"></span>**C Keliavimas su kompiuteriu**

Siekdami geriausių rezultatų, sekite čia aprašytus keliavimo ir vežimo patarimus.

- Jei kompiuterį norite paruošti kelionei arba vežti, atlikite toliau nurodytus veiksmus.
	- Sukurkite atsarginę informacijos kopiją.
	- lšimkite visus diskus ir išorines laikmenų korteles, pvz., skaitmenines.

**ĮSPĖJIMAS:** Kad nesugadintumėte kompiuterio ir diskų įrenginio arba neprarastumėte informacijos, išimkite laikmeną iš diskų įrenginio prieš veždami, palikdami saugoti ar keliaudami su įrenginiu.

- Išjunkite ir atjunkite visus išorinius įrenginius.
- Išjunkite kompiuterį.
- Pasiimkite atsarginę informacijos kopiją. Atsarginės kopijos nelaikykite kartu su kompiuteriu.
- Skrisdami lėktuvu neškite kompiuterį rankiniame bagaže; neregistruokite jo su likusiu bagažu.
- **ĮSPĖJIMAS:** Stenkitės, kad diskas nepatektų į magnetinį lauką. Apsaugos prietaisai, kuriuose naudojami magnetiniai laukai, yra keleivių patikros vartai ir rankiniai skaitytuvai. Oro uosto konvejerio juostose ir panašiuose saugos įrenginiuose, kuriais tikrinamas rankinis bagažas, vietoj magnetinių laukų naudojami rentgeno spinduliai, todėl jie negadina diskų įrenginių.
- Ar skrydžio metu galima naudoti kompiuterį, nustato oro linijų bendrovė. Jei kompiuterį ketinate naudoti skrydžio metu, paklauskite oro linijų bendrovės personalo, ar galite tai daryti.
- Prieš veždami kompiuterį tinkamai supakuokite jį ir ant paketo užklijuokite etikete "FRAGILE" (dūžta).
- Jei kompiuteryje yra belaidis įrenginys arba HP mobiliojo plačiajuosčio ryšio modulis, pavyzdžiui, 802.11b/g įrenginys, visuotinės mobiliojo ryšio sistemos (GSM) arba bendrojo paketinio radijo ryšio (GPRS) įrenginys, kai kuriose vietose galimybė naudoti šiuos įrenginius gali būti apribota. Tokie apribojimai gali būti taikomi lėktuvuose, ligoninėse, šalia sprogmenų ir pavojingose vietose. Jei tiksliai nežinote, kokie reikalavimai taikomi konkrečiam įrenginiui, prieš jį įjungdami kreipkitės dėl leidimo jį naudoti.
- Vykstant į kitą šalį / regioną patariama:
	- sužinokite, kokios su kompiuteriu susijusios muitinės nuostatos galioja šalyse ir regionuose, kuriuose teks lankytis kelionės metu;
	- pasitikslinkite, kokie elektros laidai ir adapteriai reikalingi tose vietose, kur ketinate naudoti kompiuterį. Gali skirtis įtampa, dažnis ir kištuko konfigūracija.

**PERSPĖJIMAS!** Norėdami sumažinti elektros smūgio, gaisro ar įrangos gedimo pavojų, jungdami prie kompiuterio elektros maitinimą nenaudokite įtampos keitiklio, skirto buities prietaisams.

# **D Programų ir tvarkyklių atnaujinimas**

HP rekomenduoja nuolat atnaujinti programas ir tvarkykles, įdiegiant naujausias jų versijas. Apsilankykite<http://www.hp.com/support>ir atsisiųskite naujausias versijas. Be to, galite užsiregistruoti ir gauti automatinius pranešimus apie pasirodžiusius naujinius.

# <span id="page-83-0"></span>**E Elektrostatinė iškrova**

Elektrostatinė iškrova – tai statinio elektros krūvio išlydis susilietus dviem objektams, pavyzdžiui, jį galite pajusti perėję per kilimą ir prisilietę prie metalinės durų rankenos.

Lietimo pirštais ar dėl kitų elektros krūvio laidininkų sukelta elektrostatinė iškrova gali sugadinti elektroninius komponentus. Kad nesugadintumėte kompiuterio, diskų įrenginio ir neprarastumėte informacijos, laikykitės toliau pateiktų atsargumo priemonių.

- Jei pašalinimo ar diegimo instrukcijose nurodyta atjungti kompiuterį nuo maitinimo šaltinio, taip ir padarykite jį tinkamai įžeminę.
- Komponentus laikykite nuo elektrostatinės iškrovos apsaugotose pakuotėse, kol juos būsite pasirengę įstatyti.
- Nelieskite kontaktų, laidų ir schemų. Elektros komponentus stenkitės kuo mažiau liesti.
- Naudokite neįsimagnetinančius įrankius.
- Prieš naudodami komponentus, paliesdami nenudažytą metalinį komponento paviršių iškraukite statinį elektros krūvį.

Jei pageidaujate gauti daugiau informacijos apie statinę elektrą arba pagalbos dėl komponentų šalinimo ar diegimo, susisiekite su klientų aptarnavimo tarnyba.

# <span id="page-84-0"></span>**F Specifikacijos**

# **Įvesties galia**

Šiame skyriuje pateikta informacija apie maitinimą pravers, jei vykdami į kitą šalį ketinate pasiimti kompiuterį.

Kompiuteris veikia naudodamas nuolatinę srovę, kuri tiekiama iš kintamosios arba nuolatinės srovės šaltinio. Kintamosios srovės šaltinio vardiniai parametrai turi būti 100–240 V, 50–60 Hz. Nors kompiuteris gali būti maitinamas autonominiu nuolatinės srovės šaltiniu, geriau naudoti bendrovės HP patvirtintą kintamosios srovės adapterį arba nuolatinės srovės šaltinį, pateiktą su šiuo kompiuteriu.

Kompiuteris gali būti maitinamas nuolatine srove pagal toliau nurodytas specifikacijas.

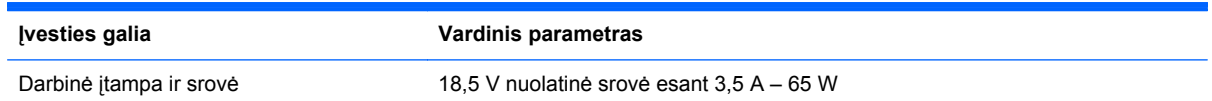

## **Išorinio HP maitinimo šaltinio nuolatinės srovės kištukas**

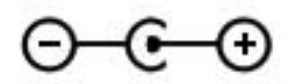

**PASTABA:** šis produktas sukurtas Norvegijos IT maitinimo sistemoms, kurių fazinės įtampos išvestis neviršija 240 V rms.

**PASTABA:** kompiuterio darbinė įtampa ir srovė yra nurodytos ant sistemos informacinio lipduko, esančio kompiuterio apačioje.

# <span id="page-85-0"></span>**Darbo aplinka**

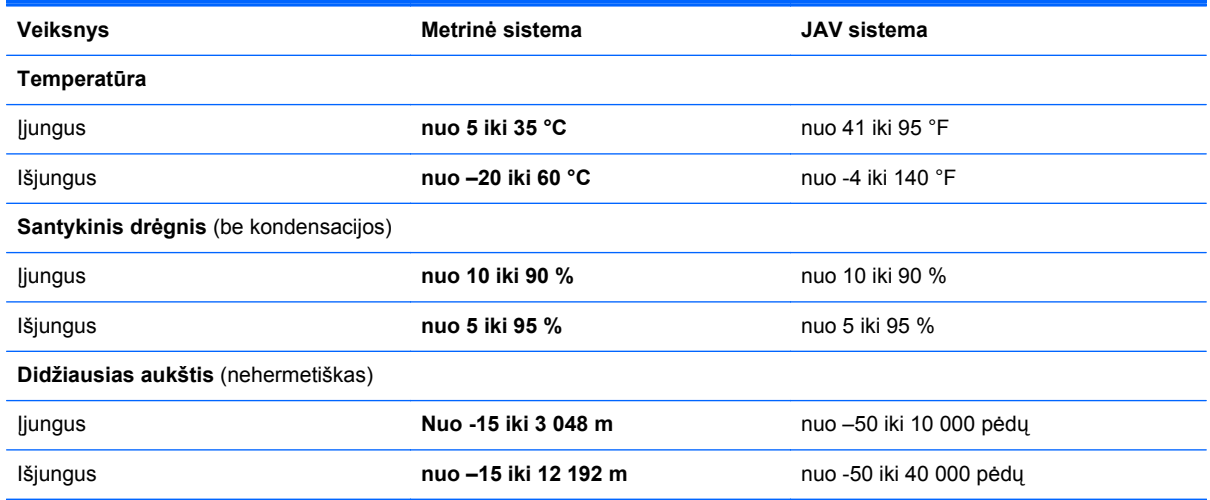

# **Rodyklė**

#### **Simboliai/skaitmenys**

"Bluetooth" įrenginys [16,](#page-25-0) [20](#page-29-0) "Bluetooth" lipdukas [14](#page-23-0) "Connection Manager" [17](#page-26-0) "HP Connection Manager" [17](#page-26-0) "HP Recovery Manager" [57](#page-66-0) "Microsoft" autentiškumo sertifikato lipdukas [14](#page-23-0) "Windows" logotipo klavišas, atpažinimas [7](#page-16-0) "Windows" programų klavišas, atpažinimas [7](#page-16-0) "Windows", slaptažodžiai nustatyti [51](#page-60-0)

### **A**

akumuliatoriaus beveik išsikrovęs akumuliatorius [38](#page-47-0) išsikrovimas [38](#page-47-0) akumuliatoriaus energija [38](#page-47-0) akumuliatoriaus lemputė [9](#page-18-0) angos Skaitmeninės laikmenos [9](#page-18-0) antivirusinė programinė įranga [53](#page-62-0) atkūrimas iš atkuriamųjų diskų [58](#page-67-0) atkūrimas iš skirtojo atkūrimo skaidinio [57](#page-66-0) atkūrimas, sistema [57](#page-66-0) atkūrimo diskai [56](#page-65-0) atkūrimo taškai [61](#page-70-0) atsarginių kopijų kūrimas asmeniniai failai [59](#page-68-0) tinkintos lango, įrankių juostos ir meniu juostos nuostatos [59](#page-68-0) ausinių (garso išvesties) lizdas [8](#page-17-0) autentiškumo sertifikato lipdukas [14](#page-23-0)

#### **B**

belaidis ryšys apsauga [20](#page-29-0) piktogramos [16](#page-25-0) belaidis ryšys, užmezgimas [16](#page-25-0) belaidis tinklas (WLAN) prisijungimas prie esamo [18](#page-27-0) sauga [20](#page-29-0) belaidis tinklas (WLAN), reikalinga įranga [19](#page-28-0) belaidžiai įrenginiai, įjungimas arba išjungimas [17](#page-26-0) belaidžio ryšio lemputė [5](#page-14-0) belaidžio ryšio maršrutizatorius, konfigūravimas [19](#page-28-0) belaidžio ryšio šifravimas [20](#page-29-0) belaidžio ryšio užmezgimas [16](#page-25-0) belaidžio tinklo apsauga [20](#page-29-0) belaidžio tinklo sąranka [19](#page-28-0) belaidžių įrenginių įjungimas arba išjungimas [17](#page-26-0) belaidžių įrenginių sertifikavimo lipdukas [14](#page-23-0) beveik išsikrovęs akumuliatorius [38](#page-47-0) BIOS atnaujinimas [64](#page-73-0) naujinimo atsisiuntimas [65](#page-74-0)

### **D**

darbo aplinka [76](#page-85-0) didžiųjų raidžių fiksavimo lemputė, atpažinimas [5](#page-14-0) diskų įrenginiai elgesys [48](#page-57-0) išorinis [47](#page-56-0) papildomas išorinis optinis [47](#page-56-0) standusis [47](#page-56-0)

versijos nustatymas [64](#page-73-0)

diskų įrenginio lemputė [10](#page-19-0)

### **E**

elektrostatinė iškrova [74](#page-83-0) energija akumuliatoriaus [38](#page-47-0) esamas belaidis tinklas, prisijungimas [18](#page-27-0)

### **F**

f11 [57](#page-66-0)

### **G**

garso funkcijos, tikrinimas [31](#page-40-0) garso funkcijų tikrinimas [31](#page-40-0) garso išjungimo lemputė, atpažinimas [5](#page-14-0) garso išvesties (ausinių) lizdas, kur rasti [8](#page-17-0) garso įvesties (mikrofono) lizdas, kur rasti [8](#page-17-0) garsumas klavišai [31](#page-40-0) mygtukai [31](#page-40-0) reguliavimas [31](#page-40-0) gestai per jutiklinę planšetę mastelio keitimas [27](#page-36-0) slinkimas [27](#page-36-0) suspaudimas [27](#page-36-0)

### **H**

HDMI garso konfigūravimas [33](#page-42-0) HDMI garso konfigūravimas [33](#page-42-0) HDMI prievadas, atpažinimas [9](#page-18-0) HP USB eterneto adapteris, prijungimas [21](#page-30-0)

**I**

informacija apie akumuliatorių, radimas [38](#page-47-0) informacijos apie sistemą spartusis klavišas [29](#page-38-0) integruotosios interneto kameros lemputė, atpažinimas [11](#page-20-0) interneto kamera [32](#page-41-0) interneto kamera, atpažinimas [5](#page-14-0) interneto kameros lemputė, atpažinimas [5](#page-14-0) interneto ryšio sąranka [19](#page-28-0) Interneto saugos programinė įranga [53](#page-62-0) IPT, naudojimas [15](#page-24-0) išjungimas [43](#page-52-0) išoriniai įrenginiai [47](#page-56-0) Išorinio HP maitinimo šaltinio nuolatinės srovės kištukas [75](#page-84-0) išorinio kintamosios srovės šaltinio naudojimas [40](#page-49-0) išorinis diskų įrenginys [47](#page-56-0) išorinis kintamosios srovės šaltinis, naudojimas [40](#page-49-0) įdiegimas programinės įrangos naujinimai [54](#page-63-0) įjungimo (išjungimo) mygtukas, atpažinimas [6](#page-15-0) įvesties galia [75](#page-84-0)

### **J**

jungtis, maitinimas [9](#page-18-0) jutiklinė planšetė naudojimas [23](#page-32-0) Jutiklinė planšetė mygtukai [4](#page-13-0) Jutiklinės planšetės įjungimo / išjungimo mygtukas [4](#page-13-0) Jutiklinės planšetės lemputė [4](#page-13-0) jutiklinės planšetės zona, atpažinimas [4](#page-13-0)

### **K**

kabeliai USB [46](#page-55-0) kaip valyti kompiuterį [70](#page-79-0) keliavimas su kompiuteriu [14,](#page-23-0) [71](#page-80-0) klaviatūros spartieji klavišai, atpažinimas [29](#page-38-0)

klavišai esc [7](#page-16-0) fn [7](#page-16-0) garsumas [31](#page-40-0) medija [30](#page-39-0) veiksmas [7](#page-16-0) "Windows" logotipas [7](#page-16-0) "Windows" programos [7](#page-16-0) klavišas esc, atpažinimas [7](#page-16-0) klavišas fn, atpažinimas [7](#page-16-0), [29](#page-38-0) kompiuterio išjungimas [43](#page-52-0) kompiuterio priežiūra [70](#page-79-0) kompiuteris, kelionės [71](#page-80-0) komponentai apačia [13](#page-22-0) dešinė pusė [8](#page-17-0) ekranas [11](#page-20-0) galas [12](#page-21-0) kairė pusė [9](#page-18-0) viršus [4](#page-13-0) kritinis akumuliatoriaus įkrovos lygis [39](#page-48-0)

## **L**

lemputės akumuliatorius / kintamoji srovė [9](#page-18-0) belaidis ryšys [5](#page-14-0) didžiųjų raidžių fiksavimas [5](#page-14-0) energija [5](#page-14-0) garso išjungimas [5](#page-14-0) interneto kamera [11](#page-20-0) Jutiklinė planšetė [4](#page-13-0) standusis diskas [10](#page-19-0) lipdukai belaidžių įrenginių sertifikavimas [14](#page-23-0) serijos numeris [14](#page-23-0) teisinė informacija [14](#page-23-0) WLAN [14](#page-23-0) "Bluetooth" [14](#page-23-0) "Microsoft" autentiškumo sertifikatas [14](#page-23-0) lizdai garso išvestis (ausinės) [8](#page-17-0) garso įvestis (mikrofonas) [8](#page-17-0) RJ-45 (tinklas) [9](#page-18-0) tinklas [9](#page-18-0)

### **M**

maitinimo jungtis, atpažinimas [9](#page-18-0) maitinimo lemputės, atpažinimas [5](#page-14-0) mastelio keitimo gestas per jutiklinę planšetę [27](#page-36-0) medijos spartieji klavišai [30](#page-39-0) Medijos veiklos valdikliai [30](#page-39-0) medijos veiksmų klavišai [30](#page-39-0) miego režimas inicijavimas [35](#page-44-0) išjungimas [35](#page-44-0) paleistas esant kritiniam akumuliatoriaus įkrovos lygiui [39](#page-48-0) mikrofono (garso įvesties) lizdas, atpažinimas [8](#page-17-0) mygtukai dešinysis jutiklinės planšetės [4](#page-13-0) energija [6](#page-15-0) garsumas [31](#page-40-0) kairysis jutiklinės planšetės [4](#page-13-0) medija [30](#page-39-0)

### **O**

operacinė sistema produkto kodas [14](#page-23-0) "Microsoft" autentiškumo sertifikato lipdukas [14](#page-23-0) operacinės sistemos valdikliai [17](#page-26-0) oro uosto apsaugos prietaisai [48](#page-57-0)

### **P**

palaikomi diskai [56](#page-65-0) papildomas išorinis optinis diskų įrenginys [47](#page-56-0) papildomi išoriniai įrenginiai, naudojimas [47](#page-56-0) pelė, išorinė nuostatų nustatymas [23](#page-32-0) perėjimas į kitą tinklą [20](#page-29-0) piktogramos belaidis ryšys [16](#page-25-0) tinklas [16](#page-25-0) prievadai HDMI [9](#page-18-0) USB [8](#page-17-0), [9](#page-18-0) prisijungimas prie esamo belaidžio tinklo [18](#page-27-0)

prisijungimas prie laidinio tinklo [21](#page-30-0) produkto kodas [14](#page-23-0) produkto pavadinimas ir numeris, kompiuteris [14](#page-23-0) programinė įranga "HP Connection Manager" [17](#page-26-0) programinės įrangos naujinimai, diegimas [54](#page-63-0)

#### **R**

RJ-45 (tinklo) lizdas, atpažinimas [9](#page-18-0)

#### **S**

sauga, belaidis ryšys [20](#page-29-0) sąrankos priemonė "Setup Utility" (BIOS) gamyklinių parametrų atkūrimas [63](#page-72-0) informacijos apie sistemą rodymas [63](#page-72-0) išjungimas [64](#page-73-0) kalbos keitimas [62](#page-71-0) naršymas ir pasirinkimas [63](#page-72-0) slaptažodžiai nustatyti [51](#page-60-0) serijos numeris [14](#page-23-0) serijos numeris, kompiuteris [14](#page-23-0) sistemos atkūrimas [57](#page-66-0) sistemos atkūrimo taškai [61](#page-70-0) sistemos atkūrimo taškų naudojimas [61](#page-70-0) sistemos informacijos, rodymas [63](#page-72-0) sistemos neveiksnumas [43](#page-52-0) skaitmeninė kortelė išėmimas [45](#page-54-0) įdėjimas [44](#page-53-0) palaikomi formatai [44](#page-53-0) skaitmeninių laikmenų anga, atpažinimas [9](#page-18-0) slaptažodžiai nustatyti sąrankos priemonėje (BIOS) [51](#page-60-0) nustatyti sistemoje "Windows" [51](#page-60-0) slaptažodžio apsaugos nustatymas pabundant [36](#page-45-0) slaptažodžių naudojimas [50](#page-59-0)

slinkimo gestas per jutiklinę planšetę [27](#page-36-0) spartieji klavišai aprašas [29](#page-38-0) naudojimas [29](#page-38-0) parodo informaciją apie sistemą [29](#page-38-0) standusis diskas išorinis [47](#page-56-0) sulaikytosios veiksenos režimas inicijavimas [36](#page-45-0) išjungimas [36](#page-45-0) suspaudimo gestas per jutiklinę planšetę [27](#page-36-0)

### **Š**

šakotuvai [45](#page-54-0)

#### **T**

teisinė informacija belaidžių įrenginių sertifikavimo lipdukai [14](#page-23-0) etiketė su teisine informacija [14](#page-23-0) tinklo kabelis, prijungimas [21](#page-30-0) tinklo lizdas, atpažinimas [9](#page-18-0) tinklo piktograma [16](#page-25-0) trikčių šalinimas išoriniai įrenginiai [68](#page-77-0) jungimasis prie belaidžio tinklo [68](#page-77-0) kompiuterio ekranas yra tuščias [67](#page-76-0) kompiuteris įjungtas, tačiau neatsako [68](#page-77-0) kompiuteris neįprastai šiltas [68](#page-77-0) nepavyksta paleisti kompiuterio [67](#page-76-0) programinė įranga veikia netinkamai [67](#page-76-0) trikčių šalinimas ir palaikymas [67](#page-76-0)

### **U**

USB įrenginiai aprašas [45](#page-54-0) išėmimas [46](#page-55-0) prisijungimas [46](#page-55-0) USB kabelis, prijungimas [46](#page-55-0) USB prievadai, atpažinimas [8](#page-17-0), [9](#page-18-0) USB šakotuvai [45](#page-54-0)

užkardos programinė įranga [20,](#page-29-0) [53](#page-62-0)

#### **V**

veiksmo klavišai ankstesnis takelis arba skyrius [28](#page-37-0) atpažinimas [7](#page-16-0) belaidis ryšys [29](#page-38-0) ekrano šviesumo padidinimas [28](#page-37-0) ekrano vaizdo perjungimas [28](#page-37-0) foninis klaviatūros apšvietimas [28](#page-37-0) garso nutildymas [29](#page-38-0) garsumas [31](#page-40-0) garsumo padidinimas [29](#page-38-0) garsumo sumažinimas [28](#page-37-0) kitas takelis arba skyrius [28](#page-37-0) leisti, pristabdyti, tęsti [28](#page-37-0) sumažina ekrano šviesumą [28](#page-37-0) Žinynas ir palaikymas [28](#page-37-0) ventiliacijos angos, atpažinimas [12](#page-21-0), [13](#page-22-0) vidinio ekrano jungiklis [11](#page-20-0) vietinis tinklas (LAN) prijungimo kabelis [21](#page-30-0) reikia kabelio [21](#page-30-0)

### **W**

WLAN antenos, atpažinimas [11](#page-20-0) WLAN *jrenginys* [14](#page-23-0) WLAN lipdukas [14](#page-23-0) WLAN sąranka [19](#page-28-0)

### **Ž**

žymiklio įrenginiai, nuostatų nustatymas [23](#page-32-0)